<span id="page-0-0"></span>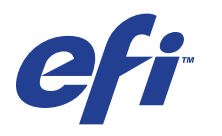

Xerox EX Print Server, Powered by Fiery® , per Xerox 700 Digital Color Press

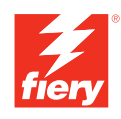

# **Programmi di utilità**

© 2008 Electronics for Imaging, Inc. Per questo prodotto, il trattamento delle informazioni contenute nella presente pubblicazione è regolato da quanto previsto in *Avvisi legali*.

45069876 04 giugno 2008

### **INDICE 3**

# **INDICE**

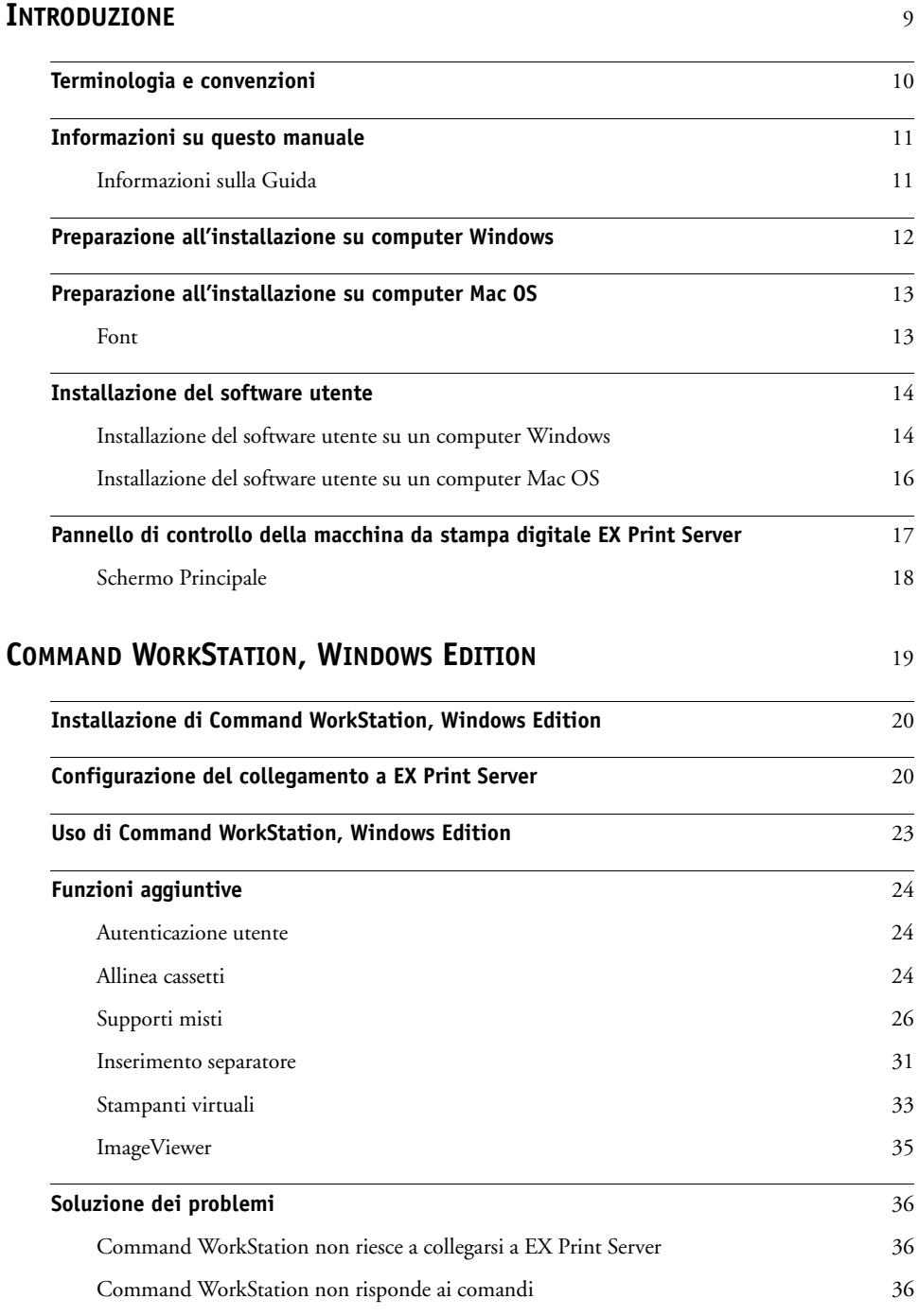

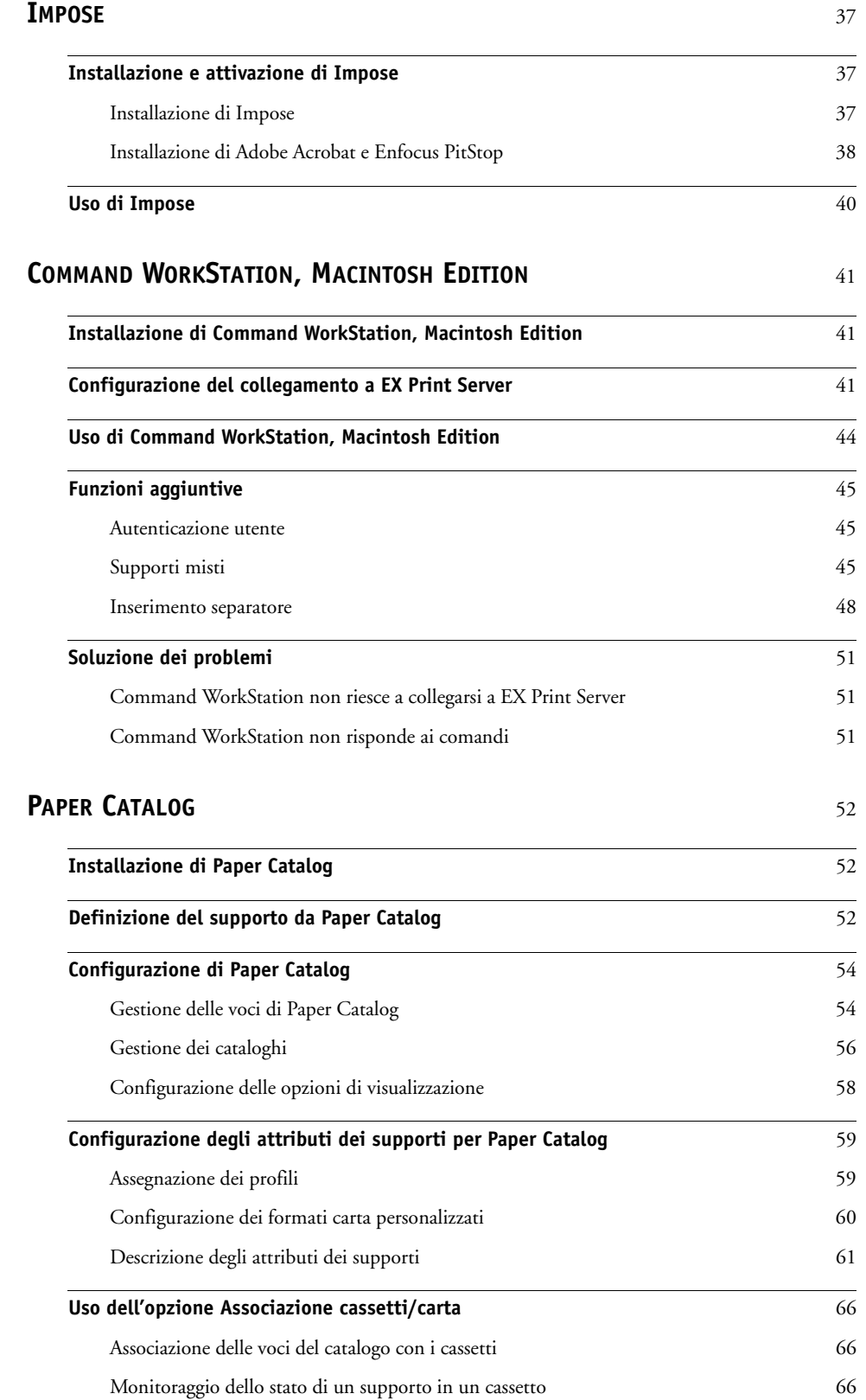

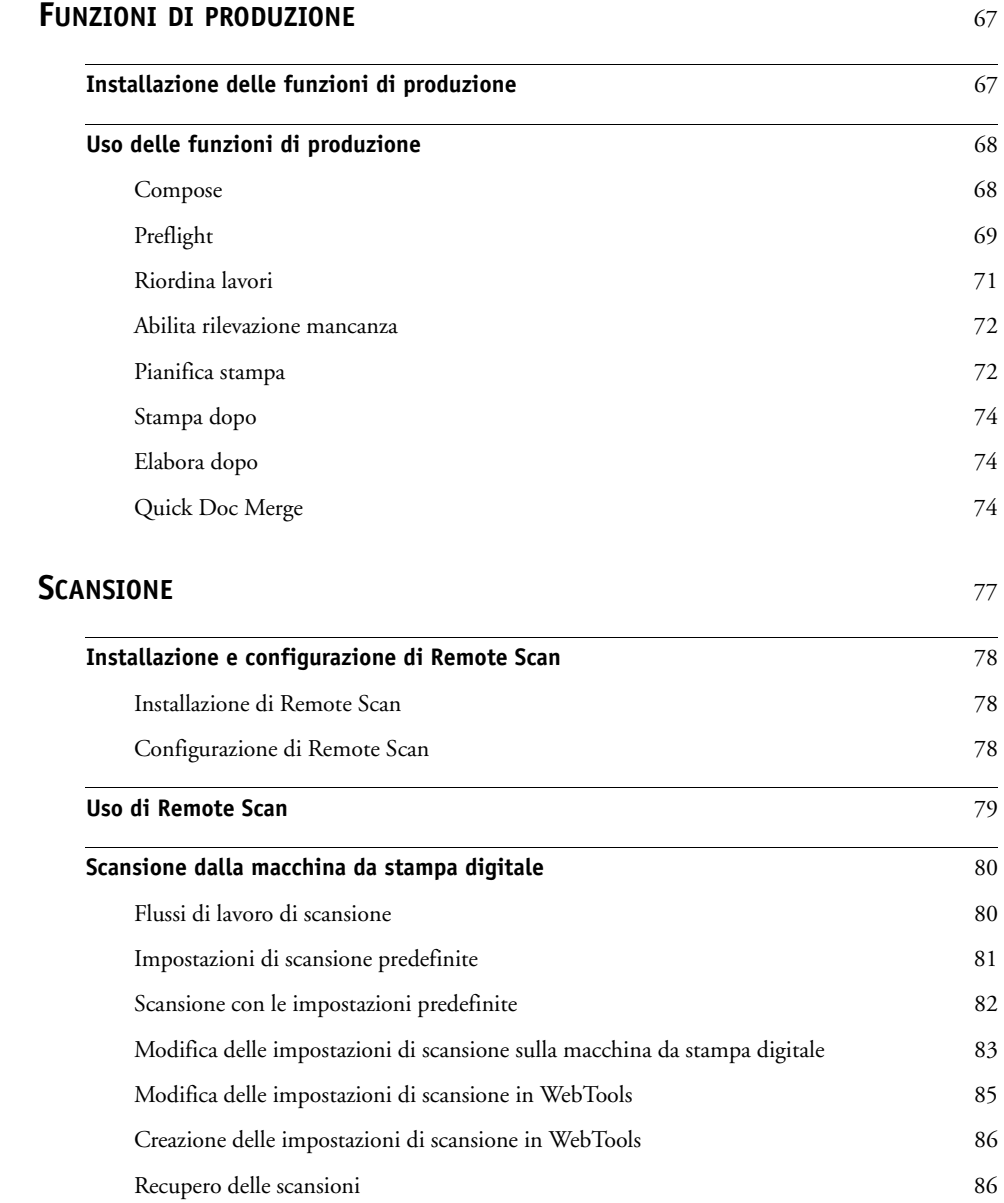

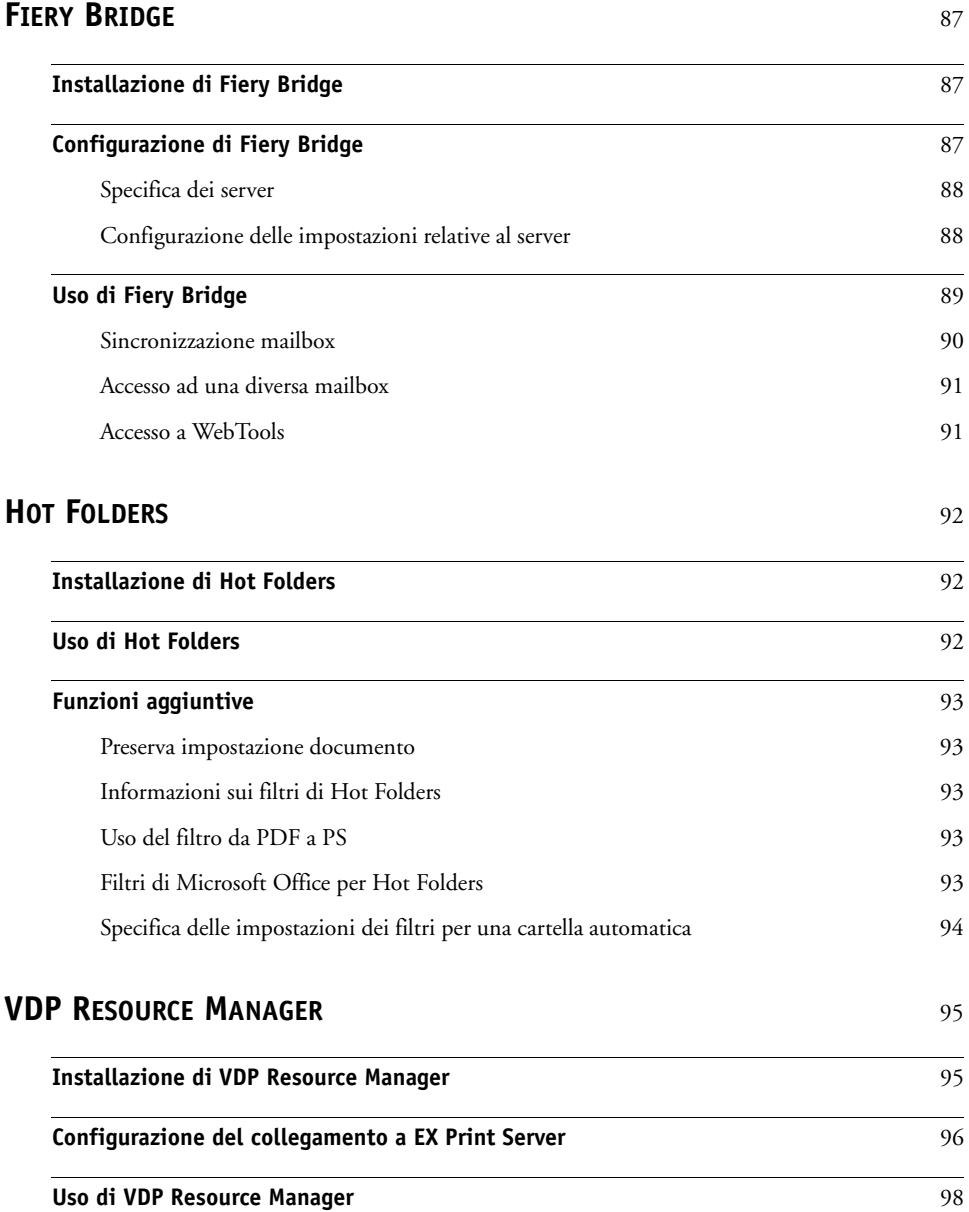

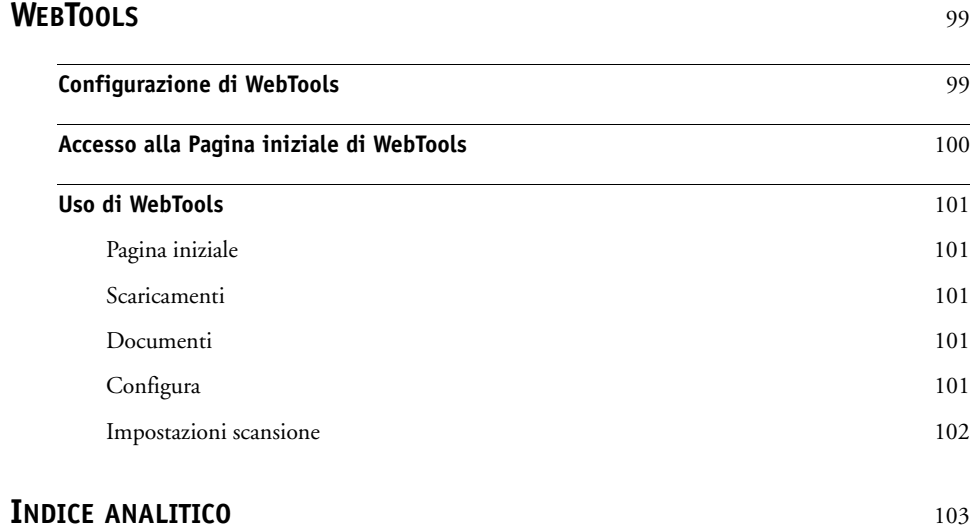

# <span id="page-8-0"></span>**INTRODUZIONE**

Il pacchetto software di Xerox EX Print Server, Powered by Fiery, per Xerox 700 Digital Color Press include una serie di programmi di utilità che consentono di gestire l'unità Xerox EX Print Server, Powered by Fiery, per Xerox 700 Digital Color Press, nonché il flusso dei lavori di stampa ed il contenuto dei lavori su Xerox EX Print Server, Powered by Fiery, per Xerox 700 Digital Color Press.

Questo manuale fornisce informazioni generali su come installare, configurare e utilizzare i seguenti programmi di utilità di EX Print Server:

- Command WorkStation, Windows Edition
- Impose
- Command WorkStation, Macintosh Edition
- Paper Catalog
- Altre funzioni di produzione
- Remote Scan
- Fiery Bridge
- Hot Folders
- VDP Resource Manager
- WebTools

# <span id="page-9-0"></span>**Terminologia e convenzioni**

In questo manuale vengono utilizzate la terminologia e le convenzioni seguenti.

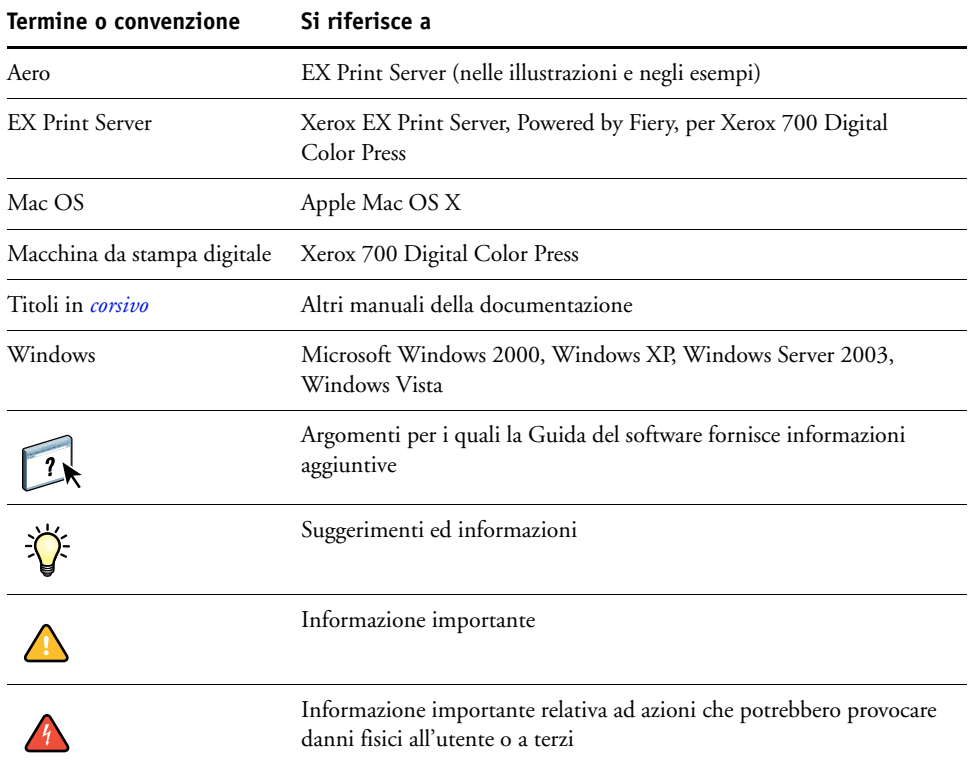

## <span id="page-10-0"></span>**Informazioni su questo manuale**

Il presente manuale comprende i seguenti argomenti:

- **Command WorkStation, Windows Edition:** monitoraggio e gestione del flusso dei lavori di stampa su EX Print Server.
- **Impose:** applicazione dei layout di imposizione a lavori che richiedono specifiche particolari per la stampa, la rilegatura ed il taglio personalizzati (solo su Windows).
- **Command WorkStation, Macintosh Edition:** monitoraggio e gestione del flusso dei lavori di stampa su EX Print Server.
- **Paper Catalog:** definizione e memorizzazione degli attributi dei supporti per la stampa in un database di supporti basato sul sistema.
- **Funzioni di produzione:** altre funzioni per la gestione dei lavori a cui è possibile accedere mediante Command WorkStation. Comprende l'applicazione Compose.
- **Remote Scan:** recupero di una scansione sulla macchina da stampa digitale da un computer in remoto sulla rete. Comprende il modulo aggiuntivo TWAIN.
- **Fiery Bridge:** accesso ai documenti acquisiti nella mailbox di EX Print Server direttamente da un computer client Windows XP/Vista.
- **Hot Folders:** memorizzazione e riutilizzo delle opzioni di stampa usate più di frequente quando si stampano file PostScript e PDF su EX Print Server.
- **VDP Resource Manager:** ricerca e cancellazione degli oggetti globali utilizzati per la stampa dei dati variabili.
- **WebTools:** gestione di EX Print Server in remoto tramite Internet o la rete Intranet aziendale.

Per informazioni sull'installazione, sulla configurazione e sull'uso di ColorWise Pro Tools, vedere il manuale *[Stampa a colori.](#page-0-0)*

### <span id="page-10-1"></span>**Informazioni sulla Guida**

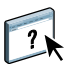

Nella Guida sono fornite istruzioni dettagliate relative all'uso della maggior parte dei programmi di utilità di EX Print Server. In alcuni casi, questo manuale rimanda alla Guida per ulteriori informazioni e spiega il modo in cui accedervi da ciascun programma di utilità.

### <span id="page-11-1"></span><span id="page-11-0"></span>**Preparazione all'installazione su computer Windows**

Prima di installare il software di EX Print Server su un computer Windows, eseguire le seguenti operazioni:

• Per utilizzare il software utente di EX Print Server su un computer Windows, il file Sun Java, Java Runtime Environment (JRE), contenuto nella cartella Common Utilities sul DVD Software utente, deve essere installato sul computer. Se non è installato il file Sun Java corretto, il programma di installazione del software utente di Fiery ne esegue automaticamente l'installazione prima di installare il software di EX Print Server.

**NOTA:** La versione consigliata di JRE, SE è fornita sul DVD Software utente.

• Per installare il software di EX Print Server, è necessario che su un computer Windows 2000 sia installato Service Pack 4 e su un computer Windows XP sia installato Service Pack 2. In caso contrario, viene visualizzato un messaggio che richiede di installare Service Pack.

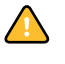

È possibile installare diverse versioni di Sun Java JRE sul computer. Il software EX Print Server trova automaticamente la versione appropriata, quindi non è necessario disinstallare altre versioni di Sun Java JRE richieste per applicazioni di terzi.

### <span id="page-12-0"></span>**Preparazione all'installazione su computer Mac OS**

Prima di installare il software di EX Print Server su un computer Mac OS X, è possibile installare i font di stampa.

### <span id="page-12-1"></span>**Font**

Il programma di installazione dei font sul DVD Software utente include i font video e di stampa che corrispondono ai 136 font di stampa PostScript e True Type incorporati in EX Print Server. Affinché siano disponibili per le applicazioni, è necessario installare i font video su Mac OS X.

### **PER INSTALLARE I FONT VIDEO E DI STAMPA SU COMPUTER MAC OS X V10.3 E V10.4**

- **1 Inserire il DVD Software utente nell'unità DVD del computer Mac OS X.**
- **2 Avviare l'applicazione Libro Font in Applicazioni/Libro Font.**
- **3 Selezionare Aggiungi font dal menu Archivio.**
- **4 Selezionare User Software/OSX/Fonts/Albertus MT.**
- **5 Selezionare Seleziona tutto dal menu Composizione.**
- **6 Selezionare una delle seguenti opzioni da Installa font:**
	- Per uso personale dell'utente: solo per uso personale
	- Per uso condiviso: per uso condiviso
	- Per la modalità Classic: per Mac OS X Classic

**NOTA:** Per Mac OS X v10.4, è necessario selezionare Utente, Computer o Mac OS Classic in Preferenze/Posizione di default in Libro Font.

- **7 Fare clic su Apri.**
- **8 Uscire dall'applicazione Libro Font.**

### <span id="page-13-0"></span>**Installazione del software utente**

È possibile installare il software utente di EX Print Server nei seguenti modi:

- Dal DVD Software utente
- In rete
- Da EX Print Server usando Internet o la rete Intranet aziendale

Se sul computer è stato già installato un qualsiasi altro software utente di EX Print Server, il programma di installazione consentirà di disinstallarlo.

### <span id="page-13-2"></span><span id="page-13-1"></span>**Installazione del software utente su un computer Windows**

L'installazione del software utente su un computer Windows viene effettuata mediante il programma di installazione del software utente di Fiery. Le procedure che seguono descrivono l'installazione e la modifica del software utente dal DVD, sulla rete o tramite Internet.

Le sole applicazioni che non vengono installate dal programma di installazione del software utente di Fiery sono Adobe Acrobat e Enfocus PitStop che vengono utilizzate con Impose. Per ulteriori informazioni, vedere ["Installazione di Adobe Acrobat e Enfocus PitStop" a pagina 38.](#page-37-1)

### **PER INSTALLARE IL SOFTWARE UTENTE SU UN COMPUTER WINDOWS DA DVD SOFTWARE UTENTE**

### **1 Inserire il DVD Software utente nell'unità DVD del computer.**

Viene visualizzata la schermata iniziale del programma di installazione.

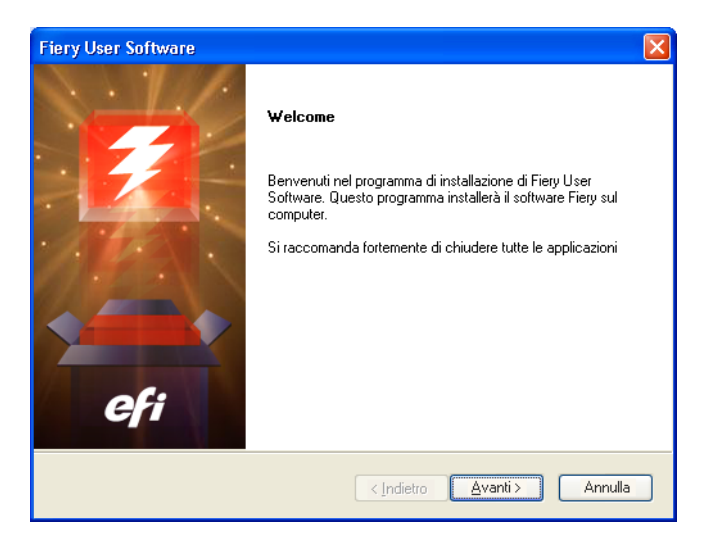

**2 Seguire le istruzioni visualizzate sullo schermo.**

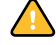

Non tentare di installare il software utente aprendo le singole cartelle contenenti le applicazioni. Utilizzare sempre il programma di installazione del software utente di Fiery. Per modificare o rimuovere il software utente dopo averlo installato sul computer, utilizzare il DVD Software utente e seguire la procedura riportata di seguito.

### **PER MODIFICARE IL SOFTWARE UTENTE MEDIANTE IL PROGRAMMA DI INSTALLAZIONE CONTENUTO NEL DVD SOFTWARE UTENTE**

- **1 Inserire il DVD Software utente nell'unità DVD del computer.**
- **2 Nella finestra che viene visualizzata, selezionare Modifica, Ripristina o Rimuovi.**
- **3 Seguire le istruzioni visualizzate sullo schermo.**

Se il computer non dispone di un'unità DVD, è possibile installare il software utente da EX Print Server sulla rete. Contattare l'amministratore della rete per conoscere l'indirizzo IP o il nome server DNS di EX Print Server.

È inoltre possibile installare il software utente da EX Print Server tramite Internet. Richiedere all'amministratore della rete l'indirizzo IP di EX Print Server.

Usare il proprio browser per Internet per accedere a WebTools. Per informazioni complete sui requisiti del browser e di sistema, vedere la *Guida introduttiva*.

### **PER INSTALLARE IL SOFTWARE UTENTE SU UN COMPUTER WINDOWS TRAMITE LA RETE**

- **1 Fare clic su Start, selezionare Esegui e digitare l'indirizzo IP o il nome server DNS di EX Print Server.**
- **2 Se necessario, immettere il nome utente e la password.**

Verificare con l'amministratore della rete se questi dati sono richiesti.

- **3 Fare doppio clic sulla directory PC\_User\_SW.**
- **4 Fare doppio clic sull'icona MasterInstaller.exe.**
- **5 Seguire le istruzioni visualizzate sullo schermo.**

**PER INSTALLARE IL SOFTWARE UTENTE SU UN COMPUTER WINDOWS TRAMITE INTERNET**

- **1 Avviare il browser per Internet.**
- **2 Immettere l'indirizzo IP o il nome DNS di EX Print Server.**

Viene visualizzata la Pagina iniziale di EX Print Server.

- **3 Fare clic sulla scheda Scaricamenti.**
- **4 Fare clic sul collegamento del software che si desidera installare.**
- **5 Selezionare Esegui per aprire il file oppure Salva per salvarlo sul computer.**
- **6 Se si seleziona Esegui, procedere con il [passo 9.](#page-15-1)**
- **7 Se si seleziona Salva, accedere all'ubicazione in cui si desidera salvare il file USERSWMI.exe e fare clic su Salva.**

Il file viene trasferito da EX Print Server.

- **8 Fare doppio clic sul file USERSWMI.exe.**
- **9 Indicare se si desidera aprire il file o salvarlo sul computer.**
- **10 Immettere l'URL di EX Print Server, http://<indirizzo IP>, quando richiesto.**
- **11 Seguire le istruzioni visualizzate sullo schermo.**

Per le istruzioni complete su come usare Scaricamenti, vedere la Guida di Downloads.

Per ulteriori informazioni su WebTools e Scaricamenti, vedere la sezione [WebTools](#page-98-2).

Non tentare di installare il software utente aprendo le singole cartelle contenenti le applicazioni. Utilizzare sempre il programma di installazione del software utente di Fiery.

### <span id="page-15-0"></span>**Installazione del software utente su un computer Mac OS**

L'installazione del software utente su un computer Mac OS viene eseguita separatamente per ciascuna applicazione.

**PER INSTALLARE IL SOFTWARE UTENTE SU UN COMPUTER MAC OS DAL DVD SOFTWARE UTENTE**

- **1 Inserire il DVD Software utente nell'unità DVD del computer.**
- **2 Accedere alla cartella OSX.**
- **3 Fare doppio clic sull'icona del programma di installazione dell'applicazione che si desidera installare.**
- **4 Seguire le istruzioni visualizzate sullo schermo.**

**PER INSTALLARE IL SOFTWARE UTENTE SU UN COMPUTER MAC OS IN RETE**

- **1 Selezionare Connessione al server dal menu Vai.**
- **2 Immettere SMB:// seguito dall'indirizzo IP di EX Print Server e fare clic su Connetti.**

Se l'unità EX Print Server non viene individuata, contattare l'amministratore della rete.

**3 Se necessario, immettere il nome utente e la password.**

Verificare con l'amministratore della rete se questi dati sono richiesti.

- **4 Selezionare il volume smb condiviso a cui si desidera collegarsi.**
- **5 Selezionare User Software e fare clic su OK.**
- **6 Aprire la cartella OSX.**
- **7 Fare doppio clic sull'icona del programma di installazione dell'applicazione che si desidera installare.**
- **8 Seguire le istruzioni visualizzate sullo schermo.**

È inoltre possibile installare il software utente di EX Print Server tramite Internet. Richiedere all'amministratore della rete l'indirizzo IP di EX Print Server.

<span id="page-15-1"></span>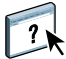

Usare il proprio browser per Internet per accedere a WebTools. Per informazioni complete sui requisiti del browser e di sistema, vedere la *Guida introduttiva*.

### **PER INSTALLARE IL SOFTWARE UTENTE SU UN COMPUTER MAC OS TRAMITE INTERNET**

- **1 Avviare il browser per Internet.**
- **2 Immettere l'indirizzo IP o il nome DNS di EX Print Server.**

Viene visualizzata la Pagina iniziale di EX Print Server.

- **3 Fare clic sulla scheda Scaricamenti.**
- **4 Fare clic sul collegamento Installazione software client per Mac OSX.**

Il file osxutils.dmg viene trasferito sul computer e sulla Scrivania viene visualizzato un disco virtuale.

### **5 Seguire le istruzioni visualizzate sullo schermo.**

Per le istruzioni complete su come usare Scaricamenti, vedere la Guida di Downloads di WebTools.

Per ulteriori informazioni su WebTools e Scaricamenti, vedere la sezione [WebTools](#page-98-2).

### <span id="page-16-0"></span>**Pannello di controllo della macchina da stampa digitale EX Print Server**

È possibile accedere a diverse funzioni anche dal pannello di controllo della macchina da stampa digitale di EX Print Server utilizzando le schede seguenti:

- **Principale** consente di gestire i collegamenti di stampa.
- **Info** visualizza le opzioni installate su EX Print Server e consente di stampare le pagine di sistema e i log delle attività. Per ulteriori informazioni, vedere il manuale *[Configurazione e](#page-0-0)  [impostazione](#page-0-0)*.

**Nota:** Le opzioni della macchina da stampa digitale non vengono visualizzate.

- **Scansione** consente di modificare i modelli di scansione. Per ulteriori informazioni, vedere ["Scansione dalla macchina da stampa digitale" a pagina 80](#page-79-2).
- **Calibra** consente di eseguire la calibrazione mediante ColorCal. Per ulteriori informazioni, vedere il manuale *[Stampa a colori](#page-0-0)*.
- **Configura** consente di accedere alle opzioni per la configurazione. Per ulteriori informazioni, vedere il manuale *[Configurazione e impostazione](#page-0-0)*.

**NOTA:** Il pannello di controllo della macchina da stampa digitale di EX Print Server si aggiorna ogni 2-3 secondi.

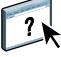

### <span id="page-17-0"></span>**Schermo Principale**

Nello schermo Principale vengono visualizzate le code In attesa, In coda attesa, Stampati e Stampa protetta. Se si è effettuato il login come amministratore od operatore, è possibile stampare, stampare e mettere in attesa o eliminare i lavori nelle code In attesa, In coda attesa e Stampati. È inoltre possibile modificare il numero di copie da stampare. La coda Stampa protetta è accessibile da tutti gli utenti che hanno inviato un lavoro con l'opzione Stampa protetta dal driver di stampa. È possibile usare la funzione Sospendi stampa per qualsiasi lavoro.

Per ulteriori informazioni sulla stampa protetta, vedere i manuali *[Stampa da Windows](#page-0-0)* e *[Stampa da Mac OS](#page-0-0)*. Per ulteriori informazioni sull'opzione Sospendi stampa, vedere il manuale *[Configurazione e impostazione](#page-0-0)*.

Le procedure per l'accesso e l'uso delle funzioni nello schermo Principale vengono descritte di seguito.

**PER ACCEDERE AL PANNELLO DI CONTROLLO DELLA MACCHINA DA STAMPA DIGITALE DI EX PRINT SERVER**

- **1 Premere l'icona Tutti i servizi nell'angolo in alto a destra del pannello di controllo della macchina da stampa digitale.**
- **2 Premere Applicazioni Web sul pannello di controllo della macchina da stampa digitale.**

Viene visualizzato lo schermo Principale.

### **PER GESTIRE LE CODE DI STAMPA**

- **1 Nello schermo Principale, fare clic su una scheda per accedere allo schermo corrispondente.**
- **2 Per gestire i lavori contenuti nelle code In attesa, In coda attesa e Stampati, premere Login sul pannello di controllo della macchina da stampa digitale e accedere come amministratore od operatore.**
- **3 Per sfogliare le pagine contenute nelle code, premere i pulsanti Primo, Prec., Succ. e Ult. sul pannello di controllo della macchina da stampa digitale.**
- **4 Per eliminare un lavoro, premere il pulsante Elimina accanto ad esso sul pannello di controllo della macchina da stampa digitale.**
- **5 Per stampare un lavoro, premere il pulsante Stampa accanto ad esso sul pannello di controllo della macchina da stampa digitale.**

Si apre lo schermo Stampa.

- **6 Nello schermo Stampa, modificare il numero di copie da stampare digitando il numero nel campo Copie.**
- **7 Selezionare Stampa, Stampa e attesa o Annulla, a seconda delle necessità.**
- **8 Fare clic su Altre info sul pannello di controllo della macchina da stampa digitale per aprire lo schermo Info.**
- **9 Per interrompere il lavoro in fase di stampa, premere Sospendi stampa sul pannello di controllo della macchina da stampa digitale.**
- **10 Premere Riprendi stampa sul pannello di controllo della macchina da stampa digitale quando si è pronti per avviare nuovamente la stampa del lavoro.**

# <span id="page-18-1"></span><span id="page-18-0"></span>**COMMAND WORKSTATION, WINDOWS EDITION**

Command WorkStation, Windows Edition consente agli operatori di EX Print Server (o agli utenti che dispongono dei privilegi di operatore o amministratore) di monitorare e gestire il flusso dei lavori di stampa su EX Print Server. Command WorkStation, Windows Edition consente di eseguire le operazioni sottoriportate:

- Visualizzare lo stato dei lavori in fase di stampa su EX Print Server
- Mettere in attesa, elaborare e stampare i lavori
- Modificare le impostazioni di stampa definite dall'utente
- Visualizzare in anteprima il contenuto delle pagine di un lavoro
- Riordinare le pagine di un lavoro e combinare le pagine di lavori differenti
- Creare ed utilizzare i file master FreeForm per la stampa di dati variabili
- Archiviare i file dei lavori
- Visualizzare i job log relativi all'attività di stampa più recente
- Definire le stampanti virtuali
- Gestire i font
- Accedere a Impose, Compose e Quick Doc Merge

<span id="page-19-0"></span>Installare Command WorkStation, Windows Edition su un computer Microsoft Windows collegato in rete a EX Print Server. Per l'elenco completo dei requisiti di sistema, vedere la *Guida introduttiva*.

Il programma di installazione di Command WorkStation, Windows Edition viene fornito sul DVD Software utente. Oltre al software Command WorkStation, il programma di installazione installa anche i file Java necessari per poter utilizzare il programma per la configurazione di Fiery da Command WorkStation. Per informazioni sull'uso del programma per la configurazione di Fiery, vedere il manuale *Configurazione e impostazione*.

**NOTA:** ColorWise Pro Tools viene installato automaticamente quando si installa Command WorkStation. Per informazioni sull'utilizzo di ColorWise Pro Tools, vedere il manuale *[Stampa](#page-18-1)  [a colori.](#page-18-1)*

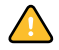

Prima di installare il programma di utilità, leggere le indicazioni riportate in ["Preparazione](#page-11-1)  [all'installazione su computer Windows" a pagina 12](#page-11-1).

Per installare Command WorkStation, vedere ["Installazione del software utente su un](#page-13-2)  [computer Windows" a pagina 14](#page-13-2).

### <span id="page-19-1"></span>**Configurazione del collegamento a EX Print Server**

La prima volta che si avvia Command WorkStation, verrà richiesto di configurare il collegamento a EX Print Server.

È possibile modificare la configurazione ogni volta che si modificano le informazioni relative a EX Print Server o alla rete, come ad esempio il nome del server o l'indirizzo IP. Se si modificano le informazioni relative alla configurazione di EX Print Server, eseguire tale operazione prima di riconfigurare il collegamento. Per informazioni su come riconfigurare il collegamento, vedere ["Per modificare la configurazione di Command WorkStation,](#page-22-1)  [Windows Edition" a pagina 23.](#page-22-1)

### **PRIMA DI INIZIARE**

### **• Stampare la pagina di configurazione di EX Print Server.**

Per istruzioni sulla stampa della pagina di configurazione, vedere il manuale *Configurazione e impostazione*.

Questa pagina contiene le informazioni necessarie per la configurazione del collegamento, come ad esempio l'indirizzo IP di EX Print Server. Per le installazioni TCP/IP, è possibile usare il nome DNS anziché l'indirizzo IP. Accertarsi che EX Print Server sia registrato in un Domain Name Server (DNS) sulla rete. Per ulteriori informazioni, contattare l'amministratore della rete.

### <span id="page-20-0"></span>**PER CONFIGURARE IL COLLEGAMENTO PER COMMAND WORKSTATION, WINDOWS EDITION**

**1 Selezionare Start > Programmi > Fiery > Command WorkStation per avviare il programma di utilità.**

Viene visualizzata la finestra di dialogo Server disponibili che visualizza tutti i server trovati nella sottorete locale.

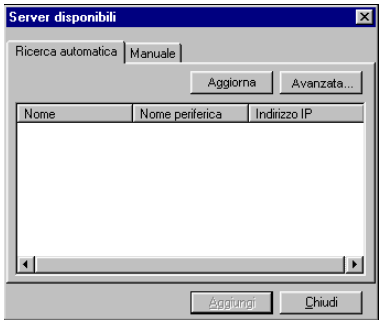

**2 Se non è stato trovato alcun server EX Print Server, fare clic sulla scheda Manuale per eseguire la ricerca tramite il nome DNS o l'indirizzo IP. Immettere il nome DNS o l'indirizzo IP e fare clic su Aggiungi per aggiungere il server all'elenco Server disponibili.**

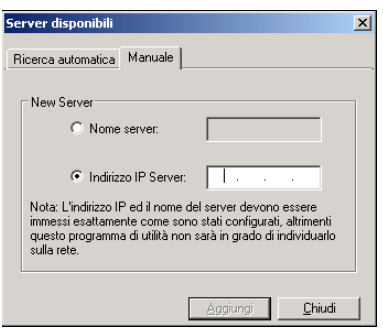

**Se non è stato trovato alcun server EX Print Server mediante la ricerca manuale, fare clic sulla scheda Ricerca automatica e quindi su Avanzata per eseguire la ricerca tramite un intervallo di indirizzi IP oppure tramite l'indirizzo IP e la maschera di rete secondaria.** 

Tutti i server disponibili appaiono nell'elenco Server disponibili.

**3 Selezionare l'unità EX Print Server che si desidera utilizzare e fare clic su Aggiungi.**

L'unità EX Print Server selezionata viene aggiunta alla finestra Server login.

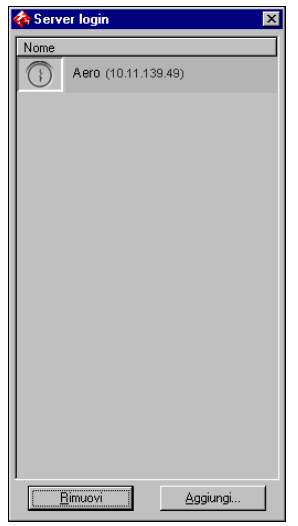

**4 Fare clic sul pulsante a sinistra del nome del server.**

Viene visualizzata la finestra di dialogo per il login.

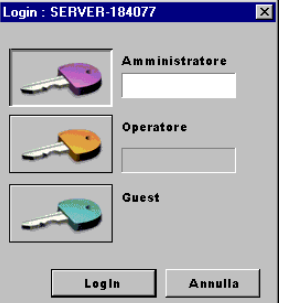

- **5 Fare clic sulla chiave alla sinistra del campo Amministratore, Operatore o Guest e digitare la password appropriata, se necessario.**
- **6 Fare clic su Login.**

Per informazioni sull'impostazione delle password e sulla password predefinita dell'amministratore per EX Print Server, vedere il manuale *Configurazione e impostazione.*

Command WorkStation è ora collegato a EX Print Server.

### <span id="page-22-1"></span>**PER MODIFICARE LA CONFIGURAZIONE DI COMMAND WORKSTATION, WINDOWS EDITION**

**1 Avviare Command WorkStation.**

Viene visualizzata la finestra Server login.

- **2 Selezionare l'unità EX Print Server per la quale si desidera modificare la configurazione e fare clic su Rimuovi.**
- **3 Ripetere la procedura ["Per configurare il collegamento per Command WorkStation,](#page-20-0)  [Windows Edition" a pagina 21](#page-20-0).**

### <span id="page-22-0"></span>**Uso di Command WorkStation, Windows Edition**

Una volta installato e configurato Command WorkStation, è possibile iniziare ad utilizzarlo per il monitoraggio e la gestione dei lavori su EX Print Server.

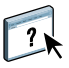

Per le istruzioni complete sull'uso delle funzioni standard di Command WorkStation, vedere la Guida di Command WorkStation. Le altre funzioni vengono descritte nelle sezioni a partire da [pagina 24.](#page-23-0)

### **PER ACCEDERE ALLA GUIDA DI COMMAND WORKSTATION**

### **1 Avviare Command WorkStation.**

Selezionare EX Print Server dalla finestra di dialogo con l'elenco dei server ed eseguire il login.

Per informazioni sull'impostazione delle password e sulla password predefinita dell'amministratore per EX Print Server, vedere il manuale *Configurazione e impostazione.* 

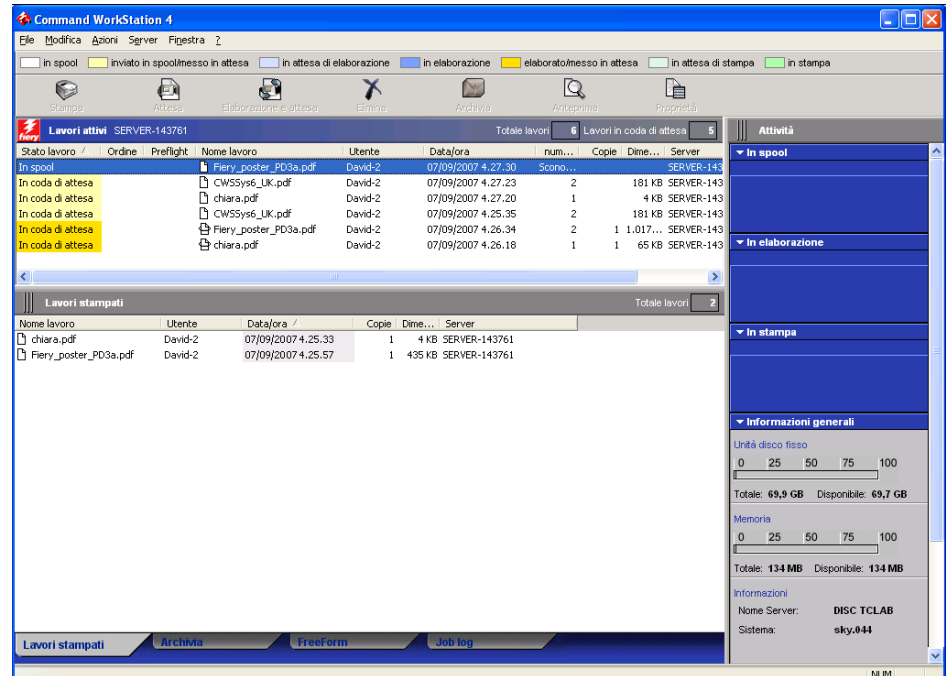

**2 Selezionare Guida dal menu ?.**

### <span id="page-23-0"></span>**Funzioni aggiuntive**

Le seguenti sezioni spiegano come utilizzare le funzioni aggiuntive di Command WorkStation non descritte nella Guida di Command WorkStation.

### <span id="page-23-1"></span>**Autenticazione utente**

Se l'opzione Autenticazione utente è stata abilitata durante la configurazione di EX Print Server, potrebbe essere necessario immettere un nome utente e una password nel driver di stampa per inviare i lavori a EX Print Server. La gestione del lavoro in Command WorkStation dipende dal ruolo scelto dall'utente durante il login a EX Print Server: amministratore, operatore o guest.

Per informazioni sulla configurazione degli utenti e dei gruppi e sull'abilitazione dell'autenticazione utente nel WebTool Configura, vedere il manuale *Configurazione e impostazione*. Per informazioni sull'opzione Autenticazione utente nel driver di stampa, vedere il manuale *[Opzioni di stampa](#page-36-3)*.

### <span id="page-23-2"></span>**Allinea cassetti**

La funzione Allinea cassetti consente di regolare la posizione del testo e delle immagini su una pagina affinché siano correttamente allineati sul foglio. In questo modo, entrambi i lati di un foglio stampato in fronte-retro hanno esattamente lo stesso allineamento.

È anche possibile eseguire l'allineamento dei cassetti dal pannello di controllo della macchina da stampa digitale di EX Print Server selezionando l'opzione Allinea cassetti dal menu Funzioni.

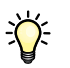

Per eseguire l'allineamento dei cassetti, è necessario eseguire le seguenti operazioni:

- Collegarsi a EX Print Server con i privilegi di amministratore ed abilitare l'allineamento dei cassetti durante la configurazione di EX Print Server.
- Abilitare Allineamento cassetti nell'area Supporti del driver di stampa.
- Selezionare il cassetto appropriato prima di eseguire la stampa.

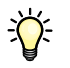

**NOTA:** Affinché l'opzione Allineamento cassetti sia attiva durante la stampa di un lavoro, selezionare il cassetto che si è scelto di allineare nell'opzione Cassetto di alimentazione prima di eseguire la stampa. Se successivamente si stampa un lavoro con la selezione automatica del cassetto, l'allineamento non funzionerà.

### **PER ALLINEARE LE PAGINE PER LA STAMPA**

**1 Nella finestra Lavori attivi, selezionare l'unità EX Print Server collegata per cui si desidera eseguire l'allineamento dei cassetti.**

Se la finestra Lavori attivi è nascosta, selezionare Lavori attivi dal menu Finestra per visualizzarla.

### **2 Selezionare Allinea cassetti dal menu Server.**

Viene visualizzata una finestra di dialogo con le opzioni per l'allineamento dei cassetti.

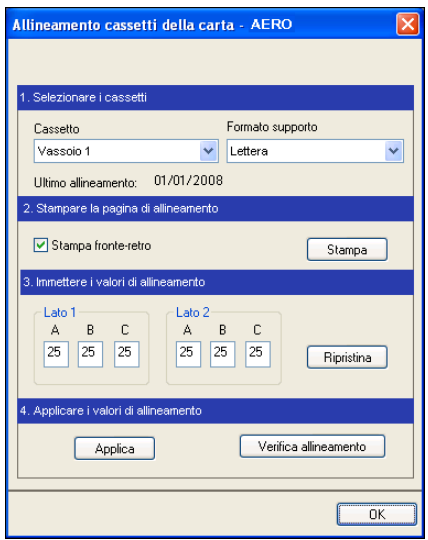

**3 Specificare il cassetto che si desidera allineare dal menu Cassetto.**

### **4 Selezionare il formato carta caricato nel cassetto dal menu Formato supporto.**

**NOTA:** L'allineamento è specifico per una determinata combinazione di cassetto e formato carta. Se si allinea un determinato cassetto con la carta del formato Lettera e poi si carica carta del formato Legale in quel cassetto, l'allineamento non funzionerà. È necessario eseguire un nuovo allineamento per ogni combinazione di cassetto e formato.

- **5 Nell'area Stampare la pagina di allineamento, selezionare l'opzione Stampa fronte-retro per stampare una pagina in fronte-retro oppure deselezionare l'opzione per stampare una pagina su un solo lato.**
- **6 Fare clic su Stampa.**
- **7 Una volta stampata, seguire le istruzioni riportate sulla pagina di allineamento.**

Piegare la pagina a metà orizzontalmente, riaprirla e piegarla a metà in verticale. Riaprendo il foglio, sarà possibile notare che le linee di piegatura incrociano tre scale numeriche sui tre lati della pagina. Determinare quale numero della scala incrocia ciascuna linea di piegatura.

**8 Nell'area Immettere i valori di allineamento, immettere il valore in corrispondenza del quale la piega incrocia ognuna delle tre scale numeriche, denominate A, B e C, per il lato 1. Se si sceglie di eseguire l'allineamento per la stampa fronte-retro, immettere anche i valori per le tre scale numeriche sul lato 2 della pagina.**

**NOTA:** Se nelle scale numeriche A e C vengono immessi valori diversi, l'immagine verrà ruotata e la stampa presenterà delle aree non allineate. In tal caso, immettere lo stesso valore in A e C.

- **9 Una volta immessi i valori per l'allineamento, fare clic su Applica, quindi fare clic su Verifica allineamento per stampare la nuova pagina di allineamento.**
- **10 Se si desidera eliminare i valori di allineamento, selezionare un cassetto e fare clic su Ripristina nell'area Immettere i valori di allineamento.**
- **11 Fare clic su OK.**

### <span id="page-25-0"></span>**Supporti misti**

La funzione Supporti misti consente di definire la suddivisione in capitoli di un lavoro, stampare intervalli di pagine su tipi diversi di supporto, inserire supporti vuoti tra le pagine e separatori con linguette contenenti testo.

Le seguenti linee guida e restrizioni si applicano alle impostazioni di Supporti misti:

- La finestra di dialogo Supporti misti non consente di specificare impostazioni in conflitto con tutte le altre impostazioni relative ai supporti, al formato pagina o alla finitura specificate per il lavoro dalla finestra di dialogo Proprietà del lavoro o dal driver di stampa.
- Quando due o più impostazioni di Supporti misti sono in conflitto tra loro, i nomi di queste impostazioni vengono evidenziate in rosso nella finestra Supporti misti, per segnalare all'utente che è necessario risolvere il conflitto.
- Quando si specificano le opzioni di stampa (nella finestra di dialogo Proprietà del lavoro o nel driver di stampa) dopo aver selezionato le impostazioni in Supporti misti, alcune opzioni di stampa potrebbero essere in conflitto con le impostazioni di Supporti misti di alcune pagine specifiche. È necessario risolvere il conflitto selezionando opzioni di stampa diverse oppure annullando alcune impostazioni selezionate in Supporti misti.
- Se vi sono contatori configurati per la macchina da stampa digitale, i supporti vuoti inseriti tra le pagine vengono contati come pagine stampate.

Le istruzioni per l'accesso e l'uso della funzione Supporti misti sono fornite nella Guida di Command WorkStation. Le funzioni specifiche per EX Print Server sono descritte nelle procedure seguenti.

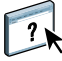

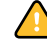

**PER DEFINIRE LE IMPOSTAZIONI IN SUPPORTI MISTI**

- **1 Selezionare o fare clic con il pulsante destro del mouse su un lavoro inviato in spool/messo in attesa nella finestra Lavori attivi, quindi selezionare Proprietà dal menu Azioni oppure fare doppio clic sul lavoro.**
- **2 Fare clic sull'icona Supporti e scorrere fino all'area Supporti misti.**

La finestra di dialogo Supporti misti visualizza tutte le impostazioni relative ai supporti definite in precedenza e include i pulsanti per la definizione, la modifica e l'eliminazione delle impostazioni.

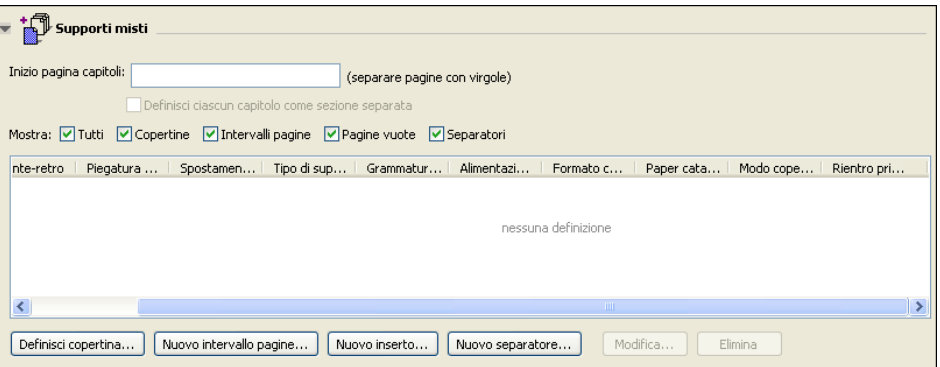

**3 Nel campo Inizio pagina capitoli, immettere i numeri di pagina in corrispondenza dei quali si desidera iniziare un nuovo capitolo.**

Immettere i numeri di pagina come valori separati da virgole (ad esempio: 4,9,17) per definire l'inizio di ogni nuovo capitolo. Con questa funzione, i nuovi capitoli iniziano sempre su una pagina destra, lasciando la pagina precedente vuota, se necessario.

**NOTA:** Non è necessario immettere la prima pagina e i numeri di pagina riflettono la numerazione del documento originale. Se si utilizza la funzione Inizio pagina capitoli, tutti i supporti per capitolo specificati nel menu Formato carta devono avere le stesse dimensioni (ad esempio, tutti Lettera, tutti Tabloid o tutti A4).

**4 Per applicare le opzioni di finitura (ad esempio, graffatura o fascicolazione) a ciascun capitolo creato usando la funzione per definire l'inizio del capitolo, selezionare la casella "Definisci ciascun capitolo come sezione separata".**

**NOTA:** Non tutte le opzioni di finitura possono essere applicate ai capitoli che contengono supporti di formati misti (ad esempio, Lettera e A4).

**5 Per definire le proprietà delle copertine anteriore e posteriore, fare clic su Definisci copertina.** 

Per ulteriori informazioni, vedere ["Per definire le impostazioni per i supporti delle copertine"](#page-27-0) [a pagina 28](#page-27-0).

**6 Per definire le proprietà per pagine singole o intervalli di pagine, fare clic su Nuovo intervallo pagine.**

Per ulteriori informazioni, vedere ["Per definire i supporti per pagine specifiche" a pagina 29.](#page-28-0)

**7 Per inserire i separatori, fare clic su Nuovo separatore.**

Viene visualizzata la finestra di dialogo Inserimento separatore. Per informazioni sulla definizione delle impostazioni per i separatori, vedere [pagina 31](#page-30-0).

**NOTA:** La funzione per l'inserimento dei separatori non è disponibile per i lavori di imposizione.

**8 Per inserire pagine vuote, fare clic su Nuovo inserto.**

Per ulteriori informazioni, vedere ["Per inserire pagine vuote" a pagina 30](#page-29-0).

**9 Per modificare o eliminare una definizione, selezionarla nell'elenco per la definizione dei supporti misti e fare clic su Modifica o Elimina.**

Se si fa clic su Modifica, immettere le nuove impostazioni per la definizione e fare clic su Modifica.

**10 Una volta definite tutte le impostazioni in Supporti misti, fare clic su OK per chiudere le finestre di dialogo Supporti misti e Proprietà del lavoro.**

Le impostazioni per i supporti misti vengono applicate al lavoro.

**NOTA:** È possibile salvare fino a 100 impostazioni diverse per l'elenco di selezione nella finestra di dialogo Supporti misti.

### <span id="page-27-0"></span>**PER DEFINIRE LE IMPOSTAZIONI PER I SUPPORTI DELLE COPERTINE**

### **1 Nella finestra di dialogo Supporti misti, fare clic su Definisci copertina.**

Viene visualizzata la finestra di dialogo Supporto per copertine.

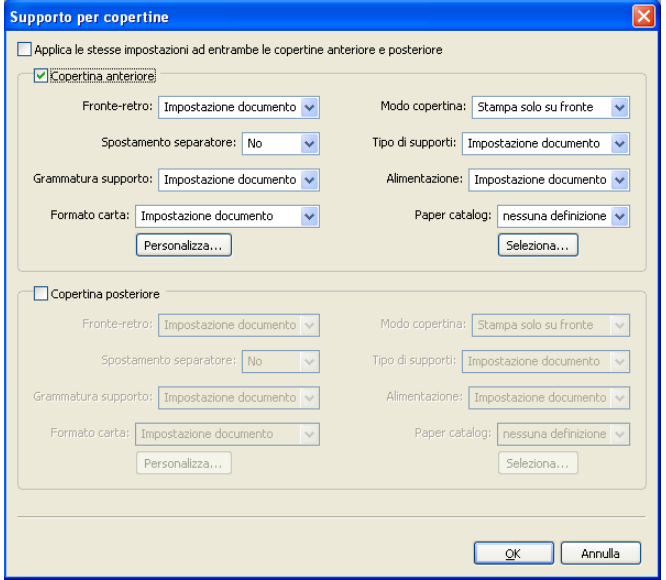

- **2 Per definire supporti identici per le copertine anteriore e posteriore, selezionare l'opzione**  "Applica le stesse impostazioni ad entrambe le copertine anteriore e posteriore". Per definire **le impostazioni dei supporti per le copertine anteriore e posteriore singolarmente, selezionare l'opzione Copertina anteriore o Copertina posteriore.**
- **3 Definire le altre impostazioni dai menu a discesa, in base alle esigenze.**
- **4 Selezionare il supporto desiderato dal menu Paper catalog.**

**È anche possibile fare clic sul pulsante Seleziona per aprire la finestra Paper Catalog, selezionare il supporto desiderato e fare clic su OK.**

Il supporto selezionato viene visualizzato nella finestra principale Supporto per copertine.

Per ulteriori informazioni su Paper Catalog, vedere [pagina 52](#page-51-3).

**5 Fare clic su OK per tornare alla finestra di dialogo Supporti misti.**

<span id="page-28-0"></span>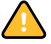

Le impostazioni della finestra Supporto per copertine sovrascrivono le impostazioni definite nella finestra di dialogo Supporto per pagine/intervalli pagine.

### **PER DEFINIRE I SUPPORTI PER PAGINE SPECIFICHE**

### **1 Nella finestra di dialogo Supporti misti, fare clic su Nuovo intervallo pagine.**

Viene visualizzata la finestra di dialogo Supporto per pagine/intervalli pagine.

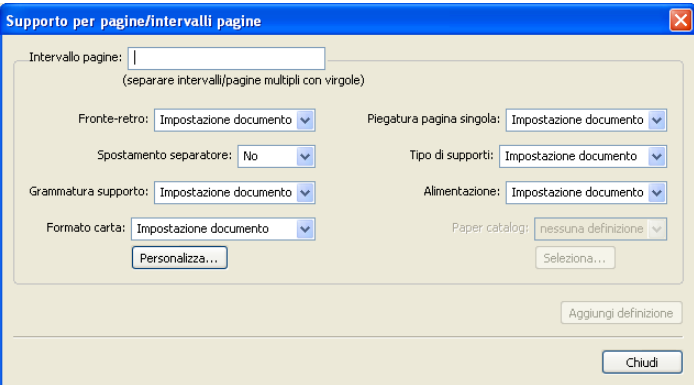

- **2 Immettere le pagine e gli intervalli di pagine come valori separati da virgole (ad esempio: 3,9–14,18).**
- **3 Definire le altre impostazioni dai menu a discesa, in base alle esigenze.**

Se si assegna un nuovo tipo di supporto al retro di un foglio in fronte-retro, viene inserita una pagina vuota per fare in modo che il contenuto della pagina appaia sul fronte del foglio successivo.

**4 Selezionare il supporto desiderato dal menu Paper catalog.** 

**È anche possibile fare clic sul pulsante Seleziona per aprire la finestra Paper Catalog, selezionare il supporto desiderato e fare clic su OK.**

Il supporto selezionato viene visualizzato nella finestra principale Intervallo pagine.

Per ulteriori informazioni su Paper Catalog, vedere [pagina 52](#page-51-3).

- **5 Fare clic su Aggiungi definizione dopo aver definito ciascun supporto.**
- **6 Fare clic su Chiudi per tornare alla finestra di dialogo Supporti misti.**

### <span id="page-29-0"></span>**PER INSERIRE PAGINE VUOTE**

**1 Fare clic su Nuovo inserto nella finestra di dialogo Supporti misti.**

Viene visualizzata la finestra di dialogo Inserisci pagina vuota.

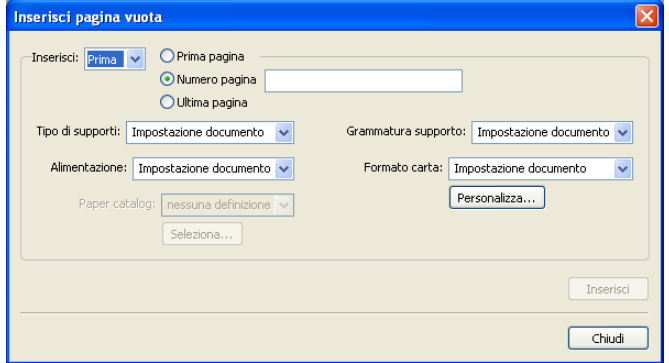

- **2 Indicare se la pagina vuota deve essere inserita prima o dopo la pagina desiderata. Definire la prima pagina, l'ultima pagina o un numero di pagina specifico come pagina desiderata.**
- **3 Definire le altre impostazioni dai menu a discesa, in base alle esigenze.**
- **4 Selezionare il supporto desiderato dal menu Paper catalog.**

**È anche possibile fare clic sul pulsante Seleziona per aprire la finestra Paper Catalog, selezionare il supporto desiderato e fare clic su OK.**

Il supporto selezionato viene visualizzato nella finestra principale Inserisci pagina vuota.

Per ulteriori informazioni su Paper Catalog, vedere [pagina 52](#page-51-3).

- **5 Fare clic su Inserisci dopo aver definito ciascuna pagina vuota.**
- **6 Fare clic su Chiudi per tornare alla finestra di dialogo Supporti misti.**

### <span id="page-30-0"></span>**Inserimento separatore**

La funzione per l'inserimento dei separatori consente di inserire automaticamente i separatori in un lavoro. Questa funzione consente di inserire separatori di diverse dimensioni e diversi tipi di supporto, nonché inserire del testo nei separatori e modificare gli attributi del testo per ogni lavoro singolarmente.

**NOTA:** Quando si configurano i contatori per la macchina da stampa digitale, i separatori stampati vengono contati come pagine in bianco e nero, purché i colori siano calibrati per usare il toner nero puro. I separatori scartati non vengono contati come pagine stampate.

### **PER INSERIRE I SEPARATORI**

- **1 Selezionare o fare clic con il pulsante destro del mouse su un lavoro inviato in spool/messo in attesa nella finestra Lavori attivi, quindi selezionare Proprietà dal menu Azioni oppure fare doppio clic sul lavoro.**
- **2 Fare clic sull'icona Supporti e scorrere fino all'area Supporti misti.**
- **3 Fare clic su Nuovo separatore nella finestra di dialogo Supporti misti.**

Viene visualizzata la finestra di dialogo Inserimento separatore.

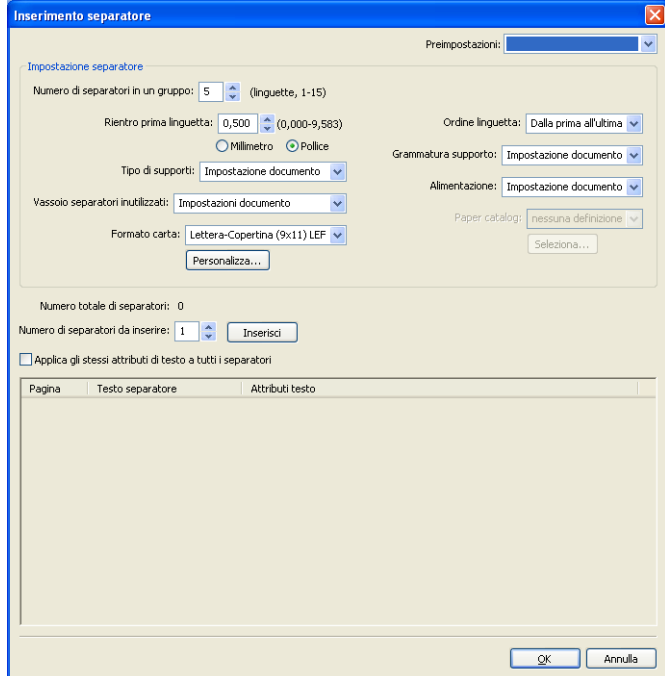

**4 Nel campo "Numero di separatori in un gruppo", specificare il numero di posizioni del separatore da includere in un gruppo completo di separatori.**

Questa impostazione garantisce che il testo del separatore sia stampato nelle posizioni corrette. Ad esempio, le posizioni di un separatore in un set che consiste di dieci separatori sono diverse dalle posizioni del separatore in un set che consiste di cinque separatori.

**5 Definire le altre impostazioni per il gruppo di separatori, in base alle esigenze.**

I valori di Formato carta si riferiscono alle dimensioni dell'intero foglio, inclusa la parte con la linguetta.

**6 Selezionare il supporto desiderato dal menu Paper catalog.** 

**È anche possibile fare clic sul pulsante Seleziona per aprire la finestra Paper Catalog, selezionare il supporto desiderato e fare clic su OK.**

Il supporto selezionato viene visualizzato nella finestra principale Supporto per copertine.

Per ulteriori informazioni su Paper Catalog, vedere [pagina 52](#page-51-3).

**7 Per specificare gli attributi per il testo del separatore, immettere il numero di separatori nel campo "Numero di separatori da inserire" e fare clic su Inserisci.**

Usare la procedura seguente per definire il testo dei separatori.

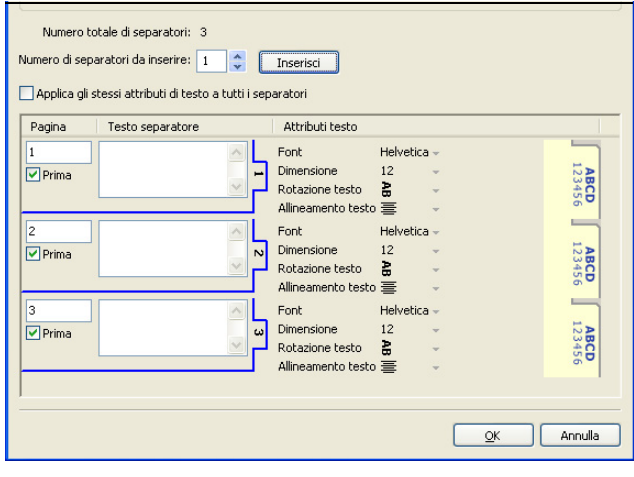

**PER SPECIFICARE IL TESTO DEI SEPARATORI**

- **1 Nell'area relativa al testo del separatore, selezionare l'opzione "Applica gli stessi attributi di testo a tutti i separatori" se si desidera che tutti i separatori usino gli stessi attributi per il testo.**
- **2 Fare clic su Inserisci.**
- **3 Fare clic sui campi riportati sotto Attributi testo.**

Specificare gli attributi di rotazione, allineamento, font e dimensione del testo sui separatori, quindi fare clic su OK.

- **4 Indicare dove si desidera inserire ciascun separatore nel documento.**
	- Nel campo Pagina, immettere il numero di pagina in corrispondenza del quale si desidera inserire il separatore.
	- Selezionare Prima per inserire il separatore prima del numero di pagina o deselezionare la casella di spunta.

**NOTA:** Se si sceglie di inserire un separatore tra una pagina dispari e una pagina pari in un lavoro in fronte-retro, il separatore viene inserito dopo la pagina dispari sul primo foglio e la pagina pari viene stampata sul foglio successivo.

**5 Immettere il testo desiderato per ciascun separatore nel campo Testo separatore.**

Per definire gli attributi di testo per ogni singolo separatore, fare clic sui campi riportati sotto Attributi testo per un separatore specifico.

**6 Una volta immesso il testo per i separatori, fare clic su OK per chiudere l'area relativa al testo del separatore.**

Le impostazioni del separatore appaiono nell'elenco per la definizione dei supporti misti della finestra di dialogo Supporti misti.

- **7 Per modificare le impostazioni relative ai separatori, selezionare la descrizione del separatore nell'elenco Supporti misti e fare clic su Modifica.**
- **8 Per applicare le impostazioni specificate in Inserimento separatore al documento, fare clic su OK per chiudere la finestra di dialogo Supporti misti, quindi la finestra di dialogo Proprietà del lavoro.**

### <span id="page-32-0"></span>**Stampanti virtuali**

Le stampanti virtuali forniscono agli utenti un metodo di stampa su EX Print Server usando le impostazioni predefinite per configurare il lavoro di stampa. L'amministratore di EX Print Server può creare stampanti virtuali e pubblicarle in modo che gli utenti possano accedervi sulla rete. Sono supportati i servizi SMB, LPR e FTP. È possibile accedere alle stampanti virtuali anche mediante la funzione File > Importa in Command WorkStation e USB Media Server. Per ulteriori informazioni sulla funzione USB Media Server e la stampa da un'unità USB, vedere il manuale *Stampa da Windows.*

**NOTA:** Per impostazione predefinita, le stampanti virtuali sono già impostate in modo che corrispondano alla coda di attesa, alla coda di stampa e al collegamento diretto. Non è possibile modificare queste stampanti virtuali.

L'amministratore specifica le impostazioni del lavoro per la stampante virtuale e può applicare un modello di imposizione ad una stampante virtuale. Le impostazioni di imposizione sovrascrivono le impostazioni relative alle proprietà del lavoro.

L'amministratore di EX Print Server può visualizzare le code pubblicate e le stampanti virtuali disponibili e può pubblicare, eliminare, duplicare o modificare una stampante virtuale.

È necessario accedere come amministratore per configurare le stampanti virtuali.

### **PER CONFIGURARE UNA STAMPANTE VIRTUALE**

- **1 Selezionare Stampanti virtuali dal menu Server di Command WorkStation.**
- **2 Fare clic su Nuova.**
- **3 Specificare quanto segue:**
	- **Nome stampante virtuale:** consente di immettere un nome alfanumerico.
	- **Commenti:** consente di aggiungere i commenti per facilitare l'utente nella definizione della stampante virtuale come, ad esempio, "brochure aziendale in fronte-retro".
	- **In stampa:** consente di selezionare una delle azioni standard di EX Print Server, disponibili da Command WorkStation, incluse Attesa, Elaborazione e attesa, Stampa, Stampa e attesa.
	- **Usa proprietà del lavoro personalizzate:** consente di impostare le proprietà del lavoro.
	- **Applica impostazioni di imposizione:** consente di impostare le opzioni di imposizione.

**NOTA:** Solo gli utenti che accedono ai driver di stampa con la comunicazione bidirezionale abilitata possono visualizzare e sovrascrivere le impostazioni del lavoro.

**4 Fare clic su OK.**

### **PER GESTIRE LE STAMPANTI VIRTUALI**

- **1 Selezionare Server > Stampanti virtuali.**
- **2 Selezionare una stampante virtuale dall'elenco e fare clic su Modifica, Duplica o Elimina.**

**NOTA:** Una volta che la stampante virtuale è stata creata, è possibile modificare le impostazioni di stampa ma non il nome che le è stato assegnato.

### **Stampa su una stampante virtuale tramite SMB**

Le stampanti virtuali sono rese pubbliche sulla rete. Per stampare su una stampante virtuale pubblica da un computer client tramite SMB, eseguire le operazioni descritte di seguito.

### **PER STAMPARE SU UNA STAMPANTE VIRTUALE TRAMITE SMB**

- **1 Fare clic con il pulsante destro del mouse su Risorse di rete e selezionare Trova computer o Cerca computer.**
- **2 Immettere il nome dell'unità EX Print Server che si sta cercando e fare clic su Cerca.**

Se l'unità EX Print Server non viene individuata, contattare l'amministratore della rete.

- **3 Fare doppio clic sul nome di EX Print Server per visualizzare le stampanti virtuali pubblicate.**
- **4 Fare doppio clic sulla stampante virtuale per collegarsi ad essa.**

È necessario installare il driver di stampa dal DVD Software utente, come descritto nel manuale *[Stampa da Windows](#page-18-1)*.

La stampante virtuale viene visualizzata in Impostazioni > Stampanti e Fax.

### **Stampa su una stampante virtuale tramite LPR su Windows**

Per stampare su una stampante virtuale da un computer client utilizzando il collegamento LPR su Windows, è necessario configurare una porta TCP/IP standard per la stampa LPR e installare i driver di stampa di EX Print Server. Durante la configurazione della porta, selezionare LPR come protocollo e digitare il nome della stampante virtuale come nome della coda.

Per informazioni, vedere il manuale *[Stampa da Windows](#page-36-3)*.

### **Stampa su una stampante virtuale tramite LPR su Mac OS**

Per stampare su una stampante virtuale da un computer client utilizzando il collegamento LPR su Mac OS, seguire le istruzioni per la configurazione di EX Print Server su Mac OS X mediante la stampa IP. Per Nome coda, immettere il nome della stampante virtuale.

Per informazioni, vedere il manuale *Stampa da Mac OS*.

### **Stampa su una stampante virtuale tramite FTP**

Se abilitata in Config server, EX Print Server può fungere da server FTP. Per informazioni sulla configurazione, vedere il manuale *Configurazione e impostazione*.

Per stampare su una stampante virtuale tramite FTP, utilizzare il proprio software client FTP e connettersi a EX Print Server come ad un qualsiasi server FTP. Richiedere all'amministratore della rete le seguenti informazioni:

- Indirizzo IP o nome DNS di EX Print Server
- Nome utente e password, se necessario
- Nome della stampante virtuale

Per ulteriori informazioni sulla stampa FTP, vedere i manuali *[Stampa da Windows](#page-0-0)* e *[Stampa da](#page-0-0)  [Mac OS](#page-0-0)*.

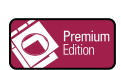

### <span id="page-34-0"></span>**ImageViewer**

Se Graphic Arts Package, Premium Edition è installato e abilitato su EX Print Server, è possibile usare ImageViewer per visualizzare un'anteprima e regolare i colori. Per informazioni sull'uso di ImageViewer, vedere il manuale *Graphic Arts Package*.

**NOTA:** Se disponibile, ImageViewer sostituisce la finestra di anteprima a schermo intero standard descritta nella Guida di Command WorkStation.

### <span id="page-35-0"></span>**Soluzione dei problemi**

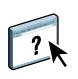

Per la soluzione dei problemi principali relativi al software e al collegamento di Command WorkStation, vedere le sezioni seguenti. Per ulteriori informazioni sulla soluzione dei problemi, vedere la Guida di Command WorkStation.

### <span id="page-35-1"></span>**Command WorkStation non riesce a collegarsi a EX Print Server**

Se non è possibile collegarsi a EX Print Server o non è possibile individuare l'unità EX Print Server dal computer, contattare l'amministratore della rete. L'amministratore potrebbe intervenire per verificare i collegamenti di rete e per controllare le impostazioni sui server utilizzati per la stampa. Se le impostazioni sono cambiate, potrebbe essere necessario riconfigurare EX Print Server (vedere il manuale *Configurazione e impostazione*).

Se è possibile collegarsi a EX Print Server con un altro programma di utilità, potrebbe essere necessario riconfigurare il collegamento di Command WorkStation a EX Print Server (vedere [pagina 20](#page-19-1)).

Se è stata eseguita la configurazione di EX Print Server, dei computer client e dei server di rete in base alle istruzioni riportate nel manuale *Configurazione e impostazione,* stampare una pagina di prova. Se è possibile stampare la pagina di prova, ma ancora non si riesce a stampare un documento da un computer remoto, rivolgersi all'amministratore di sistema per risolvere il problema relativo al collegamento di rete.

Se non si riesce a collegarsi e non è possibile stampare la pagina di prova, verificare se il pannello di controllo della macchina da stampa digitale visualizza informazioni relative all'errore.

### <span id="page-35-2"></span>**Command WorkStation non risponde ai comandi**

Se Command WorkStation non risponde, usare le seguenti istruzioni per risolvere il problema.

### **SE LE FINESTRE DI COMMAND WORKSTATION NON SI AGGIORNANO**

- **1 Scollegarsi e chiudere Command WorkStation.**
- **2 Riavviare Command WorkStation o il computer.**

Se le finestre di Command WorkStation non si aggiornano o i lavori non vengono visualizzati e l'uso del mouse non produce alcun effetto (non è possibile selezionare un lavoro o una finestra, usare un comando del pulsante destro del mouse o selezionare una voce di menu) significa che EX Print Server è inattivo o che si è verificato un errore relativo alla comunicazione sulla rete.

**PER FORZARE LA CHIUSURA DI COMMAND WORKSTATION**

- **1 Premere Ctrl-Alt-Canc e usare Task Manager per chiudere Command WorkStation.**
- **2 Scollegare e ricollegare il cavo di rete di EX Print Server, quindi provare a stampare la pagina di prova o di configurazione.**
- **3 Se questa soluzione non funziona, riavviare EX Print Server.**
## **IMPOSE 37**

# <span id="page-36-0"></span>**IMPOSE**

Impose è un programma di utilità (disponibile come opzione) accessibile da Command WorkStation, Windows Edition. Impose consente di eseguire le seguenti operazioni:

- Applicare i layout di imposizione ai lavori che richiedono specifiche particolari per la stampa, la rilegatura ed il taglio
- Applicare le funzioni di imposizione ai lavori con dati variabili
- Salvare un lavoro impostato come file PDF

# **Installazione e attivazione di Impose**

Le sezioni seguenti descrivono come installare e attivare Impose.

## **Installazione di Impose**

Il software Impose viene installato automaticamente quando si installa Command WorkStation, Windows Edition dal DVD Software utente.

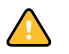

Non tentare di installare Impose manualmente dal DVD Software utente (mediante il comando setup.exe dalla cartella Impose). La funzione Impose viene installata automaticamente durante l'installazione di Command WorkStation. Installando Impose separatamente da Command WorkStation potrebbero verificarsi risultati imprevisti.

Per abilitare Impose su un computer client, è necessario:

• Installare Adobe Acrobat e Enfocus PitStop Professional.

**NOTA:** Il DVD di Adobe Acrobat/Enfocus PitStop è fornito nel pacchetto software di Impose.

• Installare la chiave di protezione (chiave hardware) del software Impose nella porta corretta del computer client.

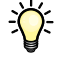

Se sul computer è installata una chiave hardware, significa che Impose è già stato abilitato ed è pronto per l'uso. Se la chiave hardware non è installata, fare riferimento alla documentazione fornita con il kit di Impose. Se la chiave hardware non è installata, è possibile utilizzare Impose in modalità Demo. La modalità Demo consente di eseguire l'imposizione dei documenti e di salvarli, ma su tutte le stampe verrà visualizzata la filigrana "Demo".

**NOTA:** La chiave hardware (dongle) può essere per porta parallela o una chiave hardware di tipo USB. Per ulteriori informazioni, vedere la documentazione fornita con il kit di Impose.

## <span id="page-37-0"></span>**Installazione di Adobe Acrobat e Enfocus PitStop**

Per usare Impose, è necessario installare Acrobat e PitStop Professional (un modulo aggiuntivo di Acrobat da utilizzare con Impose) mediante i programmi di installazione forniti sul DVD nel kit di Impose. Impose viene installato quando si installa Command WorkStation ed è possibile accedervi da Command WorkStation.

**NOTA:** Se si installa Acrobat dopo Command WorkStation, potrebbe essere necessario riavviare Command WorkStation per utilizzare Impose.

Le istruzioni vengono fornite nel kit di Impose per l'installazione di Acrobat e PitStop Professional. Si consiglia di attenersi alle istruzioni.

Si consiglia di installare la versione di Acrobat fornita con il kit di Impose e di rimuovere tutte le altre versioni installate sul computer.

#### **PER INSTALLARE LE APPLICAZIONI PER IL SUPPORTO PDF**

### **1 Disinstallare tutte le versioni di Acrobat al momento installate sul computer.**

- Chiudere tutte le applicazioni aperte.
- Per rimuovere i programmi, seguire le istruzioni di Windows.

Accertarsi di eliminare non solo la cartella principale dell'applicazione, ma anche la cartella Acrobat ad essa associata che si trova, per impostazione predefinita, nella directory C:\Programmi\File comuni\Adobe (la lettera corrispondente all'unità può variare in base alla stazione di lavoro utilizzata).

- **2 Dopo aver disinstallato le versioni precedenti di Acrobat, riavviare il computer.**
- **3 Chiudere tutte le applicazioni al momento in esecuzione sul computer.**
- **4 Inserire il DVD di Adobe Acrobat/Enfocus PitStop nell'unità DVD.**
- **5 Se il programma di installazione non si avvia automaticamente, accedere all'unità DVD e fare doppio clic sull'icona PDF\_Applications.**
- **6 Quando appare il messaggio che ricorda di chiudere tutte le applicazioni, fare clic su Sì.**
- **7 Nel successivo schermo di installazione, accertarsi che siano selezionati sia "Adobe Acrobat" che "PitStop", quindi fare clic su Avanti.**

Attendere che il programma di installazione copi i file relativi al software sul computer e che visualizzi le barre di avanzamento.

**8 Quando compare il messaggio che indica che l'installazione è stata completata, fare clic su Fine.**

È ora possibile avviare Acrobat e configurare le impostazioni consigliate per il programma, come descritto nella seguente procedura.

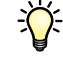

#### **PER CONFIGURARE LE IMPOSTAZIONI DI ACROBAT**

**NOTA:** Si consiglia di configurare le seguenti impostazioni quando si avvia Acrobat per la prima volta. Queste impostazioni sono quelle consigliate per l'uso di Acrobat con Impose.

**1 Fare doppio clic sull'icona del programma Acrobat per avviare l'applicazione.**

Per impostazione predefinita, l'icona del programma Acrobat è ubicata nella directory C:\Programmi\Adobe\Acrobat 8.0. La lettera corrispondente all'unità può variare in base al computer utilizzato.

- **2 Nella finestra del contratto di licenza, selezionare la lingua per il contratto di licenza e fare clic su Accetta.**
- **3 Nella finestra di attivazione di Adobe Acrobat 8 Standard, eseguire una delle seguenti operazioni:**
	- Per attivare Acrobat su Internet, fare clic sul pulsante di attivazione. Attendere che il processo di attivazione venga completato.
	- Per attivare Acrobat tramite telefono, fare clic sulle altre opzioni di attivazione. Selezionare la modalità di attivazione telefonica e fare clic su OK per visualizzare la relativa finestra.

Chiamare il numero di telefono della propria zona e seguire le istruzioni vocali. Quando richiesto, utilizzare i tasti del telefono per immettere il numero di serie e il numero di attivazione elencati nella finestra per l'attivazione telefonica. Ascoltare attentamente il codice di autorizzazione e immetterlo nei relativi campi della finestra per l'attivazione telefonica. Fare clic sul pulsante di attivazione per completare la procedura.

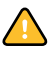

È necessario completare il processo di attivazione la prima volta che si avvia Acrobat per usare Acrobat con Impose. *Non* selezionare l'opzione per posticipare l'attivazione se viene visualizzata sullo schermo.

- **4 Al termine della procedura di attivazione, fare clic su Fatto.**
- **5 Nella finestra Come fare per, selezionare "Non mostrare all'avvio". Successivamente, chiudere la finestra Come fare per.**

È comunque possibile accedere a questa finestra in un secondo momento, selezionandola dal menu ?.

**6 Chiudere l'applicazione Acrobat per salvare le impostazioni di configurazione.**

Se sul computer è già installata la versione più recente di Command WorkStation, la funzione Impose è completamente abilitata. Se Command WorkStation non è ancora installato, è necessario installare Command WorkStation seguendo la procedura descritta a [pagina 20.](#page-19-0)

## **IMPOSE 40**

# **Uso di Impose**

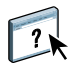

Le istruzioni complete sull'uso di Impose vengono fornite nella Guida di Command WorkStation, Windows Edition.

## **PER ACCEDERE ALLA GUIDA DI IMPOSE**

- **1 Avviare Command WorkStation, Windows Edition.**
- **2 Selezionare Guida dal menu ?.**
- **3 Usare le aree Contenuto, Indice e Cerca per accedere agli argomenti relativi a Impose.**

# **COMMAND WORKSTATION, MACINTOSH EDITION**

Command WorkStation, Macintosh Edition consente agli operatori di EX Print Server o agli utenti che dispongono dei privilegi di operatore o amministratore di monitorare e gestire il flusso dei lavori di stampa su EX Print Server.

Command WorkStation, Macintosh Edition consente di eseguire le operazioni sottoriportate:

- Visualizzare lo stato dei lavori in fase di stampa su EX Print Server.
- Mettere in attesa, elaborare e stampare i lavori.
- Sovrascrivere le impostazioni di stampa definite dall'utente.
- Visualizzare in anteprima il contenuto delle pagine di un lavoro.
- Creare ed utilizzare i file master FreeForm per la stampa di dati variabili.
- Archiviare i file dei lavori.
- Visualizzare i job log dei lavori stampati di recente.

## <span id="page-40-1"></span>**Installazione di Command WorkStation, Macintosh Edition**

Installare Command WorkStation, Macintosh Edition su un computer Mac OS X che disponga di un collegamento di rete a EX Print Server. Per l'elenco completo dei requisiti di sistema, vedere la *Guida introduttiva*.

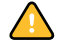

Prima di installare il programma di utilità, completare le procedure preliminari descritte in ["Preparazione all'installazione su computer Mac OS" a pagina 13.](#page-12-0)

Per installare Command WorkStation, Macintosh Edition, vedere ["Installazione del software](#page-15-0)  [utente su un computer Mac OS" a pagina 16.](#page-15-0)

## <span id="page-40-2"></span><span id="page-40-0"></span>**Configurazione del collegamento a EX Print Server**

La prima volta che si avvia Command WorkStation, verrà richiesto di configurare il collegamento a EX Print Server.

È possibile modificare la configurazione ogni volta che si modificano le informazioni relative alla configurazione della rete o del server EX Print Server, come ad esempio il nome del server o l'indirizzo IP. Se si modificano le informazioni relative alla configurazione di EX Print Server, eseguire tale operazione prima di riconfigurare il collegamento.

#### **PRIMA DI INIZIARE**

**• Stampare la pagina di configurazione di EX Print Server.** 

Per istruzioni sulla stampa della pagina di configurazione, vedere il manuale *Configurazione e impostazione*.

Questa pagina contiene le informazioni necessarie per la configurazione del collegamento, come ad esempio l'indirizzo IP di EX Print Server. Per le installazioni TCP/IP, è possibile utilizzare il nome DNS al posto dell'indirizzo IP. Accertarsi che EX Print Server sia registrato in un Domain Name Server (DNS) sulla rete. Per ulteriori informazioni, vedere la documentazione relativa al proprio sistema di rete.

#### **PER CONFIGURARE IL COLLEGAMENTO PER COMMAND WORKSTATION, MACINTOSH EDITION**

**1 Aprire la cartella Applicazioni : Fiery : CWS Macintosh Edition sul disco rigido del computer Mac OS X. Fare doppio clic sul file CWS Macintosh Edition per avviare l'applicazione.**

Viene visualizzata la finestra di dialogo Server disponibili che visualizza tutti i server trovati nella sottorete locale.

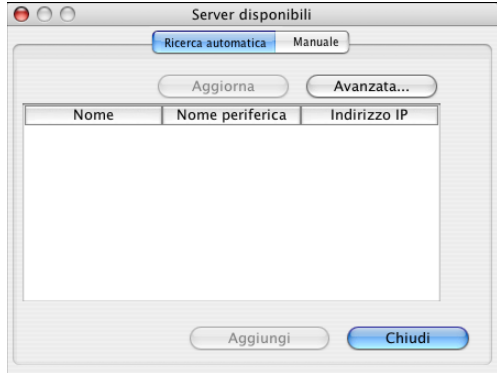

**2 Se non è stata trovata alcuna unità EX Print Server, fare clic sulla scheda Manuale per eseguire la ricerca tramite il nome DNS o l'indirizzo IP. Fare clic su Aggiungi per aggiungere il server all'elenco Server disponibili.**

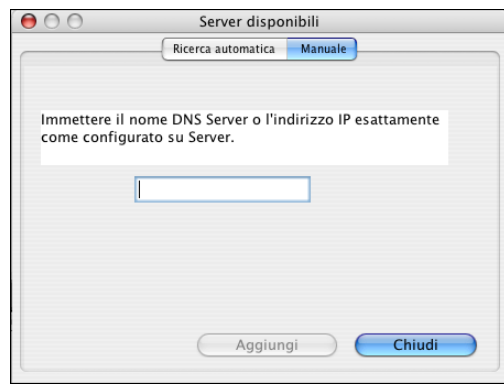

**Se non è stata trovata alcuna unità EX Print Server mediante la ricerca manuale, fare clic sulla scheda Ricerca automatica e quindi su Avanzata per eseguire la ricerca tramite un intervallo di indirizzi IP oppure tramite l'indirizzo IP e la sottorete.** 

Tutti i server disponibili vengono visualizzati nell'elenco Server disponibili.

**3 Selezionare l'unità EX Print Server che si desidera utilizzare e fare clic su Aggiungi.**

L'unità EX Print Server selezionata viene visualizzata nella finestra di dialogo Elenco server.

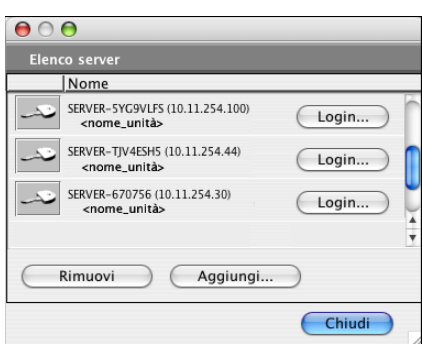

**4 Fare clic sul nome del server per selezionarlo, quindi fare clic sulla chiave o sul pulsante per il login.**

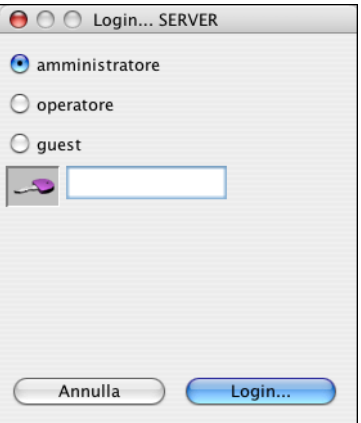

Viene visualizzata la finestra di dialogo per il login.

**5 Fare clic su amministratore, operatore o guest, immettere la password nel campo accanto alla chiave e quindi fare clic su Login.**

Il computer viene collegato al server.

Per ulteriori informazioni sull'impostazione delle password e sulla password predefinita dell'amministratore per EX Print Server, vedere il manuale *Configurazione e impostazione*.

Per modificare il collegamento tra Command WorkStation e EX Print Server, è necessario rimuovere il server dall'elenco dei server per il login e seguire la procedura per la configurazione del collegamento.

# **Uso di Command WorkStation, Macintosh Edition**

Una volta installato e configurato Command WorkStation, è possibile iniziare ad utilizzarlo per il monitoraggio e la gestione dei lavori su EX Print Server.

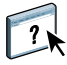

Le istruzioni complete su come usare le funzioni di Command WorkStation vengono fornite nella Guida di Command WorkStation.

### <span id="page-43-0"></span>**PER ACCEDERE ALLA GUIDA DI COMMAND WORKSTATION**

## **1 Avviare Command WorkStation.**

Selezionare EX Print Server nell'elenco dei server disponibili e collegarsi al server.

Per ulteriori informazioni sull'impostazione delle password e sulla password predefinita dell'amministratore per EX Print Server, vedere il manuale *Configurazione e impostazione*.

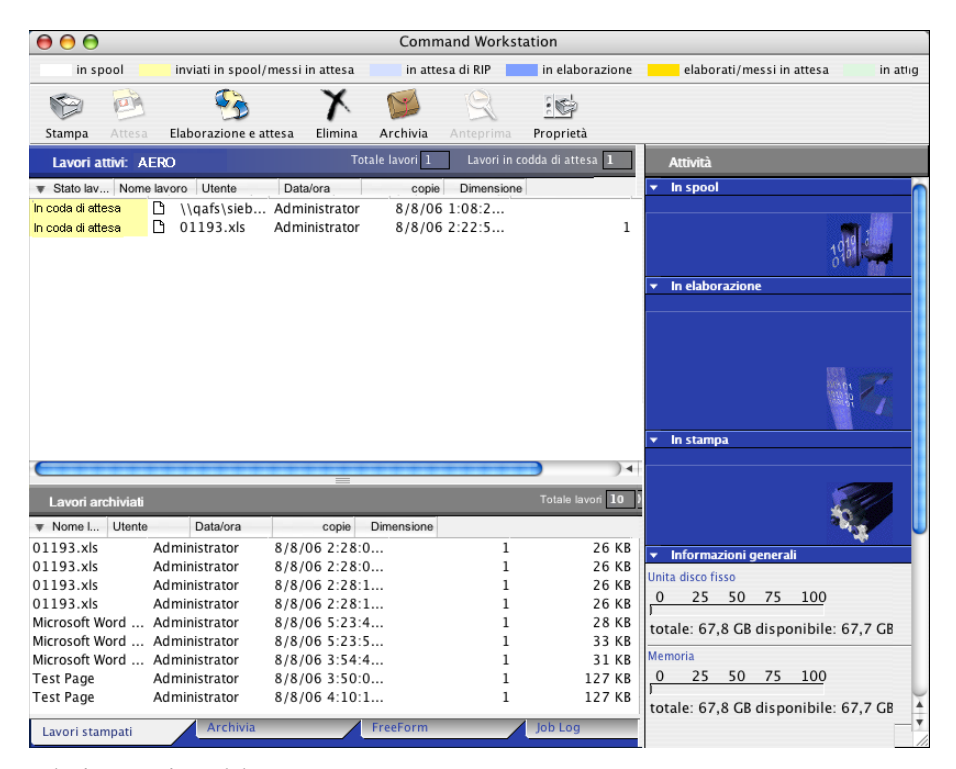

**2 Selezionare Aiuto dal menu CWS Mac OS.**

# **Funzioni aggiuntive**

Le seguenti sezioni spiegano come utilizzare le funzioni aggiuntive di Command WorkStation non descritte nella Guida di Command WorkStation.

## **Autenticazione utente**

Se l'opzione Autenticazione utente è stata abilitata durante la configurazione di EX Print Server, potrebbe essere necessario immettere un nome utente e una password nel driver di stampa per inviare i lavori a EX Print Server. La gestione dei lavori in Command WorkStation dipende dal ruolo scelto dall'utente durante il login a EX Print Server: amministratore, operatore o guest.

Per informazioni sulla configurazione degli utenti e dei gruppi e sull'abilitazione dell'autenticazione utente nel WebTool Configura, vedere il manuale *Configurazione e impostazione*. Per informazioni sull'opzione Autenticazione utente nel driver di stampa, vedere il manuale *[Opzioni di stampa](#page-36-0)*.

## **Supporti misti**

La funzione Supporti misti consente di definire la suddivisione in capitoli di un lavoro, stampare intervalli di pagine su tipi di supporto differenti, inserire supporti vuoti tra le pagine e separatori con linguette contenenti testo.

Le seguenti linee guida e restrizioni si applicano alle impostazioni di Supporti misti:

- La finestra di dialogo Supporti misti non consente di specificare impostazioni in conflitto con tutte le altre impostazioni relative a supporti, formato pagina e finitura specificate per il lavoro dalla finestra di dialogo Proprietà del lavoro o dal driver di stampa.
- Quando due o più impostazioni di Supporti misti sono in conflitto tra loro, i nomi di queste impostazioni vengono evidenziate in rosso nella finestra Supporti misti, per segnalare all'utente che è necessario risolvere il conflitto.
- Quando si specificano le opzioni di stampa (nella finestra di dialogo Proprietà del lavoro o nel driver di stampa) dopo aver selezionato le impostazioni in Supporti misti, alcune opzioni di stampa potrebbero essere in conflitto con le impostazioni di Supporti misti di alcune pagine specifiche. È necessario risolvere il conflitto selezionando opzioni di stampa diverse oppure annullando alcune impostazioni selezionate in Supporti misti.
- Se vi sono contatori configurati per la fotocopiatrice/stampante, i supporti vuoti inseriti tra le pagine vengono contati come pagine stampate.

Le funzioni specifiche per EX Print Server sono descritte nelle procedure seguenti.

**NOTA:** Le procedure per la definizione delle impostazioni di Supporti misti in Command WorkStation, Windows Edition sono simili a quelle in Command WorkStation, Macintosh Edition, ma includono delle illustrazioni. Per ulteriori informazioni, vedere [pagina 26](#page-25-0).

#### **PER DEFINIRE LE IMPOSTAZIONI IN SUPPORTI MISTI**

- **1 Selezionare o fare clic con il pulsante destro del mouse su un lavoro inviato in spool/messo in attesa nella finestra Lavori attivi, quindi selezionare Proprietà dal menu Azioni oppure fare doppio clic sul lavoro.**
- **2 Fare clic sull'icona Supporti e scorrere fino all'area Supporti misti.**

La finestra di dialogo Supporti misti visualizza tutte le impostazioni relative ai supporti definite in precedenza e include i pulsanti per la definizione, la modifica e l'eliminazione delle impostazioni.

**3 Nel campo Inizio pagina capitoli, immettere i numeri di pagina in corrispondenza dei quali si desidera iniziare un nuovo capitolo.**

Immettere i numeri di pagina come valori separati da virgole (ad esempio: 4,9,17) per definire l'inizio di ogni nuovo capitolo. Con questa funzione, i nuovi capitoli iniziano sempre su una pagina destra, lasciando la pagina precedente vuota, se necessario.

**NOTA:** Non è necessario immettere la prima pagina, i numeri di pagina si riferiscono alla numerazione del documento originale. Se si utilizza la funzione Inizio pagina capitoli, tutti i supporti per capitolo specificati nel menu Formato carta devono avere le stesse dimensioni (ad esempio, tutti Lettera, tutti Tabloid o tutti A4).

**4 Per applicare le opzioni di finitura (ad esempio, graffatura o fascicolazione) a ciascun capitolo creato usando la funzione per definire l'inizio del capitolo, selezionare la casella "Definisci ciascun capitolo come sezione separata".**

**NOTA:** Non tutte le opzioni di finitura possono essere applicate ai capitoli che contengono supporti di formati misti (ad esempio, Lettera e A4).

**5 Per definire le proprietà delle copertine anteriore e posteriore, fare clic su Definisci copertina.** 

Per ulteriori informazioni, vedere ["Per definire le impostazioni per i supporti delle copertine"](#page-46-0) [a pagina 47](#page-46-0).

**6 Per definire le proprietà per pagine singole o intervalli di pagine, fare clic su Nuovo intervallo pagine.**

Per ulteriori informazioni, vedere ["Per definire i supporti per pagine specifiche" a pagina 47.](#page-46-1)

**7 Per inserire i separatori, fare clic su Nuovo separatore.**

Viene visualizzata la finestra di dialogo Inserimento separatore. Per informazioni sulla definizione delle impostazioni per i separatori, vedere [pagina 48](#page-47-0).

**NOTA:** La funzione per l'inserimento dei separatori non è disponibile per i lavori di imposizione.

**8 Per inserire pagine vuote, fare clic su Nuovo inserto.**

Per ulteriori informazioni, vedere ["Per inserire pagine vuote" a pagina 48](#page-47-1).

**9 Per modificare o eliminare una definizione, selezionarla dall'elenco e fare clic su Modifica o Elimina.**

Se si fa clic su Modifica, immettere le nuove impostazioni per la definizione e fare clic su Modifica.

**10 Una volta definite tutte le impostazioni in Supporti misti, fare clic su OK per chiudere le finestre di dialogo Supporti misti e Proprietà del lavoro.**

Le impostazioni per i supporti misti vengono applicate al lavoro.

**NOTA:** È possibile salvare fino a 100 impostazioni diverse per l'elenco di selezione nella finestra di dialogo Supporti misti.

#### <span id="page-46-0"></span>**PER DEFINIRE LE IMPOSTAZIONI PER I SUPPORTI DELLE COPERTINE**

**1 Nella finestra di dialogo Supporti misti, fare clic su Definisci copertina.**

Viene visualizzata la finestra di dialogo Supporto per copertine.

- **2 Per definire supporti identici per le copertine anteriore e posteriore, selezionare l'opzione "Applica le stesse impostazioni ad entrambe le copertine anteriore e posteriore". Per definire le impostazioni dei supporti per le copertine anteriore e posteriore singolarmente, selezionare l'opzione Copertina anteriore o Copertina posteriore.**
- **3 Definire le altre impostazioni in base alle proprie necessità.**
- **4 Per Modo copertina, definire come si desidera stampare il contenuto sulla copertina. È possibile scegliere di stampare solo sul fronte, solo sul retro o su entrambi i lati della copertina.**
- **5 Selezionare il supporto desiderato dal menu Paper catalog.**

**È anche possibile fare clic sul pulsante Seleziona per aprire la finestra Paper Catalog, selezionare il supporto desiderato e fare clic su OK.**

Il supporto selezionato viene visualizzato nella finestra principale Supporto per copertine.

Per ulteriori informazioni su Paper Catalog, vedere [pagina 52](#page-51-0).

**6 Fare clic su OK per tornare alla finestra di dialogo Supporti misti.**

<span id="page-46-1"></span>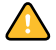

Le impostazioni della finestra Supporto per copertine hanno la priorità sulle impostazioni definite nella finestra di dialogo Supporto per pagine/intervalli pagine.

#### **PER DEFINIRE I SUPPORTI PER PAGINE SPECIFICHE**

**1 Fare clic su Nuovo intervallo pagine nella finestra di dialogo Supporti misti.**

Viene visualizzata la finestra di dialogo Supporto per pagine/intervalli pagine.

**2 Immettere le pagine e gli intervalli di pagine come valori separati da virgole (ad esempio: 3,9–14,18).**

**3 Definire le altre impostazioni in base alle proprie necessità.**

Se si assegna un nuovo tipo di supporto al retro di un foglio in fronte-retro, viene inserita una pagina vuota per fare in modo che il contenuto della pagina appaia sul fronte del foglio successivo.

**4 Selezionare il supporto desiderato dal menu Paper catalog.** 

**È anche possibile fare clic sul pulsante Seleziona per aprire la finestra Paper Catalog, selezionare il supporto desiderato e fare clic su OK.**

Il supporto selezionato viene visualizzato nella finestra principale Intervallo pagine.

Per ulteriori informazioni su Paper Catalog, vedere [pagina 52](#page-51-0).

- **5 Fare clic su Aggiungi definizione dopo aver definito ciascun supporto.**
- **6 Fare clic su Chiudi per tornare alla finestra di dialogo Supporti misti.**

#### <span id="page-47-1"></span>**PER INSERIRE PAGINE VUOTE**

**1 Fare clic su Nuovo inserto nella finestra di dialogo Supporti misti.**

Viene visualizzata la finestra di dialogo Inserisci pagina vuota.

- **2 Indicare se la pagina vuota deve essere inserita prima o dopo la pagina desiderata. Definire la prima pagina, l'ultima pagina o un numero di pagina specifico come pagina desiderata.**
- **3 Definire le altre impostazioni per la pagina vuota in base alle proprie necessità.**
- **4 Selezionare il supporto desiderato dal menu Paper catalog.**

**È anche possibile fare clic sul pulsante Seleziona per aprire la finestra Paper Catalog, selezionare il supporto desiderato e fare clic su OK.**

Il supporto selezionato viene visualizzato nella finestra principale Inserisci pagina vuota.

Per ulteriori informazioni su Paper Catalog, vedere [pagina 52](#page-51-0).

- **5 Fare clic su Inserisci dopo aver definito ciascuna pagina vuota.**
- **6 Fare clic su Chiudi per tornare alla finestra di dialogo Supporti misti.**

## <span id="page-47-0"></span>**Inserimento separatore**

La funzione per l'inserimento dei separatori consente di inserire automaticamente i separatori in un lavoro. Questa funzione consente di inserire separatori di diverse dimensioni e diversi tipi di supporto. Gli utenti possono inserire del testo nei separatori e modificare gli attributi del testo per ogni lavoro singolarmente.

**NOTA:** La funzione per l'inserimento dei separatori non è disponibile per i lavori di imposizione.

**NOTA:** Quando si configurano i contatori per la macchina da stampa digitale, i separatori stampati vengono contati come pagine in bianco e nero, purché i colori siano calibrati per usare il toner nero puro. I separatori scartati non vengono contati come pagine stampate.

#### **PER INSERIRE I SEPARATORI**

- **1 Selezionare o fare clic con il pulsante destro del mouse su un lavoro inviato in spool/messo in attesa nella finestra Lavori attivi e selezionare Proprietà dal menu Azione oppure fare doppio clic sul lavoro.**
- **2 Fare clic sull'icona Supporti e scorrere fino all'area Supporti misti.**
- **3 Fare clic su Nuovo separatore nella finestra di dialogo Supporti misti.**

Viene visualizzata la finestra di dialogo Inserimento separatore.

**4 Immettere il numero di posizioni per il separatore incluse in un set completo di separatori nel campo "Numero di separatori in un gruppo".**

Questa impostazione garantisce che il testo del separatore sia stampato nelle posizioni corrette. Ad esempio, le posizioni di un separatore in un set che consiste di dieci separatori sono diverse dalle posizioni del separatore in un set che consiste di cinque separatori.

**5 Configurare le altre impostazioni necessarie per il gruppo di separatori.**

I valori di Formato carta si riferiscono alle dimensioni dell'intero foglio, inclusa la parte con la linguetta.

**NOTA:** Le posizioni dei separatori non sono riconosciute né da EX Print Server né dalla macchina da stampa digitale. È necessario creare documenti e selezionare le voci in modo che l'immagine di stampa non venga posizionata fuori dall'area del separatore.

**6 Selezionare il supporto desiderato dal menu Paper catalog.**

**È anche possibile fare clic su Seleziona per aprire la finestra Paper Catalog, selezionare il supporto desiderato e fare clic su OK.**

Per ulteriori informazioni su Paper Catalog, vedere [pagina 52](#page-51-0).

- **7 Per indicare gli attributi per il testo del separatore, immettere il numero di separatori nel campo "Numero di separatori da inserire" e fare clic su Inserisci.**
- **8 Selezionare l'opzione "Applica gli stessi attributi di testo a tutti i separatori" se si desidera che tutti i separatori usino gli stessi attributi per il testo.**
- **9 Nell'area Attributi testo, fare clic sulle frecce per visualizzare i menu per Font, Dimensione, Rotazione testo e Allineamento testo, quindi selezionare gli attributi desiderati per ciascun menu.**
- **10 Indicare dove si desidera inserire ciascun separatore nel documento.**
	- Nel campo Pagina, immettere il numero di pagina in corrispondenza del quale si desidera inserire il separatore.
	- Selezionare Prima per inserire il separatore prima del numero di pagina o deselezionare la casella di spunta.

**NOTA:** Se si sceglie di inserire un separatore tra una pagina dispari e una pagina pari in un lavoro fronte-retro, il separatore viene inserito dopo la pagina dispari sul primo foglio e la pagina pari viene stampata sul foglio successivo.

**11 Immettere il testo per ciascun separatore nel campo Testo separatore.**

È possibile specificare gli attributi di testo per ogni singolo separatore.

**12 Una volta specificato il testo per i separatori, fare clic su OK per chiudere la finestra di dialogo Inserimento separatore.**

Le impostazioni del separatore appaiono nell'elenco per la definizione dei supporti misti della finestra di dialogo Supporti misti.

- **13 Per modificare le impostazioni relative ai separatori, selezionare la descrizione del separatore nell'elenco Supporti misti e fare clic su Modifica.**
- **14 Per applicare le impostazioni specificate in Inserimento separatore al documento, fare clic su OK per chiudere la finestra di dialogo Supporti misti, quindi la finestra di dialogo Proprietà del lavoro.**

## **Soluzione dei problemi**

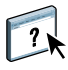

Per la soluzione dei problemi principali relativi al software e al collegamento di Command WorkStation, vedere le sezioni seguenti. Per ulteriori informazioni sulla soluzione dei problemi, vedere la Guida di Command WorkStation.

## **Command WorkStation non riesce a collegarsi a EX Print Server**

Se non è possibile collegarsi a EX Print Server o non è possibile individuare l'unità EX Print Server dal computer, contattare l'amministratore della rete. L'amministratore potrebbe dover verificare i collegamenti di rete e controllare le impostazioni sui server utilizzati per la stampa. Se sono state modificate delle impostazioni, potrebbe essere necessario riconfigurare EX Print Server.

Se è possibile collegarsi a EX Print Server con un altro programma di utilità, potrebbe essere necessario riconfigurare il collegamento di Command WorkStation a EX Print Server (vedere [pagina 41](#page-40-0)).

Se è stata eseguita la configurazione di EX Print Server, dei computer client e dei server di rete in base alle istruzioni riportate nel manuale *Configurazione e impostazione,* stampare una pagina di prova. Se è possibile stampare la pagina di prova, ma ancora non si riesce a stampare un documento da un computer remoto, rivolgersi all'amministratore di sistema per risolvere il problema relativo al collegamento di rete.

## **Command WorkStation non risponde ai comandi**

Se Command WorkStation non risponde ai comandi, usare le seguenti istruzioni per risolvere il problema.

### **SE LA FINESTRA DI COMMAND WORKSTATION NON SI AGGIORNA**

- **1 Scollegarsi e chiudere Command WorkStation.**
- **2 Riavviare Command WorkStation o il computer.**

Se le finestre di Command WorkStation non vengono aggiornate o i lavori non vengono visualizzati e l'uso del mouse non produce alcun effetto (non è possibile selezionare un lavoro o una finestra, usare un comando del menu che appare facendo clic tenendo premuto il tasto Ctrl o selezionare una voce di menu) significa che EX Print Server è inattivo o che si è verificato un errore relativo alla comunicazione sulla rete.

### **PER FORZARE LA CHIUSURA DI COMMAND WORKSTATION**

- **1 Premere la combinazione di tasti Comando-Opzione-Esc e usare la finestra di dialogo Forza Chiusura Applicazioni per chiudere Command WorkStation.**
- **2 Scollegare e ricollegare il cavo di rete di EX Print Server, quindi provare a stampare la pagina di prova o di configurazione.**
- **3 Se questa soluzione non funziona, riavviare EX Print Server.**

# <span id="page-51-0"></span>**PAPER CATALOG**

Paper Catalog è un database di supporti basato sul sistema in cui sono memorizzati gli attributi di qualsiasi supporto disponibile per la stampa da EX Print Server. Paper Catalog consente di definire voci di catalogo personalizzate in base a qualsiasi combinazione di attributi desiderata. È possibile personalizzare qualsiasi attributo disponibile per una voce di catalogo. Per il proprio lavoro è possibile selezionare un supporto tra quelli elencati.

# **Installazione di Paper Catalog**

Paper Catalog viene installato automaticamente con Command WorkStation.

Per informazioni sull'installazione di Command WorkStation, Windows Edition, vedere [pagina 20.](#page-19-0) Per informazioni sulla configurazione di Command Workstation, vedere ["Configurazione del collegamento a EX Print Server" a pagina 20.](#page-19-1)

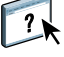

Per le istruzioni complete su come utilizzare le funzioni standard di Command WorkStation, vedere la Guida di Command WorkStation. Per istruzioni su come accedere alla Guida di Command WorkStation, vedere [pagina 23.](#page-22-0)

# **Definizione del supporto da Paper Catalog**

In questa sezione viene descritto come specificare il supporto da Paper Catalog da usare per stampare un lavoro. È possibile specificare un supporto da Paper Catalog dalle seguenti interfacce:

- Command WorkStation, Windows Edition
- Finestra Proprietà del lavoro di Command WorkStation
- Configura Supporti misti in Command WorkStation
- Hot Folders
- Compose
- Driver di stampa (per le istruzioni, vedere il manuale *[Opzioni di stampa](#page-0-0)*)

**NOTA:** Le seguenti procedure presuppongono che l'amministratore abbia già definito una o più voci in Paper Catalog. Per informazioni su come definire le voci in Paper Catalog, vedere ["Configurazione di Paper Catalog" a pagina 54](#page-53-0).

**PER ACCEDERE A PAPER CATALOG DA COMMAND WORKSTATION, WINDOWS EDITION**

**• Per aprire Paper Catalog da Command WorkStation, Windows Edition, selezionare un lavoro inviato in spool/messo in attesa nella finestra Lavori attivi, quindi Paper Catalog dal menu Server.**

**PER SPECIFICARE UN SUPPORTO PAPER CATALOG DALLA FINESTRA PROPRIETÀ DEL LAVORO**

- **1 Selezionare un lavoro inviato in spool/messo in attesa nella finestra Lavori attivi, quindi Proprietà dal menu Azioni di Command WorkStation.**
- **2 Nella finestra di dialogo Proprietà del lavoro, fare clic sull'icona Supporti.**
- **3 Selezionare il supporto desiderato dal menu a discesa Paper catalog.**

**NOTA:** Se si specifica una voce e successivamente si modifica il formato pagina (o un altro attributo associato alla voce) dalla finestra Proprietà del lavoro, l'assegnazione viene annullata. La finestra Proprietà del lavoro visualizza quindi "nessuna definizione" per Paper catalog.

**PER SPECIFICARE UN SUPPORTO PAPER CATALOG DA CONFIGURA SUPPORTI MISTI**

- **1 Selezionare o fare clic con il pulsante destro del mouse su un lavoro inviato in spool/messo in attesa nella finestra Lavori attivi, quindi selezionare Proprietà dal menu Azioni oppure fare doppio clic sul lavoro.**
- **2 Fare clic sull'icona Supporti in Proprietà del lavoro e scorrere fino all'area Supporti misti.**
- **3 Selezionare la voce di Paper catalog desiderata nelle finestre Nuovo intervallo pagine o Nuovo inserto.**

Per ulteriori informazioni sulla configurazione dei supporti misti, vedere ["Supporti misti" a](#page-25-0)  [pagina 26.](#page-25-0)

### **PER SPECIFICARE UN SUPPORTO PAPER CATALOG DA COMPOSE**

**• Selezionare un lavoro inviato in spool/messo in attesa nella finestra Lavori attivi, quindi Compose dal menu Azioni. Selezionare Paper catalog dal menu File di Compose.**

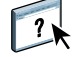

Per informazioni sull'uso di Compose, vedere la Guida di Compose. La Guida di Compose contiene anche informazioni su come applicare le funzioni di Paper Catalog al proprio lavoro.

## **PER IMPOSTARE PAPER CATALOG DA HOT FOLDERS**

- **1 Nella finestra di dialogo Proprietà cartella, selezionare Impostazioni lavoro e fare clic su Definisci.**
- **2 Nella finestra di dialogo Documenti, fare clic sull'icona Supporti e, quindi, selezionare il supporto desiderato dal menu a discesa Paper catalog.**
- **3 È anche possibile fare clic su Seleziona per aprire la finestra Paper Catalog, selezionare il supporto desiderato e fare clic su OK.**
- **4 Fare clic su OK per tornare alla finestra delle proprietà di Hot Folders.**

# <span id="page-53-0"></span>**Configurazione di Paper Catalog**

Le sezioni seguenti descrivono come usare le funzioni di Paper Catalog.

**NOTA:** Solo gli amministratori possono configurare e modificare le voci e le impostazioni di Paper Catalog.

## <span id="page-53-1"></span>**Gestione delle voci di Paper Catalog**

La seguente procedura descrive come creare, duplicare, modificare ed eliminare le voci del catalogo.

#### **PER CREARE UNA NUOVA VOCE**

**1 In Command WorkStation, selezionare Paper Catalog dal menu Server.**

Viene visualizzata la finestra principale di Paper Catalog.

- **2 Selezionare File > Nuova carta o fare clic sull'icona Nuovo .**
- **3 Nella finestra di dialogo Nuovo supporto, specificare gli attributi per la nuova voce del catalogo.**

Evidenziare la riga relativa all'attributo desiderato nella finestra, quindi fare clic sulla colonna a destra della riga dell'attributo per accedere al menu a discesa o al campo di testo.

Per informazioni sulla configurazione di un attributo specifico, vedere ["Configurazione degli](#page-58-0)  [attributi dei supporti per Paper Catalog" a pagina 59.](#page-58-0)

**4 Fare clic su OK.**

La nuova voce viene visualizzata nella finestra di dialogo Paper Catalog con uno sfondo bianco.

#### **PER DUPLICARE UNA VOCE**

- **1 In Command WorkStation, selezionare Paper Catalog dal menu Server.**
- **2 Selezionare la voce che si desidera duplicare.**
- **3 Selezionare File > Nuova carta o fare clic sull'icona Nuovo .**

La voce duplicata viene visualizzata nella parte inferiore dell'elenco.

Per personalizzare la voce, seguire la procedura riportata di seguito.

#### **PER MODIFICARE UNA VOCE NELLA FINESTRA PRINCIPALE DI PAPER CATALOG**

- **1 In Command WorkStation, selezionare Paper Catalog dal menu Server.**
- **2 Evidenziare la voce che si desidera modificare.**

Le voci che possono essere modificate vengono visualizzate con uno sfondo bianco.

**3 Fare clic su un attributo nella riga della voce per visualizzare il menu a discesa o il campo di testo dell'attributo. Selezionare la nuova impostazione o immettere il nuovo valore desiderato per l'attributo.**

Tutte le modifiche vengono salvate automaticamente.

Per informazioni sulla configurazione di un attributo specifico, vedere ["Configurazione degli](#page-58-0)  [attributi dei supporti per Paper Catalog" a pagina 59.](#page-58-0)

#### **PER MODIFICARE UNA VOCE NELLA FINESTRA MODIFICA SUPPORTO**

- **1 In Command WorkStation, selezionare Paper Catalog dal menu Server.**
- **2 Evidenziare la voce che si desidera modificare.**

Le voci che possono essere modificate vengono visualizzate con uno sfondo bianco.

**3 Selezionare Modifica > Proprietà carta o fare clic sull'icona Proprietà .**

Viene visualizzata la finestra Modifica supporto.

**4 Nella finestra Modifica supporto, evidenziare la riga dell'attributo che si desidera modificare. Fare clic sulla colonna a destra della riga dell'attributo per accedere al menu a discesa o al campo di testo.**

Selezionare la nuova impostazione o immettere il nuovo valore desiderato per l'attributo.

Per informazioni sulla configurazione di un attributo specifico, vedere ["Configurazione degli](#page-58-0)  [attributi dei supporti per Paper Catalog" a pagina 59.](#page-58-0)

Ripetere i passi 2 e 3 per gli attributi che si desidera modificare.

**5 Fare clic su OK.**

## **PER ELIMINARE UNA VOCE**

- **1 In Command WorkStation, selezionare Paper Catalog dal menu Server.**
- **2 Evidenziare la voce di catalogo che si desidera eliminare.**
- **3 Selezionare Modifica > Elimina o fare clic sull'icona Elimina .**

Viene visualizzato un messaggio di avviso che richiede se si desidera eliminare la voce.

**4 Fare clic su Sì.**

## **Gestione dei cataloghi**

È possibile gestire i cataloghi dei supporti nel modo seguente:

- Sostituire il catalogo corrente con un altro catalogo.
- Unire il catalogo corrente con un altro catalogo importato da un'ubicazione differente.
- Esportare il catalogo corrente in un'altra ubicazione.
- Ripristinare le voci e gli attributi predefiniti del catalogo corrente.

## **PER SOSTITUIRE IL CATALOGO CON UN ALTRO CATALOGO**

**NOTA:** Prima di sostituire il catalogo, verificare di aver archiviato le voci del catalogo corrente con il comando Esporta.

- **1 In Command WorkStation, selezionare Paper Catalog dal menu Server.**
- **2 Selezionare File > Sostituisci catalogo.**
- **3 Accedere al file di sostituzione del catalogo (in formato .xml) sul computer o sulla rete, quindi fare clic su Apri.**

Viene visualizzato un messaggio di avviso che richiede se si desidera sostituire il catalogo corrente.

**4 Fare clic su Sì.**

## **PER UNIRE IL CATALOGO CON UN CATALOGO IMPORTATO**

- **1 In Command WorkStation, selezionare Paper Catalog dal menu Server.**
- **2 Selezionare File > Combina catalogo.**
- **3 Accedere al file del catalogo (in formato .xml) che si desidera importare sul computer o sulla rete, quindi fare clic su Apri.**

Il catalogo corrente è stato unito al catalogo importato.

**NOTA:** Quando si uniscono i cataloghi, tutte le associazioni dei profili colore nel catalogo importato vengono annullate. Se il catalogo importato contiene una voce con attributi identici ad una voce presente nel database originale, la nuova voce non viene importata e la voce originale rimane invariata nel catalogo unito.

Ripetere la procedura per altri cataloghi che si desidera unire al catalogo corrente.

#### **PER ESPORTARE IL CATALOGO**

- **1 In Command WorkStation, selezionare Paper Catalog dal menu Server.**
- **2 Selezionare File > Stampa.**
- **3 Accedere all'ubicazione in cui si desidera salvare il file del catalogo esportato sul computer o sulla rete.**
- **4 Digitare un nome per il file del catalogo, quindi fare clic su Salva.**

Il file viene salvato in formato .xml. Il catalogo esportato può essere reimportato nella finestra principale di Paper Catalog usando il comando Combina catalogo.

## **PER RIPRISTINARE I VALORI PREDEFINITI DEL CATALOGO**

**NOTA:** Quando vengono ripristinati i valori predefiniti del catalogo, le voci aggiunte o eliminate vengono perse. Per salvare le voci personalizzate, utilizzare il comando Esporta per archiviare il catalogo prima di ripristinare i valori predefiniti.

- **1 In Command WorkStation, selezionare Paper Catalog dal menu Server.**
- **2 Selezionare File > Ripristina i valori di fabbrica.**

Viene visualizzato un messaggio di avviso che richiede se si desidera ripristinare i valori predefiniti del catalogo.

**3 Fare clic su Sì.**

## **Configurazione delle opzioni di visualizzazione**

La finestra di dialogo Preferenze indica le unità di misura usate per visualizzare gli attributi, ad esempio le dimensioni delle pagine personalizzate. Questa impostazione non ha effetto sui valori delle dimensioni delle pagine predefinite. L'impostazione si applica solo a Paper Catalog e sostituisce l'impostazione relativa alle unità di misura specificata nelle preferenze di Command WorkStation.

È anche possibile personalizzare la visualizzazione delle colonne degli attributi nella finestra principale di Paper Catalog.

## **PER IMPOSTARE LE UNITÀ DI MISURA PER PAPER CATALOG**

- **1 In Command WorkStation, selezionare Paper Catalog dal menu Server.**
- **2 Selezionare Modifica > Preferenze.**
- **3 Specificare l'unità di misura desiderata.**
- **4 Fare clic su OK.**

## **PER PERSONALIZZARE LA VISUALIZZAZIONE DELLE COLONNE DEGLI ATTRIBUTI**

- **1 In Command WorkStation, selezionare Paper Catalog dal menu Server.**
- **2 Eseguire una delle operazioni seguenti:**
	- Per ordinare le voci in base ad un particolare attributo, fare clic sull'intestazione della colonna dell'attributo.
	- Per aggiungere una colonna di attributi alla visualizzazione, fare clic con il pulsante destro del mouse sull'intestazione di una colonna, fare clic su Aggiungi e selezionare l'attributo che si desidera aggiungere come colonna.

La nuova colonna viene aggiunta immediatamente alla destra della colonna su cui si è fatto clic con il pulsante destro del mouse.

- Per modificare l'ordine di visualizzazione di una colonna, fare clic sull'intestazione della colonna e trascinarla.
- Per eliminare una colonna dalla visualizzazione, fare clic con il pulsante destro del mouse sulla barra contenente l'intestazione della colonna, quindi fare clic su Elimina. In alternativa, è possibile trascinare la barra contenente l'intestazione della colonna fuori dalla finestra di Paper Catalog per eliminarla.

**NOTA:** Le colonne degli attributi eliminate dall'amministratore non verranno visualizzate in Paper Catalog o Associazione cassetti/carta dagli utenti collegati a EX Print Server. Queste colonne possono essere ripristinate da un amministratore.

## <span id="page-58-0"></span>**Configurazione degli attributi dei supporti per Paper Catalog**

Le seguenti sezioni descrivono come configurare gli attributi relativi ai supporti di Paper Catalog.

## <span id="page-58-1"></span>**Assegnazione dei profili**

È possibile associare un profilo di destinazione a colori ad una voce. Qualsiasi profilo colore predefinito o personalizzato gestito da ColorWise Pro Tools è disponibile come attributo dei supporti.

## **PER ASSEGNARE UN PROFILO COLORE AD UNA VOCE**

- **1 In Command WorkStation, selezionare Paper Catalog dal menu Server.**
- **2 Selezionare File > Nuova carta o fare clic sull'icona Nuovo .**

**Per modificare una voce, evidenziarla e fare clic sull'icona Proprietà** 

- **3 Nella finestra di dialogo Nuovo supporto (o Modifica supporto), specificare le opzioni appropriate del profilo per la voce:**
	- Profilo colore supporto—il profilo colore predefinito che sarà applicato sul fronte e sul retro del supporto. Questo attributo può essere sovrascritto specificando un differente profilo colore in Proprietà del lavoro.
	- Profilo colore supporto lato fronte—il profilo colore predefinito che sarà applicato solo sul fronte del supporto. Questo attributo può essere sovrascritto specificando un differente profilo colore in Proprietà del lavoro.
	- Profilo colore supporto lato retro—il profilo colore predefinito che sarà applicato solo sul retro del supporto. Questo attributo può essere sovrascritto specificando un differente profilo colore in Proprietà del lavoro.

**NOTA:** Quando viene specificato un profilo individuale per Profilo colore supporto lato fronte o Profilo colore supporto lato retro, la colonna Profilo colore supporto nella finestra Paper Catalog visualizzerà i profili individuali nel formato: <profilo colore fronte>/<profilo colore retro>. Potrebbe essere necessario allargare la colonna Profilo colore supporto per avere una visualizzazione completa.

**4 Fare clic su OK.**

## <span id="page-59-0"></span>**Configurazione dei formati carta personalizzati**

Quando si crea o si modifica una voce del catalogo, è possibile definire un formato carta personalizzato.

**PER SPECIFICARE UN FORMATO CARTA PERSONALIZZATO PER UNA VOCE DEL CATALOGO**

- **1 In Command WorkStation, selezionare Paper Catalog dal menu Server.**
- **2 Selezionare File > Nuova carta o fare clic sull'icona Nuovo .**

**Per modificare una voce, evidenziarla e fare clic sull'icona Proprietà .**

**3 Nella finestra di dialogo Nuovo supporto, fare clic sul campo Formato carta e immettere i valori per il formato personalizzato da assegnare alla voce del catalogo.**

Immettere i valori del formato personalizzato usando il formato "m x n", ad esempio "8 x 10".

Se non si specifica un'unità di misura (pollici, millimetri o punti), Paper Catalog usa l'unità di misura predefinita specificata in Preferenze.

Se si specifica un'unità di misura diversa da quella predefinita, il valore viene convertito e visualizzato nel formato dell'unità di misura predefinita.

# **Descrizione degli attributi dei supporti**

La seguente tabella descrive gli attributi relativi ai supporti che è possibile specificare per le voci del catalogo.

I nomi degli attributi vengono visualizzati nelle intestazioni delle colonne nella finestra principale di Paper Catalog. I campi degli attributi obbligatori sono riempiti. Non è possibile lasciare vuoto il campo di un attributo obbligatorio.

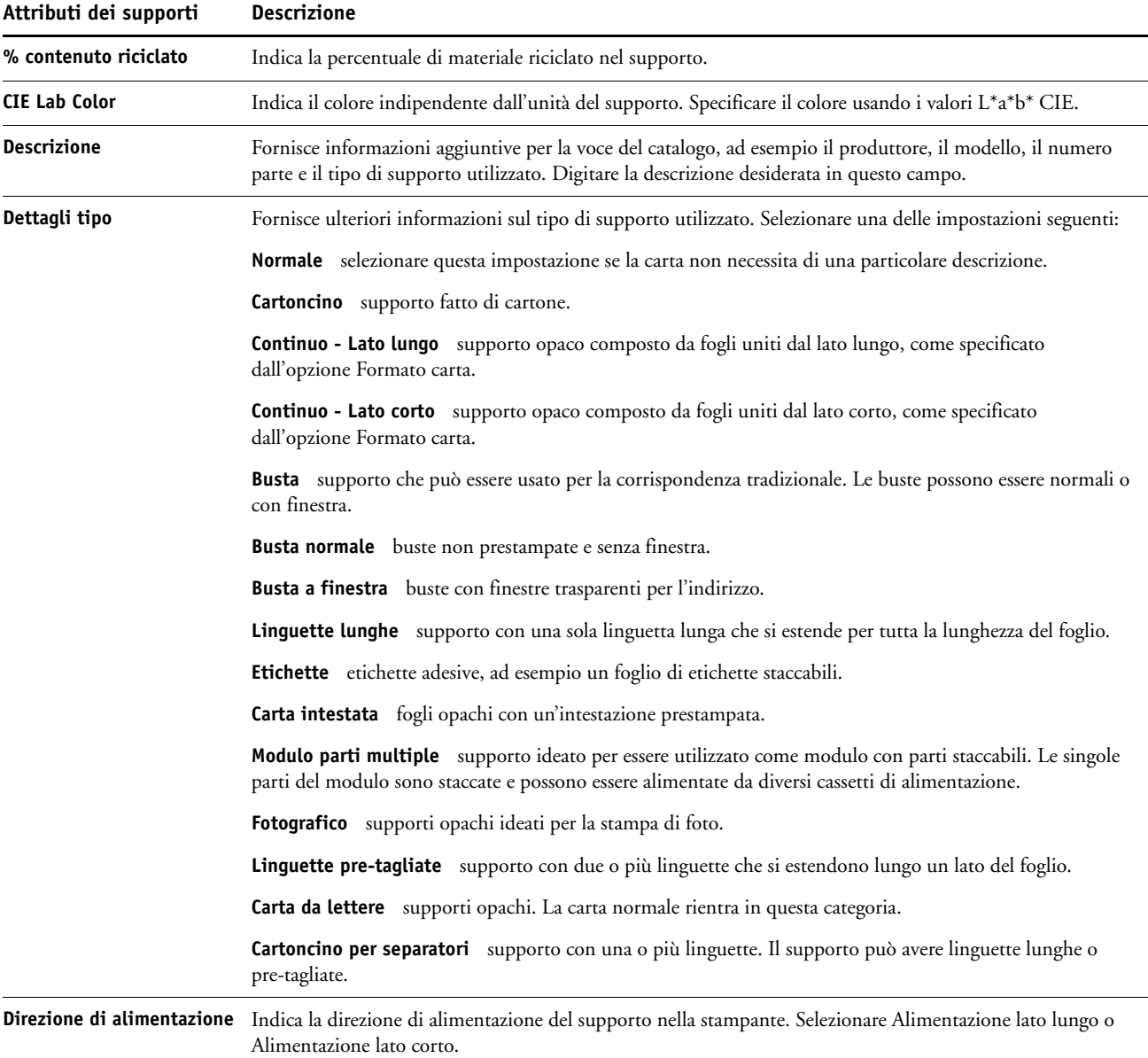

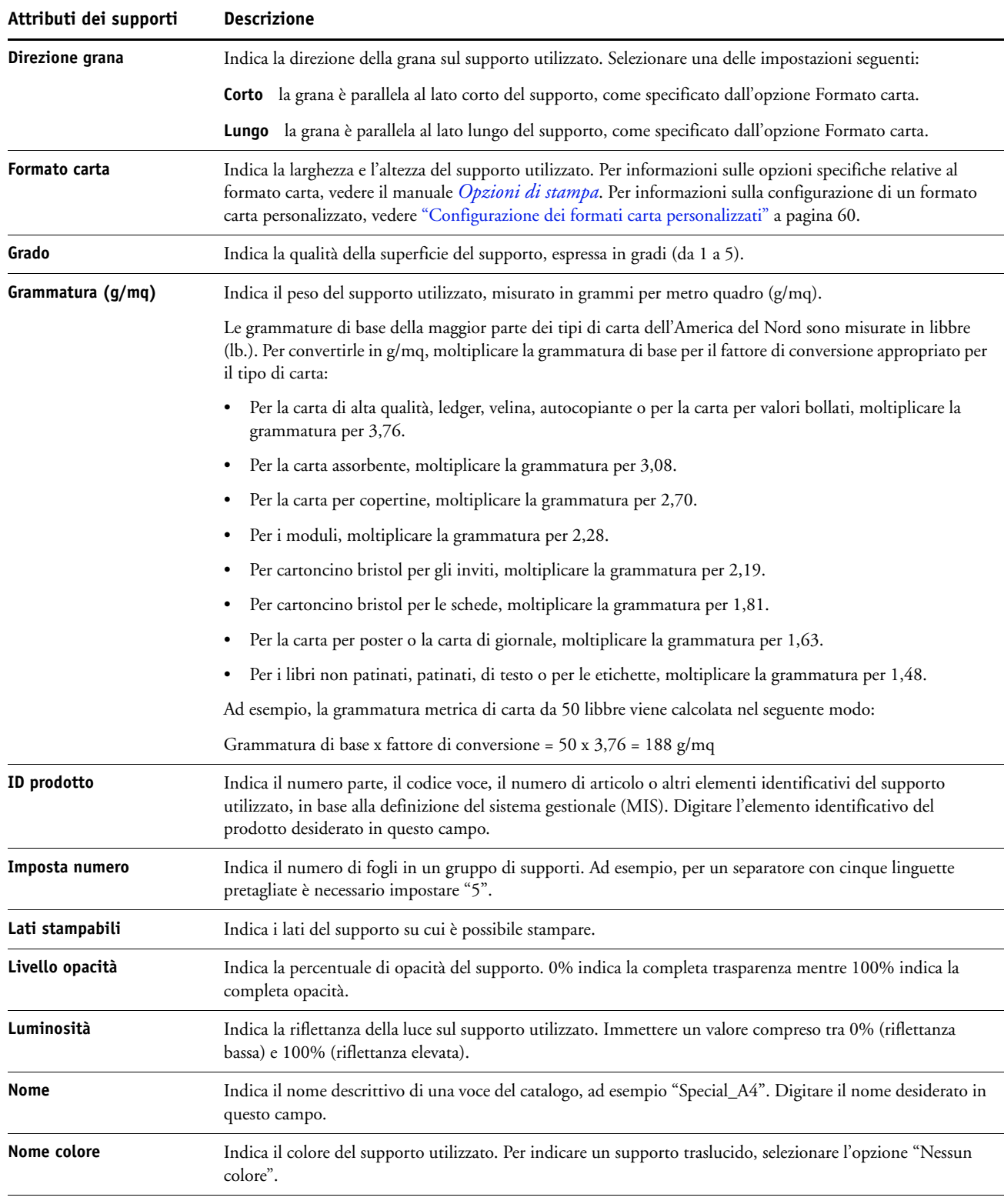

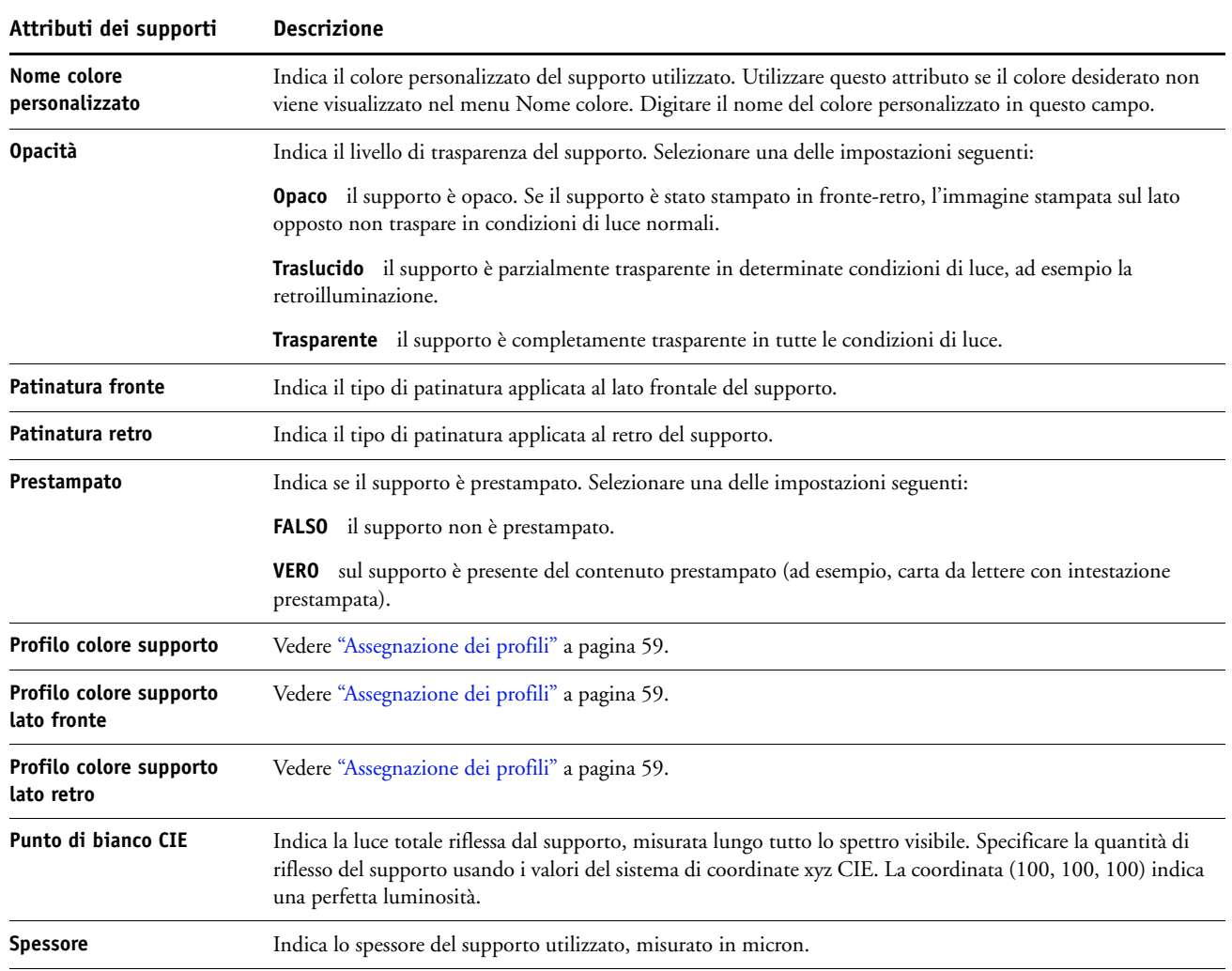

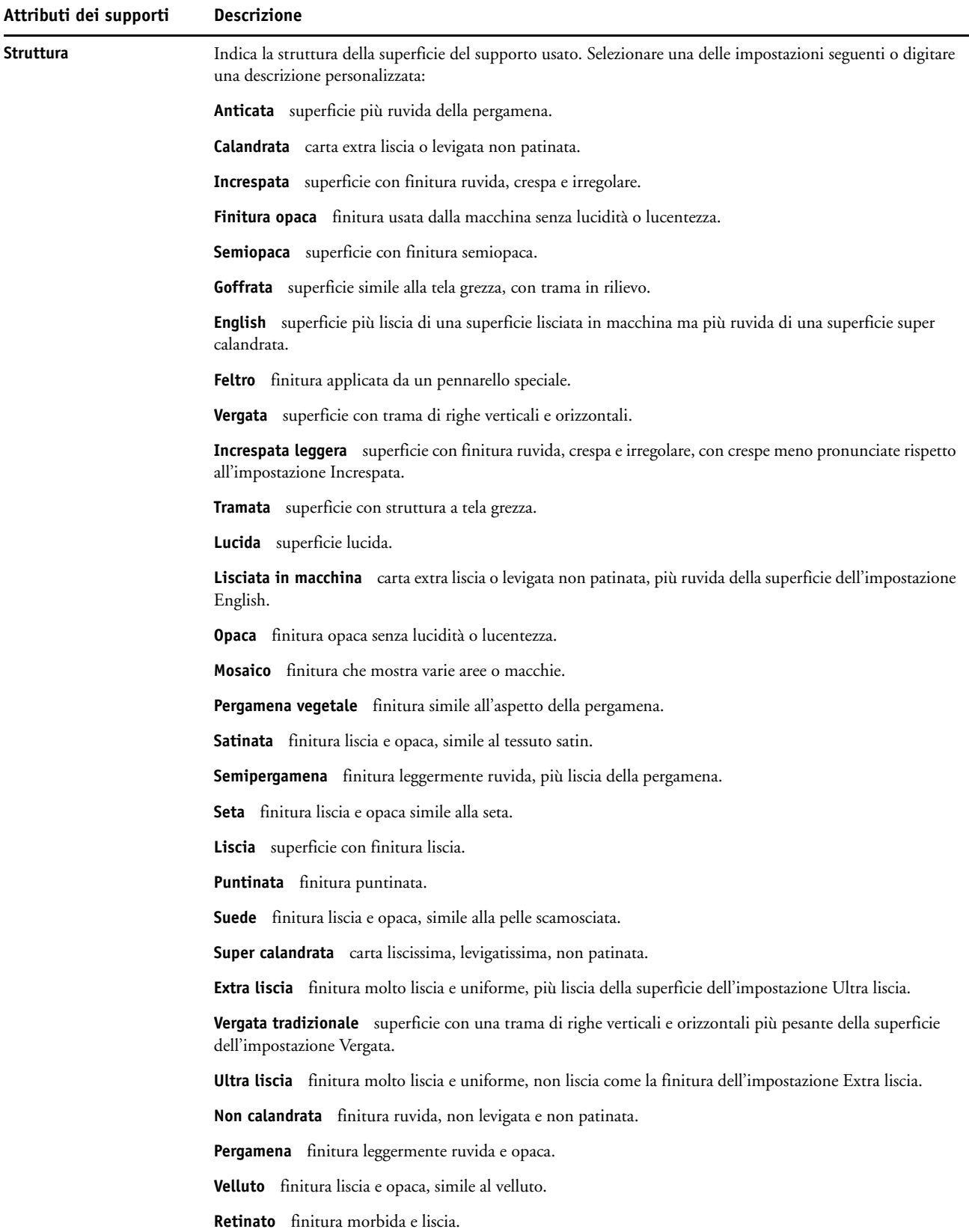

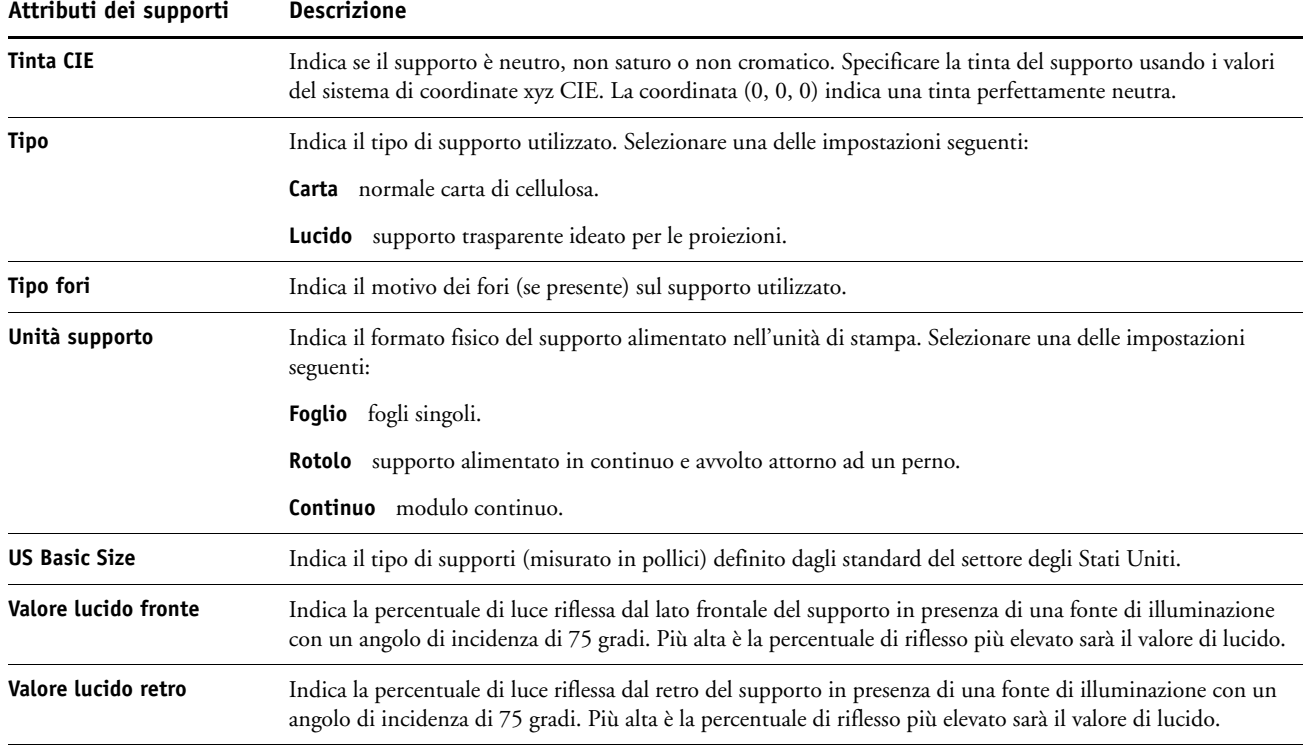

# **Uso dell'opzione Associazione cassetti/carta**

L'opzione Associazione cassetti/carta consente di associare una voce di Paper Catalog ad un cassetto di alimentazione della macchina da stampa digitale. Questa funzione indica alla macchina da stampa digitale di usare il supporto appropriato per il lavoro che utilizza una voce di Paper Catalog specifica.

## **Associazione delle voci del catalogo con i cassetti**

Dopo aver caricato il supporto sulla macchina da stampa digitale, utilizzare l'opzione Associazione cassetti/carta per definire il cassetto in cui è stato caricato il supporto. Il tipo di supporto deve essere prima definito come voce di Paper Catalog, come descritto in ["Gestione](#page-53-1)  [delle voci di Paper Catalog" a pagina 54](#page-53-1).

#### **PER ASSOCIARE UNA VOCE DEL CATALOGO AD UN CASSETTO DELLA CARTA**

**1 Nella finestra principale di Command WorkStation, selezionare Server > Associazione cassetti/carta.**

**NOTA:** Se si è effettuato l'accesso come amministratore, è anche possibile selezionare Server > Paper Catalog > Strumenti > Associazione cassetti/carta.

Tutti i cassetti installati vengono visualizzati nella finestra principale Associazione cassetti/carta.

Posizionare il cursore su un cassetto per visualizzare i dettagli dell'associazione. Il cassetto non associato viene etichettato come "non assegnato". Se il cassetto è stato associato viene visualizzato un riepilogo della voce di catalogo associata.

### **2 Fare clic su un cassetto dall'elenco a sinistra.**

Vengono elencate tutte le voci disponibili per quel cassetto. Se il cassetto non riconosce alcuna informazione di Paper Catalog, vengono visualizzate tutte le voci di Paper Catalog.

- **3 Selezionare una voce del catalogo.**
- **4 Fare clic su OK.**

## **Monitoraggio dello stato di un supporto in un cassetto**

Se la macchina da stampa digitale supporta la comunicazione della quantità di supporto presente in ciascun cassetto, è possibile verificare il livello del supporto dalla finestra Associazione cassetti/carta.

### **PER MONITORARE LO STATO DI UN SUPPORTO IN UN CASSETTO**

**1 Nella finestra principale di Command WorkStation, selezionare Server > Associazione cassetti/carta.**

Ciascun cassetto visualizza il livello di supporto rimanente sotto forma di valore percentuale.

**2 Fare clic su Annulla per chiudere la finestra senza applicare le modifiche alla funzione Associazione cassetti/carta.**

# **FUNZIONI DI PRODUZIONE**

EX Print Server offre agli operatori (o agli utenti che dispongono dei privilegi di operatore o amministratore) di EX Print Server altre funzioni di produzione per monitorare e gestire il flusso di stampa dei lavori su EX Print Server. Tutte le funzioni sono accessibili da Command WorkStation, Windows Edition. L'opzione Stampa pianificata è disponibile anche da Command WorkStation, Macintosh Edition. Le funzioni disponibili sono le seguenti:

- Compose (disponibile come opzione)
- Preflight (disponibile anche da Command WorkStation, Macintosh Edition)
- Elabora dopo/Stampa dopo
- Riordina lavori
- Sospensione per mancanza
- Pianifica stampa (disponibile anche da Command WorkStation, Macintosh Edition)
- Quick Doc Merge

# **Installazione delle funzioni di produzione**

Le altre funzioni di produzione vengono installate quando si installa Command WorkStation.

Per informazioni sull'installazione di Command WorkStation, Windows Edition, vedere ["Installazione di Command WorkStation, Windows Edition" a pagina 20](#page-19-0). Per informazioni sulla configurazione di Command Workstation, vedere ["Configurazione del collegamento a](#page-19-1)  [EX Print Server" a pagina 20](#page-19-1).

Per informazioni sull'installazione di Command WorkStation, Macintosh Edition, vedere ["Installazione di Command WorkStation, Macintosh Edition" a pagina 41.](#page-40-1) Per informazioni sulla configurazione di Command Workstation, vedere ["Configurazione del collegamento a](#page-40-2)  [EX Print Server" a pagina 41](#page-40-2).

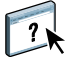

Per le istruzioni complete su come utilizzare le funzioni standard di Command WorkStation, vedere la Guida di Command WorkStation. Per le istruzioni su come accedere alla Guida di Command WorkStation, Windows Edition, vedere ["Per accedere alla Guida di Command](#page-22-0)  [WorkStation" a pagina 23,](#page-22-0) mentre per le istruzioni su come accedere a Command WorkStation, Macintosh Edition, vedere ["Per accedere alla Guida di Command WorkStation"](#page-43-0) [a pagina 44](#page-43-0).

# **Uso delle funzioni di produzione**

Le sezioni seguenti descrivono come accedere ed utilizzare le funzioni di produzione di EX Print Server.

## **Compose**

L'applicazione Compose consente di definire la suddivisione in capitoli di un lavoro, stampare intervalli di pagine su tipi diversi di supporto, inserire supporti vuoti tra le pagine e separatori con linguette contenenti testo. È anche possibile visualizzare un'anteprima ridotta e a schermo intero del lavoro, nonché modificare i documenti utilizzando Acrobat e PitStop.

È necessario installare una particolare chiave hardware su ogni computer che utilizza Compose. Per ulteriori informazioni sulla chiave hardware e la sua installazione, vedere la documentazione fornita con il kit di Compose.

Per usare Compose, è inoltre necessario installare Acrobat e PitStop sulla stazione di lavoro client. I programmi di installazione di Acrobat e PitStop sono forniti nel kit di Compose. Per informazioni sull'installazione di Acrobat e PitStop, vedere la documentazione fornita con il kit di Compose oppure vedere ["Installazione di Adobe Acrobat e Enfocus PitStop" a pagina 38.](#page-37-0)

Per le istruzioni complete su come usare Compose, vedere la Guida di Compose.

## **PER ACCEDERE A COMPOSE E ALLA GUIDA**

- **1 Selezionare un lavoro inviato in spool/messo in attesa nella finestra Lavori attivi e selezionare Compose dal menu Azioni oppure fare clic con il pulsante destro del mouse sul lavoro e selezionare Compose dal menu che appare.**
- **2 Selezionare Guida dal menu ?.**

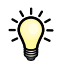

 $\lceil$  ?

Se è disponibile la funzione Compose, si consiglia di usarla al posto di Supporti misti.

## **Preflight**

La funzione Preflight consente di eseguire un controllo dei più comuni tipi di errori per accertarsi che il lavoro venga stampato correttamente e con la qualità prevista sull'unità di stampa selezionata.

**NOTA:** Questa funzione è accessibile da Command WorkStation, sia da computer Windows che da computer Mac OS X.

#### **PER ESEGUIRE IL PREFLIGHT DI UN LAVORO**

- **1 Selezionare un lavoro in spool/messo in attesa nella finestra Lavori attivi e selezionare Azioni > Preflight.**
- **2 Impostare un livello di notifica per ciascun errore oppure impostare Valore predefinito in Preimpostazione.**

Per ulteriori informazioni, vedere ["Impostazione del preflight" a pagina 70](#page-69-0) e ["Impostazione](#page-69-1)  [dei livelli di notifica" a pagina 70](#page-69-1).

- **3 Fare clic su Salva per salvare le impostazioni come nuova impostazione predefinita e poterle utilizzare successivamente.**
- **4 Fare clic su Preflight per eseguire il preflight.**
- **5 Fare clic su Salva per salvare il rapporto come file PDF.**
- **6 Fare clic su Stampa rapporto per stampare il rapporto.**
- **7 Fare clic su Ripeti preflight per eseguire nuovamente il preflight.**
- **8 Fare clic su Chiudi per uscire da Preflight.**

## **Formati file supportati per il preflight**

Per il preflight sono supportati i seguenti formati file:

- PostScript
- Adobe Acrobat PDF
- EPS
- PPML
- VPS

**NOTA:** Il formato TIFF *non* è supportato per il preflight.

## <span id="page-69-0"></span>**Impostazione del preflight**

È possibile impostare il preflight per le seguenti categorie:

- **Font:** Quando mancante e Quando è presente Courier
- **Tinte piatte:** Quando mancante
- **Immagini a bassa risoluzione:** Quando la risoluzione dell'immagine è inferiore al numero di dpi specificato
- **Risorse VDP:** Quando non si trovano risorse

È possibile selezionare l'opzione Preflight su singole risorse VDP.

- **Linee sottili:** Quando la larghezza della linea è inferiore al numero di punti specificato
- **Sovrastampa:** Quando si rileva sovrastampa
- **Postscript:** Errore
- **Interrompi preflight al primo errore:** quando si rileva un qualsiasi errore

## <span id="page-69-1"></span>**Impostazione dei livelli di notifica**

Per ciascuna categoria del preflight, è possibile specificare un livello di notifica:

- Livello critico: contrassegna ciascun errore con l'icona **&**.
- Avvertenza: contrassegna ciascun errore con l'icona ...
- Informativo: contrassegna ciascun errore con l'icona i e fornisce delle informazioni.
- **Ignora:** il controllo non viene eseguito.

Le categorie che non presentano errori sono contrassegnate dall'icona  $\blacklozenge$ .

## **Riordina lavori**

EX Print Server elabora e stampa gruppi di lavori selezionati in una sequenza che riflette la posizione di ciascun lavoro nella coda. La funzione Riordina lavori consente di modificare la priorità di stampa o elaborazione riordinando la coda dei lavori. È possibile assegnare ad alcuni lavori nella coda una priorità più alta rispetto agli altri lavori che si trovano su EX Print Server.

Ad esempio, è possibile riordinare la coda per raggruppare insieme i lavori con opzioni di stampa simili, come quelle per i supporti o la selezione dei cassetti. Una volta selezionati i lavori e applicato il comando Stampa, i gruppi di lavori che hanno opzioni di stampa simili vengono stampati insieme.

Per riordinare i lavori, è necessario collegarsi a EX Print Server con i privilegi di amministratore.

#### **PER RIORDINARE I LAVORI**

## **1 Selezionare Riordina lavori dal menu Server.**

Viene visualizzata la finestra di dialogo Riordina lavori.

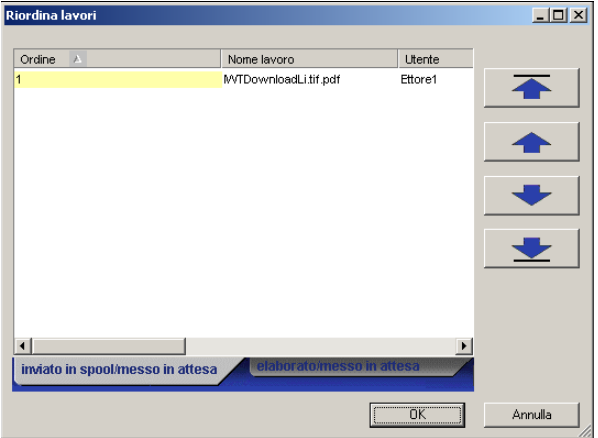

## **2 Fare clic sulla scheda corrispondente al tipo di lavoro che si desidera riordinare.**

EX Print Server supporta il riordino dei lavori inviati in spool/messi in attesa, dei lavori elaborati/messi in attesa e dei lavori in attesa di elaborazione.

## **3 Selezionare i lavori che si desidera riordinare.**

Fare clic tenendo premuto il tasto Ctrl per selezionare più lavori non in sequenza. Fare clic tenendo premuto il tasto delle maiuscole per selezionare una sequenza di lavori.

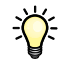

#### **4 Riordinare i lavori selezionati.**

Per spostare il lavoro verso l'alto o verso il basso nell'elenco delle priorità, fare clic sul pulsante freccia su o freccia giù. Per spostare i lavori in cima o in fondo all'elenco delle priorità, fare clic sul primo o sul quarto pulsante freccia partendo dall'alto.

I lavori in cima all'elenco avranno la priorità su quelli in fondo.

**5 Una volta definito l'ordine dei lavori, fare clic su OK.**

## **Abilita rilevazione mancanza**

Quando l'opzione Abilita rilevazione mancanza è abilitata, EX Print Server è in grado di rilevare se un lavoro può essere stampato sul supporto disponibile sulla macchina da stampa digitale. Se il supporto corretto non è disponibile, il lavoro viene rimosso dall'elenco dei lavori attualmente in stato di stampa in modo che gli altri lavori possano essere stampati.

L'opzione Abilita rilevazione mancanza viene abilitata durante la configurazione del server. Per ulteriori informazioni, vedere il manuale *[Configurazione e impostazione](#page-0-0)*.

Durante la configurazione, l'amministratore può impostare l'opzione Abilita rilevazione mancanza nei seguenti modi:

- Annullando una rilevazione di mancanza in modo che il lavoro venga spostato alla coda dei lavori stampati provocando un errore che indica il corretto supporto da caricare.
- Venga sospesa la stampa del lavoro per cui manca il supporto specificato con un messaggio di errore che indica il corretto supporto da caricare.
- Impostando un timeout che indichi quanto il lavoro deve rimanere in attesa del caricamento del corretto supporto.

## **Pianifica stampa**

La funzione Pianifica stampa consente di impostare una data e un'ora specifiche per la stampa di un lavoro. Questa funzione è accessibile da Command WorkStation, sia da computer Windows che da computer Mac OS X.

È possibile assegnare le impostazioni della finestra Pianificazione stampa ad un lavoro dalle seguenti ubicazioni:

- Driver di stampa solo su computer Windows (vedere il manuale *[Opzioni di stampa](#page-0-0)*)
- Finestra Proprietà del lavoro di Command WorkStation
- Finestra Lavori attivi di Command WorkStation

Command WorkStation consente inoltre di cercare i lavori la cui stampa è stata pianificata.

Le procedure riportate di seguito spiegano come accedere alla funzione Pianifica stampa da Command WorkStation, Windows Edition e Command WorkStation, Macintosh Edition.
**PER PIANIFICARE LA STAMPA DI UN LAVORO DALLA FINESTRA LAVORI ATTIVI**

- **1 Selezionare un lavoro nella finestra Lavori attivi e selezionare Pianifica stampa dal menu Azione.**
- **2 Nella finestra di dialogo che appare, specificare la data e l'ora desiderate per la stampa del lavoro, quindi fare clic su OK.**

**PER PIANIFICARE LA STAMPA DI UN LAVORO DALLA FINESTRA PROPRIETÀ DEL LAVORO**

- **1 Selezionare un lavoro nella finestra Lavori attivi e selezionare Proprietà dal menu Azione.**
- **2 Fare clic sull'icona Info lavoro e scorrere fino all'area Destinazione.**
- **3 Selezionare Stampa pianificata, specificare la data e l'ora in cui si desidera che il lavoro venga stampato, quindi fare clic su OK.**

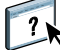

**NOTA:** Per visualizzare la data e l'ora per la stampa pianificata, aggiungere la colonna Stampa pianificata alla finestra Lavori attivi. Per informazioni sull'aggiunta delle colonne, vedere la Guida di Command WorkStation.

#### **PER TROVARE I LAVORI PIANIFICATI**

- **1 Selezionare Trova dal menu Modifica.**
- **2 Selezionare Lavori attivi.**
- **3 Fare clic sulla scheda Avanzata.**
- **4 Scorrere fino all'area Stampa pianificata e selezionarla.**
- **5 Fare clic su Trova (Mac OS X) o Ricerca (Windows).**
- **6 Per stampare i risultati della ricerca, fare clic su Stampa finestra.**
- **7 Per salvare i risultati della ricerca, fare clic su Esporta finestra, specificare il nome del file e la destinazione, quindi fare clic su Salva.**
- **8 Chiudere la finestra Risultati della ricerca.**

**NOTA:** È possibile ricercare i lavori pianificati anche usando il comando Trova lavori pianificati dal menu Modifica in Command WorkStation, Windows Edition.

#### **PER RICERCARE I LAVORI PIANIFICATI IN WINDOWS**

**1 Selezionare Trova lavori pianificati dal menu Modifica.**

Viene visualizzata una finestra con i risultati della ricerca.

- **2 Per stampare i risultati della ricerca, fare clic su Stampa finestra.**
- **3 Per salvare i risultati della ricerca, fare clic su Esporta finestra, specificare il nome del file e la destinazione, quindi fare clic su Salva.**
- **4 Chiudere la finestra Risultati della ricerca.**

## **Stampa dopo**

La funzione Stampa dopo sposta immediatamente il lavoro selezionato nella coda di stampa. Se si sta stampando un altro lavoro, quello selezionato per Stampa dopo verrà stampato immediatamente dopo.

#### **Elabora dopo**

La funzione Elabora dopo sposta immediatamente il lavoro selezionato nella coda di elaborazione. Se si sta elaborando un altro lavoro, quello selezionato per Elabora dopo verrà elaborato immediatamente dopo.

#### **Quick Doc Merge**

La funzione Quick Doc Merge consente di unire più file o lavori per stamparli come un unico lavoro su EX Print Server.

Per eseguire la fusione mediante Quick Doc Merge, è necessario che i documenti siano in formato PostScript o PDF. Una volta eseguita la fusione in un unico lavoro su EX Print Server, il lavoro diventa in formato VDP.

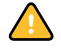

**NOTA:** Quando i documenti vengono uniti in un lavoro Quick Doc Merge, tutte le impostazioni definite in Proprietà del lavoro per i singoli documenti vengono sovrascritte e vengono ripristinate sui valori predefiniti di EX Print Server. È necessario impostare le proprietà del lavoro dopo aver unito più documenti in un singolo lavoro Quick Doc Merge.

#### **PER USARE QUICK DOC MERGE**

**1 Per aprire Quick Doc Merge, selezionare un lavoro nella finestra Lavori attivi e fare clic con il pulsante destro del mouse oppure selezionare Quick Doc Merge dal menu Azioni.**

Il lavoro selezionato viene aggiunto all'elenco.

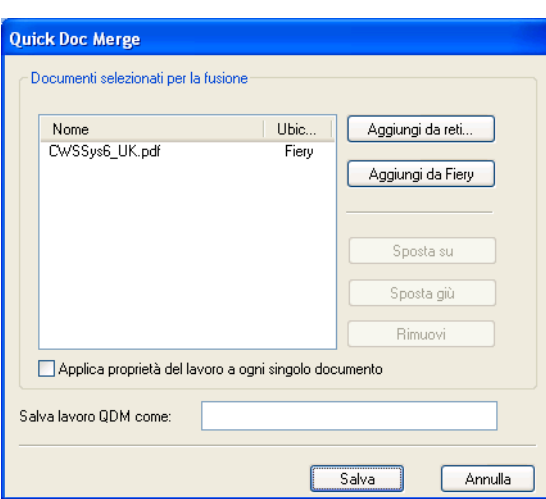

#### **In alternativa, selezionare File>Importa>Quick Doc Merge.**

Non viene elencato alcun lavoro selezionato.

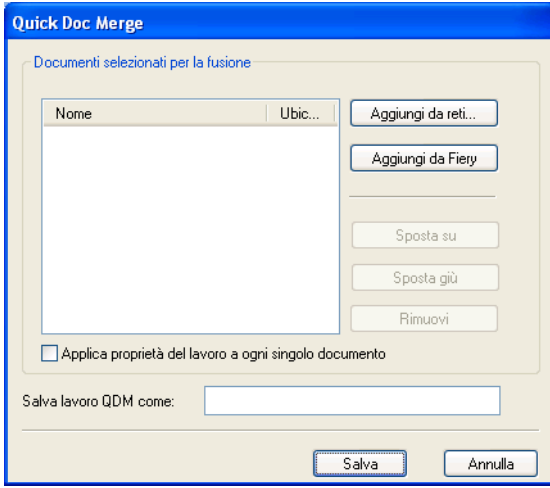

**2 Fare clic su Aggiungi da reti per cercare e selezionare i file PostScript o PDF che si desidera importare.** 

**Fare clic su Aggiungi da Fiery per visualizzare un elenco di tutti i file PostScript e PDF presenti nella coda di attesa di EX Print Server.**

- **3 Una volta aggiunti in elenco i lavori selezionati, fare clic su Sposta su o Sposta giù per modificare l'ordine in base al quale eseguire la stampa. Fare clic su Rimuovi per eliminare un lavoro.**
- **4 È possibile selezionare "Applica proprietà del lavoro a ogni singolo documento".**

Questa opzione viene applicata alle proprietà del lavoro impostate dopo la creazione e il salvataggio del lavoro Quick Doc Merge. Per ulteriori informazioni, vedere ["Applicazione](#page-75-0)  [delle proprietà del lavoro in Quick Doc Merge" a pagina 76.](#page-75-0)

- **5 Immettere un nome per il documento creato tramite fusione nel campo "Salva lavoro QDM come".**
- **6 Fare clic su Salva.**

Il lavoro viene creato ed aggiunto all'elenco nella finestra Lavori attivi.

**7 Specificare le proprietà per il nuovo lavoro Quick Doc Merge.**

#### <span id="page-75-0"></span>**Applicazione delle proprietà del lavoro in Quick Doc Merge**

Quando viene creato un lavoro Quick Doc Merge, tutte le proprietà impostate precedentemente per i singoli documenti vengono ripristinate sui valori predefiniti di EX Print Server. Dopo la creazione e il salvataggio di un lavoro Quick Doc Merge, è necessario specificarne le proprietà. L'opzione "Applica proprietà del lavoro ad ogni singolo documento" viene applicata a tali proprietà del lavoro.

Se si seleziona "Applica proprietà del lavoro a ogni singolo documento", tali proprietà vengono applicate singolarmente a ciascun documento unito nel lavoro Quick Doc Merge. Se si deseleziona l'opzione, le proprietà vengono applicate al lavoro Quick Doc Merge come lavoro unico. L'applicazione delle impostazioni in base alla loro selezione è illustrata nella tabella seguente:

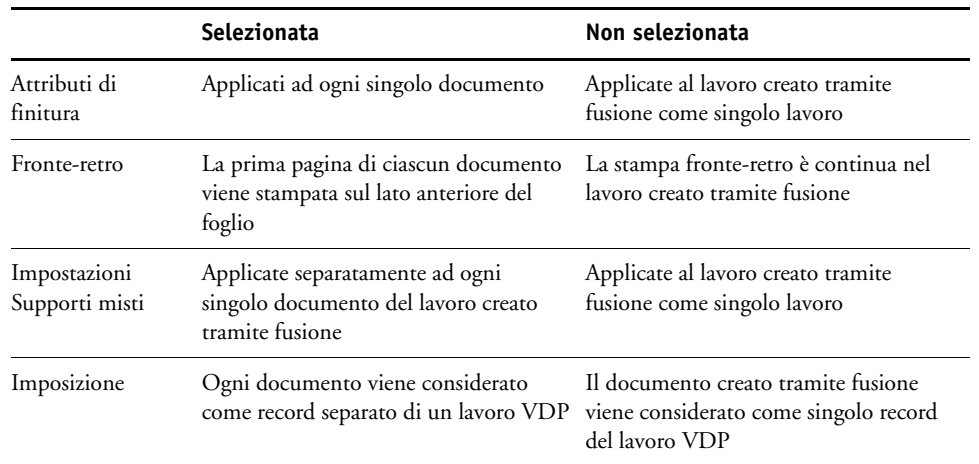

#### **Opzione "Applica proprietà del lavoro ad ogni singolo documento"**

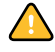

**NOTA:** Quando si imposta un lavoro Quick Doc Merge, Impose definisce il formato per l'intero lavoro in base al formato della prima pagina. Se il lavoro Quick Doc Merge contiene formati pagina misti, tutte le pagine di dimensioni diverse rispetto alla prima vengono impostate come se avessero le sue stesse dimensioni (se necessario, l'immagine viene troncata).

# **SCANSIONE**

<span id="page-76-0"></span>Scan è una serie di componenti software che consentono di acquisire i documenti dal piano di copiatura o dall'alimentatore automatico di originali (ADF) della macchina da stampa digitale ed inviare le immagini acquisite a destinazioni specifiche. Scan comprende i seguenti componenti:

- **Remote Scan** comprende il modulo aggiuntivo TWAIN. Remote Scan consente di recuperare una scansione in remoto dalla macchina da stampa digitale.
- **Scansione su e-mail** consente di inviare la scansione come allegato ad una e-mail o come URL.
- **Scansione su FTP** consente di inviare la scansione ad un server FTP.
- **Scansione su Internet Fax** consente di inviare la scansione ad un indirizzo e-mail come fax.
- **Scansione su mailbox** consente di inviare la scansione ad una mailbox su EX Print Server, da cui potrà poi essere recuperata.
- **Scansione in coda attesa** consente di eseguire una scansione sulla coda di attesa di EX Print Server per la fusione e la modifica dei documenti.
- Il **WebTool Documenti** consente di recuperare i lavori di scansione dalle mailbox sulla EX Print Server.

## **Installazione e configurazione di Remote Scan**

Le sezioni che seguono descrivono come installare e configurare Remote Scan. Dopo aver stabilito il collegamento con EX Print Server, è possibile accedere alla Guida di Remote Scan.

## **Installazione di Remote Scan**

Per installare ed usare l'applicazione Remote Scan ed il modulo aggiuntivo TWAIN, è necessario disporre di un computer Windows o Mac OS con un collegamento di rete. Per informazioni dettagliate sui requisiti di sistema, vedere la *Guida introduttiva*.

Il programma di installazione per Remote Scan si trova sul DVD Software utente.

Per installare Remote Scan, vedere ["Installazione del software utente su un computer](#page-13-0)  [Windows" a pagina 14](#page-13-0) e ["Installazione del software utente su un computer Mac OS" a](#page-15-0)  [pagina 16.](#page-15-0)

## <span id="page-77-0"></span>**Configurazione di Remote Scan**

La prima volta che viene avviato Remote Scan, è necessario configurare il collegamento a EX Print Server. Prima di configurare il collegamento, è necessario conoscere l'indirizzo IP corretto. Accertarsi che EX Print Server sia registrato in un Domain Name Server (DNS) sulla rete. Quando si avvia Remote Scan, viene visualizzata la finestra di dialogo Configurazione di Scan. Per le istruzioni sulla prima configurazione del collegamento a EX Print Server, vedere ["Per configurare il collegamento a EX Print Server" a pagina 79.](#page-78-0)

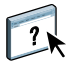

Per istruzioni complete sulla configurazione e la modifica del collegamento a EX Print Server, vedere la Guida di Remote Scan.

Se è già stato configurato un collegamento a EX Print Server, questo appare nella finestra principale di Remote Scan ed è immediatamente possibile avviare una scansione o recuperare qualsiasi scansione avviata dal pannello di controllo della macchina da stampa digitale ed usare la Guida di Remote Scan.

<span id="page-78-0"></span>**PER CONFIGURARE IL COLLEGAMENTO A EX PRINT SERVER**

- **1 Quando si avvia Remote Scan per la prima volta, viene automaticamente visualizzata la finestra Configurazione. Nel campo Nome server (o indirizzo IP), immettere l'indirizzo IP o il nome DNS del server di stampa.**
- **2 Selezionare Usa soprannome se si desidera immettere un altro nome per distinguere EX Print Server. Non è necessario che questo nome corrisponda al nome server effettivo di EX Print Server.**
- **3 Immettere il nome dell'unità collegata a EX Print Server.**

È possibile assegnare qualsiasi nome all'unità.

- **4 Fare clic sulla freccia verde per aggiungere EX Print Server a Elenco personale Fiery.**
- **5 Fare clic su OK.**

**PER ACCEDERE ALLA GUIDA DI REMOTE SCAN**

- **1 Avviare Remote Scan o aprire il modulo aggiuntivo di Remote Scan.**
- **2 Collegarsi a EX Print Server configurato in precedenza.**
- **3 Fare clic sul pulsante ?.**
- **4 Usare le aree Contenuto, Indice o Cerca per accedere agli argomenti relativi a Remote Scan.**

# <span id="page-78-1"></span>**Uso di Remote Scan**

Con Fiery Remote Scan e il modulo aggiuntivo TWAIN, è possibile recuperare i file di scansione in remoto accedendo alla mailbox configurata nella sezione Utenti e gruppi del WebTool Configura. È possibile aprire il lavoro di scansione in un'applicazione host, come Adobe Photoshop e inviarlo ad una mailbox, alla coda di attesa o ad un indirizzo e-mail. Tutti i lavori di scansione vengono memorizzati sul disco fisso di EX Print Server e recuperati tramite la rete.

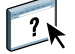

 $\overline{\mathbf{v}}$ 

Le istruzioni complete sull'uso di Remote Scan e del modulo aggiuntivo TWAIN vengono fornite nella Guida di Remote Scan. Sebbene nella Guida siano fornite anche le istruzioni per l'avvio della scansione da Remote Scan, questa funzione non è supportata per EX Print Server. La scansione viene avviata dal pannello di controllo della macchina da stampa digitale. Per ulteriori informazioni, consultare la sezione seguente.

# **Scansione dalla macchina da stampa digitale**

I lavori di scansione vengono avviati dal pannello di controllo della macchina da stampa digitale e memorizzati in una mailbox su EX Print Server per essere recuperati in remoto o inviati da EX Print Server tramite e-mail, Internet Fax, FTP o SMB. I lavori di scansione possono essere recuperati da una mailbox mediante il WebTool Documenti o l'applicazione Remote Scan.

EX Print Server usa le impostazioni di scansione o i modelli di scansione per determinare il metodo di scansione e di invio di un lavoro. Ogni modello di scansione è elencato nell'area Scansione di rete del pannello di controllo della macchina da stampa digitale. Per eseguire la scansione di un documento è necessario utilizzare uno dei modelli di scansione elencati sul pannello di controllo della macchina da stampa digitale. EX Print Server dispone di una serie di modelli di scansione predefiniti. Utilizzando il WebTool Impostazioni scansione, è possibile modificare o duplicare un modello di scansione dal pannello di controllo della macchina da stampa digitale oppure creare un nuovo modello di scansione.

## **Flussi di lavoro di scansione**

Tutti gli utenti possono avviare un lavoro di scansione dalla macchina da stampa digitale selezionando uno dei modelli di scansione predefiniti nell'area Scansione di rete del pannello di controllo della macchina da stampa digitale. La scansione può essere recuperata dalla mailbox "guest" usando il WebTool Documenti o l'applicazione Remote Scan. Sono disponibili diversi modelli di scansione predefiniti, alcuni dei quali sono protetti, mentre altri sono modificabili. Per ulteriori informazioni, vedere ["Impostazioni di scansione predefinite" a pagina 81](#page-80-0).

È possibile specificare una destinazione differente per un modello di scansione modificabile predefinito nella scheda Scansione dell'area Applicazioni Web del pannello di controllo della macchina da stampa digitale e salvarla come un nuovo modello di scansione. È quindi possibile selezionare questo nuovo modello di scansione dall'elenco nell'area Scansione di rete del pannello di controllo della macchina da stampa digitale. Per ulteriori informazioni, vedere ["Modifica delle impostazioni di scansione sulla macchina da stampa digitale" a pagina 83.](#page-82-0)

L'amministratore di EX Print Server può creare un modello di scansione personalizzato nel WebTool Impostazioni scansione che non è modificabile dagli altri utenti. L'amministratore può assegnare la proprietà di questo nuovo modello di scansione ad un utente esistente. L'amministratore o l'utente proprietario del modello di scansione può definire le impostazioni e le destinazioni per il documento. Il modello di scansione può essere selezionato dall'elenco nell'area Scansione di rete del pannello di controllo della macchina da stampa digitale.

Le mailbox dei lavori di scansione vengono configurate nel WebTool Configura nella sezione Utenti e gruppi dall'amministratore. L'amministratore appartiene al gruppo "admin". I gruppi Guest e Operator sono gruppi predefiniti su EX Print Server. Le mailbox vengono configurate aggiungendo i nomi utente a un gruppo con i privilegi Mailbox di Fiery. L'amministratore può inoltre aggiungere gli utenti da una rubrica LDAP. Gli amministratori possono visualizzare e gestire tutti i modelli di impostazioni di scansione, eliminare i modelli e modificare il nome utente/mailbox per un modello specifico di impostazioni di scansione. Gli amministratori possono anche visualizzare tutte le mailbox nel WebTools Documenti e gestire le scansioni inviate alle mailbox.

**NOTA:** Per accedere come amministratore a Documenti e Impostazioni scansione di WebTools, è necessario digitare "admin" come nome utente.

## <span id="page-80-0"></span>**Impostazioni di scansione predefinite**

Per avviare una scansione dal pannello di controllo della macchina da stampa digitale, selezionare un modello di impostazioni di scansione. EX Print Server viene fornito con modelli di impostazioni di scansione predefiniti che è possibile selezionare dal pannello di controllo della macchina da stampa digitale.

I modelli protetti predefiniti che non possono essere modificati sono:

- (ColorCal): per la calibrazione di EX Print Server
- (bw): per i documenti in bianco e nero
- (color): per i documenti a colori
- (grayscale): per i documenti in scala di grigi, come le fotografie in bianco e nero

I modelli guest predefiniti che possono essere modificati sono:

- COLOR0GUEST
- GRAYSCALE0GUEST
- BW0GUEST

È possibile creare un nuovo modello basato su uno dei modelli guest predefiniti ridenominandolo e modificandolo sulla macchina da stampa digitale o modificandolo in Impostazioni scansione di WebTools. Le destinazioni possono essere modificate dalla macchina da stampa digitale o dal WebTool Impostazioni scansione. Le impostazioni dei documenti possono essere modificate dal WebTool Impostazioni scansione.

**NOTA:** Non è possibile modificare l'impostazione del modo colore quando si crea un modello di scansione basato su uno dei modelli guest predefiniti di EX Print Server o su un modello creato in Impostazioni scansione di WebTools.

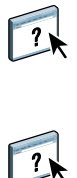

Per informazioni sulla configurazione dei modelli di scansione, vedere la Guida di Impostazioni scansione di WebTools e ["Modifica delle impostazioni di scansione in](#page-84-0)  [WebTools" a pagina 85](#page-84-0).

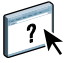

Per informazioni sulla configurazione degli utenti e delle mailbox, vedere la Guida del WebTool Configura.

## **Scansione con le impostazioni predefinite**

Quando si avvia una scansione dalla macchina da stampa digitale, selezionare un modello di impostazioni di scansione dall'elenco visualizzato sul pannello di controllo della macchina da stampa digitale.

#### **PER ESEGUIRE LA SCANSIONE DI UN DOCUMENTO DALLA MACCHINA DA STAMPA DIGITALE**

- **1 Premere l'icona Tutti i servizi nell'angolo in alto a destra del pannello di controllo della macchina da stampa digitale.**
- **2 Premere Scansione di rete.**
- **3 Selezionare il modello che si desidera utilizzare.**

Vengono visualizzati tutti i modelli di impostazioni di scansione.

**4 A seconda dei casi, selezionare le opzioni nella sezione Impostazioni generali e nelle sezioni Qualità immagine, Regolazione layout e Formato di uscita.**

**NOTA:** Non è possibile modificare le impostazioni del modo colore per i modelli predefiniti o modelli creati a partire da questi.

Quando si selezionano le opzioni nelle sezioni Qualità immagine, Regolazione layout e Formato di uscita, è necessario fare clic su Salva. Tutte le impostazioni relative ai documenti selezionate sul pannello di controllo della macchina da stampa digitale prima della scansione di un documento vengono salvate e applicate solo alla scansione che si sta eseguendo al momento. Al termine della scansione, le impostazioni tornano sui valori predefiniti per quel modello di scansione.

Per ulteriori informazioni sulle impostazioni relative ai documenti sulla macchina da stampa digitale, vedere la documentazione fornita con la macchina da stampa digitale.

- **5 Premere il pulsante verde Avvio sulla parte anteriore della macchina da stampa digitale.**
- **6 Per recuperare la scansione, usare Remote Scan o il WebTool Documenti.**

**NOTA:** La mailbox predefinita per tutte le impostazioni di scansione predefinite è guest.

## <span id="page-82-0"></span>**Modifica delle impostazioni di scansione sulla macchina da stampa digitale**

Tutti gli utenti possono modificare le impostazioni di scansione di proprietà guest sulla macchina da stampa digitale. Quando si sceglie un modello di scansione nell'area Applicazioni Web del pannello di controllo della macchina da stampa digitale, è possibile ridenominare il modello per crearne uno nuovo, quindi modificare una qualsiasi delle destinazioni delle impostazioni di scansione.

Quando si usa un modello predefinito come base per la creazione di uno nuovo, non è possibile modificare il colore di scansione del modello originale. In questo caso, è consigliabile scegliere il modello da utilizzare in base al modo colore: colore, bianco e nero o scala di grigi.

#### **PER MODIFICARE UN MODELLO DI SCANSIONE DAL PANNELLO DI CONTROLLO DELLA MACCHINA DA STAMPA DIGITALE**

- **1 Premere l'icona Tutti i servizi nell'angolo in alto a destra del pannello di controllo della macchina da stampa digitale.**
- **2 Premere Applicazioni Web.**
- **3 Premere la scheda Scansione.**

**NOTA:** Vengono visualizzate solo le impostazioni di scansione di proprietà guest. "Proprietà guest" significa che le impostazioni di scansione sono state create con il nome utente "guest" e che i lavori di scansione vengono inviati alla mailbox guest.

**4 Se si desidera modificare la mailbox di destinazione per le impostazioni di scansione di proprietà guest, è necessario accedere come amministratore.** 

**Per effettuare il login come amministratore, fare clic su Login, selezionare Amministratore e digitare la password dell'amministratore.**

- **5 Selezionare un modello di impostazioni di scansione.**
- **6 Per visualizzare le impostazioni di destinazione per un modello di scansione, premere le due frecce alla sinistra del nome del modello di scansione.**

Vengono visualizzate le destinazioni di scansione per quel modello.

**7 Per visualizzare le impostazioni del documento per il modello, premere la freccia in alto a destra sulla finestra.**

Vengono visualizzate le impostazioni del documento.

- **8 Fare clic su OK per tornare allo schermo Modelli scansione.**
- **9 Per creare un modello di scansione, premere il pulsante Modifica corrispondente al modello che si desidera usare come base.**

#### **10 Digitare un nuovo nome nel relativo campo per le impostazioni di scansione.**

Il nome utente per tutti i modelli di scansione visualizzati in Applicazioni Web sul pannello di controllo della macchina da stampa digitale è guest e non può essere modificato dagli utenti con accesso guest. Se si accede con i privilegi di amministratore, è possibile modificare il nome utente. In qualità di amministratore, è anche possibile modificare il nome utente in Impostazioni scansione di WebTools.

**NOTA:** Il nuovo nome del modello di scansione deve essere formato solo da numeri e lettere maiuscole. Le lettere minuscole e i caratteri speciali non sono consentiti.

#### **11 Se lo si desidera, digitare una descrizione nel relativo campo.**

#### **12 Selezionare una delle destinazioni seguenti:**

- **Mailbox** consente di inviare il file di scansione a una mailbox selezionata in Impostazioni scansione di WebTools. È necessario configurare prima la mailbox come utente con privilegi Mailbox di un gruppo nella sezione Utenti e gruppi del WebTool Configura. Le mailbox predefinite sono: amministratore, operatore e guest.
- **E-mail** consente di inviare il file di scansione tramite e-mail. Durante la configurazione, l'amministratore stabilisce la dimensione massima consentita per l'allegato. Se le dimensioni dell'allegato superano questo valore massimo, EX Print Server lo invia come URL. Per ulteriori informazioni, vedere il manuale *Configurazione e impostazione*.
- **Internet Fax** consente di inviare il file di scansione per e-mail tramite un server fax a una macchina fax analogica. La scansione viene convertita in formato Internet fax. Quando si invia una scansione su Internet Fax, digitare l'indirizzo in formato e-mail.
- **FTP** consente di inviare il file di scansione su un sito FTP. Se è stato abilitato un server proxy dall'amministratore di EX Print Server durante la configurazione, richiedere all'amministratore l'indirizzo proxy. Potrebbe essere necessario digitare un nome utente e una password. Se il campo del nome utente appare vuoto, significa che è consentito un accesso anonimo e non è necessario digitare una password.
- **SMB** consente di inviare il file di scansione su una qualsiasi cartella di rete o computer in rete tramite SMB. È necessario conoscere il dominio, il nome del computer (nome del server) e la cartella condivisa per inviare un file al computer di destinazione mediante SMB. Viene richiesto di digitare un nome utente e la password. Se non viene immessa la password richiesta, non compare alcun messaggio di errore, ma il file acquisito non viene inviato alla destinazione. È possibile che la password non fosse necessaria. Rivolgersi all'amministratore della rete per i requisiti necessari per l'accesso con un qualsiasi collegamento SMB sulla rete.

#### **13 Premere Salva modifiche.**

Il modello di scansione appena creato appare nell'elenco dei modelli.

#### **14 Premere l'icona Tutti i servizi nell'angolo in alto a destra del pannello di controllo della macchina da stampa digitale.**

Una volta creato il nuovo modello sul pannello di controllo della macchina da stampa digitale, è possibile specificare le impostazioni relative al documento dal pannello di controllo della macchina da stampa digitale e avviare la scansione.

### <span id="page-84-0"></span>**Modifica delle impostazioni di scansione in WebTools**

Quando si accede a Impostazioni scansione, è possibile visualizzare tutti i modelli di scansione associati al proprio nome utente. È necessario disporre dei privilegi Mailbox di EX Print Server ed è possibile modificare solo i modelli di scansione a cui si ha accesso.

L'amministratore ha accesso a tutti i modelli di scansione. Inoltre, l'amministratore può creare nuovi modelli di scansione in Impostazioni scansione e può importare ed esportare i modelli di scansione. La procedura descritta di seguito vale per tutti gli utenti.

#### **PER MODIFICARE LE IMPOSTAZIONI DI SCANSIONE IN WEBTOOLS**

- **1 Avviare il browser per Internet.**
- **2 Immettere l'indirizzo IP o il nome DNS di EX Print Server.**
- **3 Fare clic sulla scheda Impostazioni scansione.**
- **4 Accedere a Impostazioni scansione.**

Per accedere come guest, non è necessario digitare una password. Per accedere come amministratore, è necessario digitare "admin" nel campo Nome utente e digitare la password dell'amministratore, se viene richiesta.

**5 Selezionare il modello di scansione che si desidera modificare e fare clic su Modifica.**

#### **6 Specificare le seguenti impostazioni generali per il modello di scansione:**

- **Nome:** specificare il nome che deve essere visualizzato sul pannello di controllo della macchina da stampa digitale e nell'elenco Impostazioni scansione.
- **Descrizione:** digitare una descrizione per il modello di scansione che consenta agli utenti di identificare il modello sullo schermo di avvio della scansione dal motore di stampa.
- **Nome utente:** specificare il nome del proprietario del modello di scansione. Quando si accede a Impostazioni scansione, gli unici modelli di scansione visualizzati sono quelli associati al nome utente e al nome utilizzato per il login.

Questa opzione può essere modificata solo dall'amministratore. L'amministratore può specificare un qualsiasi utente di EX Print Server che disponga dei privilegi Mailbox (inclusi gli utenti di EX Print Server, gli utenti LDAP e i membri dei gruppi LDAP con privilegi Mailbox).

- **7 Impostare le opzioni Destinazione scansione per il modello di scansione.**
- **8 Impostare le opzioni Impostazioni documento per il modello di scansione.**
- **9 Impostare le opzioni Ottimizzazione scansione per il modello di scansione.**
- **10 Per salvare il modello di scansione, fare clic su Salva.**

È necessario specificare almeno una destinazione per la scansione per salvare il modello di scansione.

- **11 Per annullare le modifiche e tornare alla finestra Impostazioni scansione principale, fare clic su Annulla.**
- **12 Per annullare le modifiche apportate al modello di scansione, fare clic su Ripristina.**

### **Creazione delle impostazioni di scansione in WebTools**

Impostazioni scansione consente agli utenti con i privilegi di amministratore di creare nuovi modelli di scansione in Impostazioni scansione, oltre a modificare i modelli già esistenti. Gli amministratori possono, inoltre, eliminare i modelli di scansione e modificare i nomi utente per un modello di impostazioni di scansione.

#### **PER CREARE UN NUOVO MODELLO DI SCANSIONE IN WEBTOOLS**

- **1 Avviare il browser per Internet.**
- **2 Immettere l'indirizzo IP o il nome DNS di EX Print Server.**
- **3 Fare clic sulla scheda Impostazioni scansione.**
- **4 Accedere a Impostazioni scansione.**

Per accedere come amministratore, è necessario digitare "admin" nel campo Nome utente e digitare la password dell'amministratore, se viene richiesta.

- **5 Fare clic sull'icona Nuovo.**
- **6 Specificare le impostazioni per il modello di scansione.**
- **7 Per salvare le impostazioni di scansione, fare clic su Salva.**

### **Recupero delle scansioni**

È possibile recuperare le scansioni da una mailbox tramite Documenti di WebTools o Remote Scan. Per informazioni su Remote Scan, vedere ["Uso di Remote Scan" a pagina 79.](#page-78-1) Per informazioni sull'uso del WebTool Documenti, vedere [pagina 99.](#page-98-0)

# **FIERY BRIDGE**

Fiery Bridge è un'applicazione che consente di accedere ai documenti acquisiti nella mailbox di Fiery direttamente da un computer Windows XP/Vista.

Fiery Bridge consente di accedere alla propria mailbox come se fosse un'unità di rete standard e di visualizzarne il contenuto usando Windows. È possibile aprire un documento acquisito da un'applicazione specifica sul computer, come si aprirebbe qualsiasi file presente sul computer.

Fiery Bridge fornisce un modo alternativo di trasferire i documenti acquisiti da un'unità Fiery usando Remote Scan o WebTools e consente di semplificare il flusso dei lavori di scansione. È anche possibile utilizzare Fiery Bridge con Hot Folders per creare un flusso di lavoro automatizzato.

# **Installazione di Fiery Bridge**

Installare Fiery Bridge su un computer Windows XP che disponga di un collegamento di rete a EX Print Server. Per l'elenco completo dei requisiti di sistema, vedere la *Guida introduttiva*.

Il programma di installazione di Fiery Bridge viene fornito sul DVD Software utente.

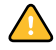

Prima di installare il programma di utilità, leggere le indicazioni riportate in ["Preparazione](#page-11-0)  [all'installazione su computer Windows" a pagina 12](#page-11-0).

Per installare Fiery Bridge, vedere ["Installazione del software utente su un computer](#page-13-0)  [Windows" a pagina 14.](#page-13-0)

# **Configurazione di Fiery Bridge**

Per usare Fiery Bridge, è necessario configurare il collegamento a EX Print Server completando le seguenti operazioni:

- Specificare uno o più server EX Print Server a cui si desidera accedere.
- Configurare le impostazioni per ciascun server.

Nelle seguenti procedure sono forniti i dettagli.

## **Specifica dei server**

Quando si avvia Fiery Bridge per la prima volta, l'elenco dei server è vuoto. È necessario individuare i server sulla rete ed aggiungerli.

#### **PER AVVIARE FIERY BRIDGE**

**• Selezionare Start > Programmi > Fiery > Fiery Bridge o fare doppio clic sul collegamento di Fiery Bridge sul desktop.**

**PER AGGIUNGERE UN SERVER A FIERY BRIDGE**

- **1 Fare clic su Aggiungi server.**
- **2 Se il server EX Print Server che si desidera aggiungere appare nell'elenco delle stampanti disponibili, selezionare EX Print Server e fare clic su OK.**

**Se il server EX Print Server che si desidera aggiungere non appare nell'elenco delle stampanti disponibili, selezionare "Immettere il nome o l'indirizzo IP della stampante", immettere il nome DNS o l'indirizzo IP di EX Print Server, quindi fare clic su OK.**

EX Print Server viene individuato sulla rete ed aggiunto all'elenco dei server.

#### **PER ELIMINARE UN SERVER DA FIERY BRIDGE**

- **1 Selezionare il server EX Print Server dall'elenco.**
- **2 Fare clic su Elimina.**
- **3 Fare clic su OK per confermare l'eliminazione.**

## **Configurazione delle impostazioni relative al server**

È possibile configurare le impostazioni per qualsiasi server presente nell'elenco. Al momento, l'unica impostazione disponibile è quella relativa al formato file (PDF o TIFF) per un documento acquisito. I documenti acquisiti non risiedono sul server EX Print Server in formato PDF o TIFF. Tuttavia, quando si trasferisce un documento acquisito da EX Print Server sul computer usando Fiery Bridge, il documento viene convertito in formato PDF o TIFF, in base all'impostazione configurata.

**PER CONFIGURARE L'IMPOSTAZIONE RELATIVA AL FORMATO FILE PER EX PRINT SERVER**

- **1 Selezionare il server EX Print Server dall'elenco.**
- **2 Fare clic su Impostazioni.**
- **3 Selezionare PDF o TIFF dall'elenco Formato file.**
- **4 Fare clic su OK.**

## **Uso di Fiery Bridge**

Quando si installa Fiery Bridge, viene visualizzata un'icona Fiery nella finestra Risorse del computer sul desktop. Quando si aggiunge un server EX Print Server a Fiery Bridge, viene visualizzata una cartella corrispondente sotto l'icona Fiery. La cartella relativa al server include una cartella Documenti personali, che contiene i documenti della mailbox su EX Print Server.

I documenti acquisiti vengono visualizzati come file normali in formato PDF o TIFF (in base all'impostazione relativa al formato file). Tuttavia, tali file non si trovano effettivamente sul computer. Per impostazione predefinita, un documento acquisito non viene trasferito sul computer finché non si accede a tale file copiandolo o aprendolo in un'applicazione sul computer.

Non è possibile salvare nuovamente un documento acquisito nella mailbox di EX Print Server, ma è necessario salvarlo sul computer come nuovo documento. Il documento acquisito su EX Print Server non viene modificato.

È possibile accedere ai documenti acquisiti dal desktop, da un'applicazione o dalla finestra principale di Fiery Bridge.

#### **PER ACCEDERE AD UN DOCUMENTO ACQUISITO DAL DESKTOP O DA UN'APPLICAZIONE**

**1 Dal desktop, aprire Risorse del computer.** 

**Dall'applicazione utilizzata, selezionare File > Apri ed accedere a Risorse del computer.**

- **2 In Risorse del computer, aprire l'icona Fiery.**
- **3 In Fiery, aprire la cartella con il nome di Fiery che contiene il documento acquisito.**
- **4 Se viene richiesto di immettere un nome utente e una password, inserirli e fare clic su Login.**

Selezionare "Salva informazioni utente" prima di fare clic su Login se si desidera memorizzare il nome utente e la password per un accesso futuro a Fiery Bridge, anche dopo aver reinizializzato il computer.

**5 Sotto la cartella con il nome di EX Print Server che contiene il documento acquisito, aprire Documenti personali.**

Viene visualizzato l'elenco dei documenti acquisiti.

**6 Se si accede dal desktop, fare doppio clic su un documento per aprirlo nell'applicazione predefinita o selezionare un documento e copiarlo in un'altra cartella.** 

#### **Se si accede da un'applicazione, selezionare il documento e fare clic su Apri.**

Il documento non viene trasferito sul computer finché non viene aperto o copiato.

**PER ACCEDERE AD UN DOCUMENTO ACQUISITO DALLA FINESTRA PRINCIPALE DI FIERY BRIDGE**

- **1 Nella finestra principale di Fiery Bridge, fare doppio clic sull'unità EX Print Server a cui si desidera accedere.**
- **2 Se viene richiesto di immettere un nome utente e una password, inserirli e fare clic su Login.**

Selezionare "Salva informazioni utente" prima di fare clic su Login se si desidera memorizzare il nome utente e la password per un accesso futuro a Fiery Bridge, anche dopo aver reinizializzato il computer.

La cartella Documenti personali per l'unità EX Print Server che contiene i documenti acquisiti viene aperta in Gestione risorse di Windows.

## **Sincronizzazione mailbox**

Se si desidera trasferire i documenti acquisiti sul computer appena sono disponibili (ad esempio, per far fronte ad un particolare flusso di lavoro), è possibile impostare la sincronizzazione della mailbox. La sincronizzazione della mailbox consente di trasferire i documenti acquisiti sul computer in una cartella specifica (diversa dalla cartella Documenti personali per il server) non appena vengono creati. Se un documento acquisito viene eliminato dalla mailbox di EX Print Server, il file viene eliminato anche dalla cartella sul computer.

#### **PER CONFIGURARE LA SINCRONIZZAZIONE DELLA MAILBOX PER UN'UNITÀ FIERY**

- **1 Selezionare il server EX Print Server dall'elenco.**
- **2 Fare clic su Sincronizzazione mailbox.**

Viene visualizzata la finestra di dialogo Sincronizzazione mailbox.

- **3 Selezionare Sincronizzazione mailbox.**
- **4 Immettere il nome utente e la password per EX Print Server.**
- **5 Fare clic su Test collegamento per verificare il collegamento a EX Print Server.**

Fiery Bridge tenta di collegarsi a EX Print Server usando le informazioni fornite e visualizza lo stato del collegamento.

**6 Se è stato installato PaperPort sul computer, è possibile selezionare Aggiungi a PaperPort.** 

Selezionare questa opzione per aggiungere un collegamento alla mailbox di EX Print Server in PaperPort.

**7 Fare clic su OK.**

**NOTA:** Il nome del percorso della cartella in cui sono stati trasferiti i documenti acquisiti viene visualizzato nella finestra di dialogo Sincronizzazione mailbox. Non è possibile modificare il percorso di questa cartella.

## **Accesso ad una diversa mailbox**

Dopo aver eseguito il login a EX Print Server, si resta collegati finché non ci si scollega dalla sessione di Windows. Per accedere ad una diversa mailbox sulla stessa unità EX Print Server, è necessario utilizzare un utente diverso.

#### **PER ACCEDERE AD UNA DIVERSA MAILBOX SU UN SERVER A CUI SI È GIÀ COLLEGATI**

- **1 Sul desktop, aprire Risorse del computer.**
- **2 In Risorse del computer, aprire l'icona Fiery.**
- **3 Sotto l'icona Fiery, fare clic con il pulsante destro del mouse su una cartella con il nome dell'unità EX Print Server a cui si desidera accedere e fare clic su Esegui login come.**
- **4 Immettere il nome utente e la password e fare clic su Login.**

#### **Accesso a WebTools**

L'accesso a WebTools è disponibile per qualsiasi unità EX Print Server aggiunta a Fiery Bridge.

#### **PER ACCEDERE A WEBTOOLS DA FIERY BRIDGE**

- **1 Nella finestra principale di Fiery Bridge, selezionare il server EX Print Server dall'elenco.**
- **2 Fare clic su WebTools.**

Il browser predefinito si avvia e si collega all'unità EX Print Server selezionata.

# **HOT FOLDERS**

Hot Folders è un programma di utilità che consente di memorizzare e riutilizzare le opzioni di stampa usate più di frequente quando si stampano file PostScript e PDF su EX Print Server. Con Hot Folders, è possibile eseguire le seguenti operazioni:

- <span id="page-91-0"></span>• Creare speciali cartelle (cartelle automatiche) in grado di assegnare impostazioni e code di stampa specifiche ai lavori
- Stampare i lavori su EX Print Server trascinandoli (drag-and-drop) sulle cartelle automatiche presenti sul desktop del proprio computer
- Monitorare lo stato dei lavori inviati alle cartelle automatiche

## **Installazione di Hot Folders**

Il programma di installazione di Hot Folders si trova sul DVD Software utente.

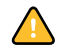

Prima di installare il programma di utilità, è necessario aver completato le procedure preliminari descritte a [pagina 12.](#page-11-0)

Per installare Hot Folders su un computer Windows, vedere ["Installazione del software utente](#page-13-0)  [su un computer Windows" a pagina 14](#page-13-0). Per installare Hot Folders su un computer Mac OS, vedere ["Installazione del software utente su un computer Mac OS" a pagina 16.](#page-15-0)

## **Uso di Hot Folders**

Le istruzioni complete su come usare le funzioni standard di Hot Folders vengono fornite nella Guida di Hot Folders.

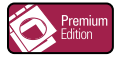

<span id="page-91-1"></span>Se Graphic Arts Package, Premium Edition è stato installato e abilitato su EX Print Server, è possibile usare altri filtri per formati file con Hot Folders. Per ulteriori informazioni sull'uso di questi filtri per i formati file, vedere il manuale *Graphic Arts Package*.

**PER ACCEDERE ALLA GUIDA DI HOT FOLDERS**

**1 Avviare Hot Folders.**

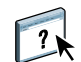

**2 Selezionare ? > Guida di EFI Hot Folders.**

# **Funzioni aggiuntive**

La sezione seguente illustra alcune funzioni aggiuntive di Hot Folders non descritte nella Guida di Hot Folders.

## **Preserva impostazione documento**

Quando si definiscono le impostazioni del lavoro per una nuova cartella automatica e si apre la finestra di dialogo Proprietà del lavoro, l'impostazione predefinita di molte opzioni è Preserva impostazione documento. Questa funzione consente di mantenere le proprietà del lavoro impostate durante la creazione del lavoro originale nell'applicazione.

#### **Informazioni sui filtri di Hot Folders**

I filtri di Hot Folders consentono di convertire alcuni formati file in PostScript o PDF o di eseguire il preflight dei file per la compatibilità. La conversione dei file e il preflight vengono eseguiti sul proprio computer all'interno di Hot Folders, in modo da non impegnare le risorse di EX Print Server. È possibile stampare i file direttamente dai filtri di Hot Folders senza avviare l'applicazione da cui sono stati creati.

## <span id="page-92-0"></span>**Uso del filtro da PDF a PS**

Il filtro da PDF a PS è standard. Tale filtro accetta i file PDF (da v1.2 a v1.7) e li converte in file PostScript.

**NOTA:** Il filtro converte qualsiasi file PDF v1.2 in file PDF v1.7, quindi in file PostScript (livello 3) prima di inviarlo a EX Print Server.

**NOTA:** Questo filtro non è supportato su Mac OS X.

## <span id="page-92-1"></span>**Filtri di Microsoft Office per Hot Folders**

I filtri di Microsoft Office per Hot Folders consentono di convertire alcuni formati file MS Office in PostScript. La conversione dei file viene eseguita sul proprio computer all'interno di Hot Folders, in modo da non impegnare le risorse di EX Print Server. È possibile stampare i file direttamente dai filtri di Hot Folders senza avviare l'applicazione da cui sono stati creati.

I filtri per Microsoft Office non hanno opzioni configurabili; tuttavia, è necessario disporre delle seguenti versioni per ciascuna applicazione e avere un driver Acrobat Distiller installato per convertire i file in formato PostScript.

- Microsoft Excel 2000 e successive
- Microsoft Publisher 2002 e successive
- Microsoft PowerPoint 2000 e successive
- Microsoft Word 2000 e successive

#### <span id="page-93-1"></span>**Specifica delle impostazioni dei filtri per una cartella automatica**

Una volta specificate le impostazioni dei filtri e le opzioni per la cartella automatica di Hot Folders, trascinarvi i formati file corretti per iniziare il processo di conversione.

<span id="page-93-0"></span>Aprire la finestra di dialogo Impostazioni filtro dalla finestra di dialogo Proprietà cartella.

#### **PER SELEZIONARE UN'IMPOSTAZIONE PER I FILTRI**

- **1 Dalla finestra Pannello di controllo Hot Folders, selezionare la cartella automatica e fare clic su Proprietà.**
- **2 Selezionare Impostazioni filtro e fare clic su Definisci.**

Viene visualizzata la finestra Impostazioni filtro, che consente di selezionare il filtro.

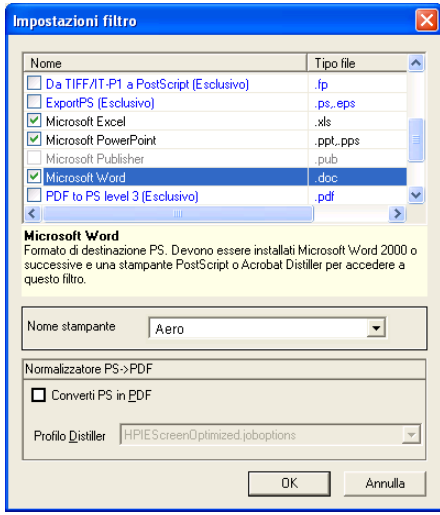

In Windows, i filtri sono contraddistinti da un colore. I filtri esclusivi sono blu, mentre i filtri non esclusivi sono neri.

Se si seleziona un filtro esclusivo, non è possibile selezionare gli altri filtri. I filtri per Microsoft Office non sono esclusivi, quindi è possibile selezionarne il numero desiderato.

- **3 Per convertire automaticamente tutti i file PostScript in PDF, selezionare Converti PS in PDF e un'opzione per il lavoro dal menu Profilo Distiller nella sezione Normalizzatore PS->PDF.**
- **4 Fare clic su OK.**

# **VDP RESOURCE MANAGER**

<span id="page-94-1"></span>VDP Resource Manager consente di eseguire le seguenti operazioni:

- Ricercare gli oggetti globali usati per la stampa dei dati variabili
- Cancellare gli oggetti globali usati per la stampa dei dati variabili

# **Installazione di VDP Resource Manager**

<span id="page-94-0"></span>Per installare e usare VDP Resource Manager, è necessario disporre di un computer Windows o Mac OS che disponga del collegamento a EX Print Server. Per informazioni dettagliate sui requisiti di sistema, vedere la *Guida introduttiva*.

Il programma di installazione di VDP Resource Manager si trova sul DVD Software utente.

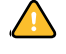

Prima di installare il programma di utilità, completare le procedure preliminari descritte in ["Preparazione all'installazione su computer Windows" a pagina 12](#page-11-0) e ["Preparazione](#page-12-0)  [all'installazione su computer Mac OS" a pagina 13](#page-12-0).

Per installare VDP Resource Manager su un computer Windows, vedere ["Installazione del](#page-13-0)  [software utente su un computer Windows" a pagina 14.](#page-13-0) Per installare VDP Resource Manager su un computer Mac OS, vedere ["Installazione del software utente su un computer Mac OS"](#page-15-0) [a pagina 16](#page-15-0).

## **Configurazione del collegamento a EX Print Server**

<span id="page-95-1"></span>La prima volta che viene avviato VDP Resource Manager, è necessario configurare il collegamento a EX Print Server.

**NOTA:** Le versioni di VDP Resource Manager per Windows e Mac OS sono simili. Le illustrazioni che seguono si riferiscono alla versione per Windows.

#### **PRIMA DI INIZIARE**

#### **• Stampare la pagina di configurazione di EX Print Server.**

Per istruzioni sulla stampa della pagina di configurazione, vedere il manuale *Configurazione e impostazione*.

<span id="page-95-2"></span>Questa pagina contiene le informazioni necessarie per la configurazione del collegamento, come ad esempio l'indirizzo IP di EX Print Server. Per le installazioni TCP/IP, è possibile utilizzare il nome DNS al posto dell'indirizzo IP. Accertarsi che l'unità EX Print Server sia già registrata in un Domain Name Server (DNS) sulla rete. Per ulteriori informazioni, vedere la documentazione relativa al proprio sistema di rete.

#### <span id="page-95-0"></span>**PER CONFIGURARE IL COLLEGAMENTO PER FIERY VDP RESOURCE MANAGER**

#### **1 Fare clic su Start, selezionare Programmi, Fiery, quindi Fiery VDP Resource Manager.**

Viene visualizzata la finestra di dialogo Server disponibili che elenca tutte le unità EX Print Server della rete secondaria locale.

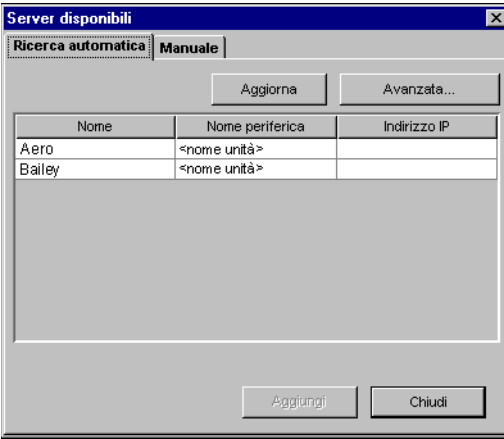

**2 Per individuare un server mediante il suo indirizzo IP, fare clic sulla scheda Manuale, immettere l'indirizzo IP e fare clic su Aggiungi.**

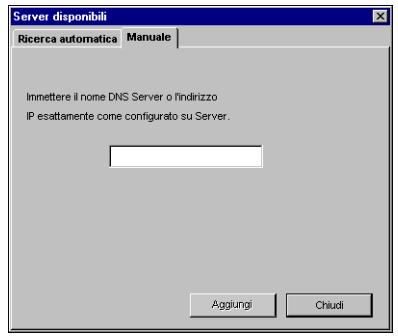

Il server viene visualizzato nella finestra di dialogo Server disponibili.

- **3 Per individuare EX Print Server tramite un intervallo di indirizzi IP o tramite l'indirizzo IP e la maschera di rete secondaria, fare clic sulla scheda Ricerca automatica e poi su Avanzata.**
- **4 Fare clic sulla scheda Indirizzi IP o Sottorete.**

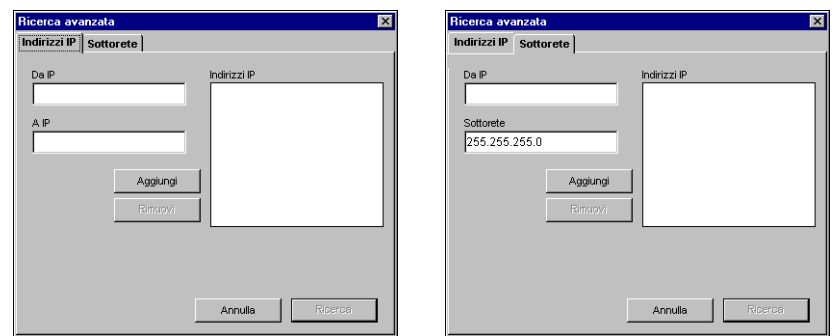

**5 Per eseguire una ricerca tramite un intervallo di indirizzi IP, immettere le informazioni nei campi Da IP e A IP, fare clic su Aggiungi e, quindi, su Ricerca.**

**Per eseguire una ricerca tramite l'indirizzo IP e la maschera di rete secondaria, immettere le informazioni nei campi Da IP e Sottorete, fare clic su Aggiungi e poi su Ricerca.**

Tutti i server disponibili vengono visualizzati nella finestra di dialogo Server disponibili.

**6 Selezionare i server desiderati e fare clic su Aggiungi.**

Tutti i server collegati sono visualizzati nell'elenco Server Fiery nella finestra di dialogo Fiery VDP Resource Manager.

#### **PER MODIFICARE LA CONFIGURAZIONE PER FIERY VDP RESOURCE MANAGER**

**1 Fare clic su Start, selezionare Programmi, Fiery, quindi Fiery VDP Resource Manager.**

Vengono visualizzati tutti i server a cui ci si è precedentemente collegati.

- **2 Per rimuovere un server, selezionarlo e poi fare clic su Scollega nel menu Server.**
- **3 Per aggiungere un server, selezionare Collega dal menu Server e seguire la procedura ["Per configurare il collegamento per Fiery VDP Resource Manager" a pagina 96](#page-95-0).**

# **Uso di VDP Resource Manager**

Le istruzioni complete sull'uso di VDP Resource Manager sono fornite nella Guida di Fiery VDP Resource Manager.

**PER ACCEDERE ALLA GUIDA DI VDP RESOURCE MANAGER**

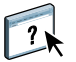

- **1 Avviare VDP Resource Manager.**
- **2 Selezionare ? > Guida di Fiery VDP Resource Manager.**

# <span id="page-98-0"></span>**WEBTOOLS**

WebTools consente di gestire EX Print Server in remoto tramite Internet o la rete Intranet aziendale. L'unità EX Print Server dispone di una propria Pagina iniziale, dove è possibile selezionare le seguenti applicazioni WebTools:

- **Pagina iniziale** fornisce le informazioni correnti relative ai lavori in fase di elaborazione e di stampa su EX Print Server.
- **Scaricamenti** consente agli utenti remoti di trasferire i programmi di installazione (per driver, PPD e altri software) direttamente da EX Print Server.
- **Documenti** consente agli utenti remoti di accedere ai lavori su EX Print Server da Internet o dalla rete Intranet aziendale.
- **Configura** consente all'amministratore di EX Print Server di visualizzare e modificare le opzioni di configurazione in remoto da un computer Windows.
- **Impostazioni scansione** consente all'amministratore di EX Print Server di creare i modelli di scansione.

# **Configurazione di WebTools**

<span id="page-98-1"></span>Le applicazioni WebTools risiedono sul disco fisso di EX Print Server e non richiedono procedure speciali di installazione. Tuttavia, WebTools necessita di alcune operazioni iniziali di configurazione da parte dell'amministratore di EX Print Server.

Per permettere agli utenti della rete di accedere a WebTools ed utilizzarlo, è necessario che l'amministratore imposti determinate opzioni di configurazione della rete e della stampante. Per informazioni su queste opzioni specifiche di configurazione, vedere il manuale *Configurazione e impostazione*.

Inoltre, l'amministratore deve preparare il computer di ciascun utente in modo che possa comunicare con EX Print Server tramite Internet o Intranet.

**PER CONFIGURARE I COMPUTER CLIENT PER L'USO DI WEBTOOLS**

- **1 Abilitare il collegamento di rete TCP/IP.**
- **2 Accertarsi che il computer abbia un indirizzo IP valido e univoco.**
- **3 Accertarsi che sul computer sia installato un browser per Internet supportato.**

<span id="page-99-1"></span><span id="page-99-0"></span>Per ulteriori informazioni sui browser supportati, vedere la *Guida introduttiva*.

**4 Accertarsi che Java sia abilitato nel proprio browser per Internet.**

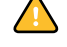

Inoltre, accertarsi di aver completato le procedure preliminari descritte in ["Preparazione](#page-11-0)  [all'installazione su computer Windows" a pagina 12](#page-11-0).

**NOTA:** Se sul computer client è in esecuzione Windows XP con Service Pack 2 (SP2), l'opzione Blocco popup è attivata per impostazione predefinita. Se tale funzione è attivata, viene visualizzato un messaggio di avviso quando si accede a WebTools e l'accesso a WebTools viene negato. Per poter accedere, eseguire una delle operazioni sottoriportate:

- Modificare le impostazioni di Blocco popup facendo clic sul messaggio di avviso e selezionando una delle opzioni che appaiono.
- Disattivare la funzione Blocco popup in Internet Explorer dal menu Strumenti o in Opzioni Internet.

Per ulteriori informazioni, vedere la Guida di Internet Explorer o la documentazione fornita con Windows.

## **Accesso alla Pagina iniziale di WebTools**

Usare il proprio browser per Internet per accedere a WebTools. Per informazioni complete sui requisiti del browser e di sistema, vedere la *Guida introduttiva*.

#### **PER ACCEDERE ALLA PAGINA INIZIALE DI WEBTOOLS**

- **1 Avviare il browser per Internet.**
- **2 Immettere l'indirizzo IP o il nome DNS di EX Print Server.**

<span id="page-99-2"></span>Viene visualizzata la Pagina iniziale di EX Print Server.

**Se al posto della Pagina iniziale di WebTools appare quella relativa alla macchina da stampa digitale, fare clic sul collegamento a WebTools.**

**3 Fare clic sulla scheda dell'applicazione WebTools che si desidera utilizzare.**

## **Uso di WebTools**

Le sezioni seguenti descrivono come usare WebTools.

## <span id="page-100-3"></span>**Pagina iniziale**

Pagina iniziale consente di visualizzare i lavori in fase di elaborazione e di stampa su EX Print Server. Le informazioni sull'elaborazione e la stampa vengono aggiornate ogni 30 secondi.

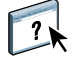

Per le istruzioni complete su come usare Pagina iniziale, vedere la Guida di Home di WebTools.

## <span id="page-100-4"></span>**Scaricamenti**

Il WebTool Scaricamenti consente di trasferire i programmi di installazione (per i driver, i PPD e altri software EX Print Server) direttamente da EX Print Server.

Per le istruzioni complete su come usare Scaricamenti, vedere la Guida di Downloads di WebTools.

## **Documenti**

<span id="page-100-2"></span>Documenti consente di accedere ai lavori su EX Print Server da Internet o dalla rete Intranet aziendale. Consente inoltre di:

• Gestire e distribuire i lavori nella propria mailbox.

Le mailbox sono configurate nell'area Utenti e gruppi del WebTool Configura.

- Controllare e modificare i lavori.
- Inoltrare i lavori al server di stampa.

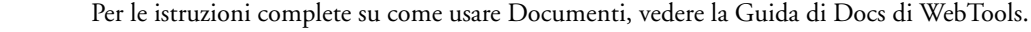

#### **Configura**

<span id="page-100-1"></span><span id="page-100-0"></span>Configura consente all'amministratore di EX Print Server di visualizzare e modificare le opzioni di configurazione in remoto da un computer Windows. Per informazioni sull'uso di Configura, vedere il manuale *Configurazione e impostazione*.

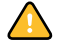

 $\sqrt{2}$ 

Prima di usare Configura, accertarsi di aver completato la procedura di preparazione di Configura descritta in ["Preparazione all'installazione su computer Windows" a pagina 12](#page-11-0).

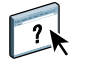

Per le istruzioni complete su come usare Configura, vedere la Guida di Configure di WebTools.

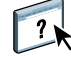

## <span id="page-101-0"></span>**Impostazioni scansione**

Impostazioni scansione consente all'amministratore di EX Print Server di configurare i modelli di scansione. Tali modelli di scansione sono accessibili dal pannello di controllo della macchina da stampa digitale, premendo Scansione di rete o Applicazioni Web. L'area Scansione di rete del pannello di controllo della macchina da stampa digitale consente di visualizzare i modelli di scansione predefiniti della macchina da stampa digitale e gli altri modelli configurati da Impostazioni scansione di WebTools.

#### **PER CREARE UN MODELLO DI SCANSIONE**

- **1 Nella Pagina iniziale di WebTools, selezionare la scheda Impostazioni scansione.**
- **2 Effettuare il login come amministratore.**

Solo gli utenti che dispongono dei privilegi di amministratore possono creare i modelli di scansione.

- **3 Fare clic sull'icona Nuovo.**
- **4 Nell'area Impostazioni generali, immettere un nome per il nuovo modello di scansione e, se necessario, una descrizione.**
- **5 Nell'area Destinazione scansione, selezionare le destinazioni desiderate e immettere le informazioni richieste.**

È possibile inviare una scansione ad una mailbox, ad un indirizzo e-mail, ad un server FTP o ad un'ubicazione SMB.

- **6 Nelle aree Impostazioni documento e Ottimizzazione scansione, selezionare le impostazioni desiderate dai menu per ciascuna opzione.**
- **7 Fare clic su Salva. Per ripristinare i valori predefiniti, fare clic su Ripristina.**

Il modello di scansione appena creato appare nel pannello di controllo della macchina da stampa digitale.

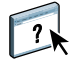

Per le istruzioni complete su come usare Impostazioni scansione, vedere la Guida di Scan Settings in WebTools.

# **INDICE ANALITICO**

#### **A**

[ADF \(alimentatore automatico di originali\) 77](#page-76-0) [Allinea cassetti 24](#page-23-0) [anteprima a schermo intero 35](#page-34-0) [Anticata 64](#page-63-0) [Autenticazione utente 24,](#page-23-1) [45](#page-44-0)

## **B**

[Busta 61](#page-60-0) [Busta a finestra 61](#page-60-1) [Busta normale 61](#page-60-2)

## **C**

[Calandrata 64](#page-63-1) [capitolo, definizione per i lavori 27,](#page-26-0) [46](#page-45-0) [Carta da lettere 61](#page-60-3) [Carta intestata 61](#page-60-4) [carta, definizioni 26](#page-25-0) [Cartoncino 61](#page-60-5) [Cartoncino per separatori 61](#page-60-6) [cassetti, allineamento 24](#page-23-0) [chiave di protezione del software 37](#page-36-0) [chiave hardware 37](#page-36-0) [coda dei lavori, riordino 71](#page-70-0) colonne [eliminazione 58](#page-57-0) [modifica 58](#page-57-1) [Configura 101](#page-100-0) configurazione [collegamento su Windows 78](#page-77-0) [Command WorkStation, Macintosh](#page-41-0)  Edition 42 [Command WorkStation, Windows](#page-20-0)  Edition 21 [server 101](#page-100-1) [stampanti virtuali 34](#page-33-0) [VDP Resource Manager 96](#page-95-1) [WebTools 99,](#page-98-1) [100](#page-99-0) [configurazione remota 101](#page-100-1) [Continuo - Lato corto 61](#page-60-7) [Continuo - Lato lungo 61](#page-60-8) [Continuo, formato 65](#page-64-0) [convenzioni 10](#page-9-0)

## **D**

[DNS, nome 20,](#page-19-0) [42,](#page-41-1) [96](#page-95-2) [Documenti, Webtool 101](#page-100-2) [Domain Name Server,](#page-19-1) *vedere* DNS, nome [drag-and-drop, stampa 92](#page-91-0) [duplicazione delle stampanti virtuali 34](#page-33-1)

## **E**

[EFI ImageViewer 35](#page-34-0) [eliminazione delle stampanti virtuali 34](#page-33-1) [English 64](#page-63-2) [Etichette 61](#page-60-9) [Extra liscia 64](#page-63-3)

## **F**

[Feltro 64](#page-63-4) [filtri dei formati file 92](#page-91-1) filtri per formati file [selezione delle impostazioni 94](#page-93-0) [specifica 94](#page-93-1) filtro da CT/LW a PS [configurazione 93](#page-92-0) [informazioni 93](#page-92-0) filtro da DCS 2.0 a PostScript [configurazione 93](#page-92-1) [informazioni 93](#page-92-1) [finestra di anteprima 35](#page-34-0) [Finitura opaca 64](#page-63-5) [Foglio, formato 65](#page-64-1) [formato carta personalizzato 60](#page-59-0) [Fotografico 61](#page-60-10) [FTP, stampa 35](#page-34-1)

## **G**

[Goffrata 64](#page-63-6) [grammatura di base 62](#page-61-0) [grana, Corto 62](#page-61-1) [grana, Lungo 62](#page-61-2) Graphic Arts Package, Premium Edition [filtri dei formati file 92](#page-91-1) [ImageViewer 35](#page-34-0)

## **I**

[icone, nella documentazione 10](#page-9-0) [ImageViewer 35](#page-34-0) [imposizione dei lavori 37](#page-36-1) [imposizione dei layout 37](#page-36-1) [Increspata 64](#page-63-7) [Increspata leggera 64](#page-63-8) [inserimento di separatori 31,](#page-30-0) [49](#page-48-0) [Inserimento separatore 31,](#page-30-1) [49](#page-48-1) installazione [Impose 37](#page-36-2) [VDP Resource Manager 95](#page-94-0) [invio dei lavori nelle code 71](#page-70-0)

#### **J**

[Java 20,](#page-19-2) [100](#page-99-1) [Java JRE 12](#page-11-1)

# **L**

lavori [definizioni dei capitoli 27,](#page-26-0) [46](#page-45-0) [definizioni per i supporti misti 26](#page-25-0) [pianificazione 72](#page-71-0) [supporti per copertine 28,](#page-27-0) [47](#page-46-0) [VDP 37](#page-36-1) [Linguette lunghe 61](#page-60-11) [Linguette pre-tagliate 61](#page-60-12) [Lisciata in macchina 64](#page-63-9) [Lucida 64](#page-63-10)

#### **M**

[modifica delle stampanti virtuali 34](#page-33-1) [Modulo parti multiple 61](#page-60-13) [Mosaico 64](#page-63-11)

#### **N**

[Non calandrata 64](#page-63-12) [Normale 61](#page-60-14)

#### **O**

[oggetti globali, in VDP 95](#page-94-1) [Opaca 64](#page-63-13) [Opaco 63](#page-62-0) [opzione Booklet 63](#page-62-1) [ordine dei lavori, modifica 71](#page-70-0)

## **P**

[Pagina iniziale, WebTool 101](#page-100-3) [Pergamena 64](#page-63-14) [Pianifica stampa 72](#page-71-0)

[profili, assegnazione 59](#page-58-0) [programmi di utilità Fiery, configurazione del](#page-77-0)  collegamento su Windows 78 [Puntinata 64](#page-63-15)

## **R**

[Retinato 64](#page-63-16) [rimozione dei lavori dalle code 71](#page-70-0) [Riordina lavori 71](#page-70-0) [Rotolo, formato 65](#page-64-2)

## **S**

[Satinata 64](#page-63-17) [Scaricamenti, WebTool 101](#page-100-4) [Semiopaca 64](#page-63-18) [Semipergamena 64](#page-63-19) separatori [inserimento 31,](#page-30-0) [49](#page-48-0) [supporti 31,](#page-30-0) [49](#page-48-0) [server, configurazione 101](#page-100-1) [Seta 64](#page-63-20) soluzione dei problemi [Command WorkStation, Macintosh](#page-50-0)  Edition 51 [Command WorkStation, Windows](#page-35-0)  Edition 36 [stampa dei dati variabili,](#page-36-3) *vedere* VDP, lavori stampa LPR [su Mac OS 35](#page-34-2) [su Windows 35](#page-34-3) [stampa, opzioni di stampa usate più di](#page-91-0)  frequente 92 stampanti virtuali [configurazione 34](#page-33-0) [FTP, stampa 35](#page-34-1) [informazioni generali 33](#page-32-0) [Mac OS 35](#page-34-2) [stampa 34](#page-33-2) [stampa LPR 35](#page-34-3) [Sun Java JRE 12](#page-11-1) [Super calandrata 64](#page-63-21) [Supporti misti 26](#page-25-0) [supporti per copertine 28,](#page-27-0) [47](#page-46-0) [supporti, definizioni 26](#page-25-0)

#### **T**

[TCP/IP 20,](#page-19-0) [42,](#page-41-1) [96](#page-95-2) [terminologia 10](#page-9-0) [tipi di supporti 62](#page-61-0)

[Tramata 64](#page-63-22) [trasferimento del software 101](#page-100-4) [Traslucido 63](#page-62-2) [Trasparente 63](#page-62-3)

## **U**

[Ultra liscia 64](#page-63-23) [Utenti e gruppi 24,](#page-23-1) [45](#page-44-0)

## **V**

VDP, lavori [gestione degli oggetti globali 95](#page-94-1) [imposizione 37](#page-36-1) [Velluto 64](#page-63-24) [Vergata 64](#page-63-25) [Vergata tradizionale 64](#page-63-26)

## **W**

WebTools [Configura 101](#page-100-0) [Documenti 101](#page-100-2) [Impostazioni scansione 102](#page-101-0) [Pagina iniziale 15,](#page-14-0) [100,](#page-99-2) [101](#page-100-3) [Scaricamenti 101](#page-100-4)